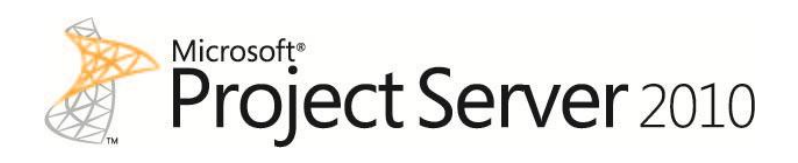

# Creating Dashboards for Microsoft Project Server 2010

Authors: Blaise Novakovic, Jean-Francois LeSaux, Steven Haden, Microsoft Consulting Services

**Microso** 

*Information in the document, including URL and other Internet Web site references is subject to change without notice. Except as expressly provided in any written license agreement from Microsoft, the furnishing of this document does not give you a license to any patent, trademarks, copyrights, or other intellectual property that are the subject matter of this document.*

*© 2011 Microsoft Corporation.*

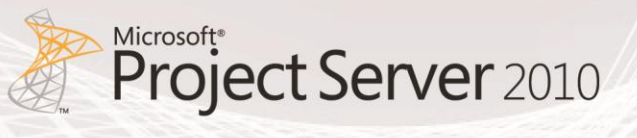

# **Table of Contents**

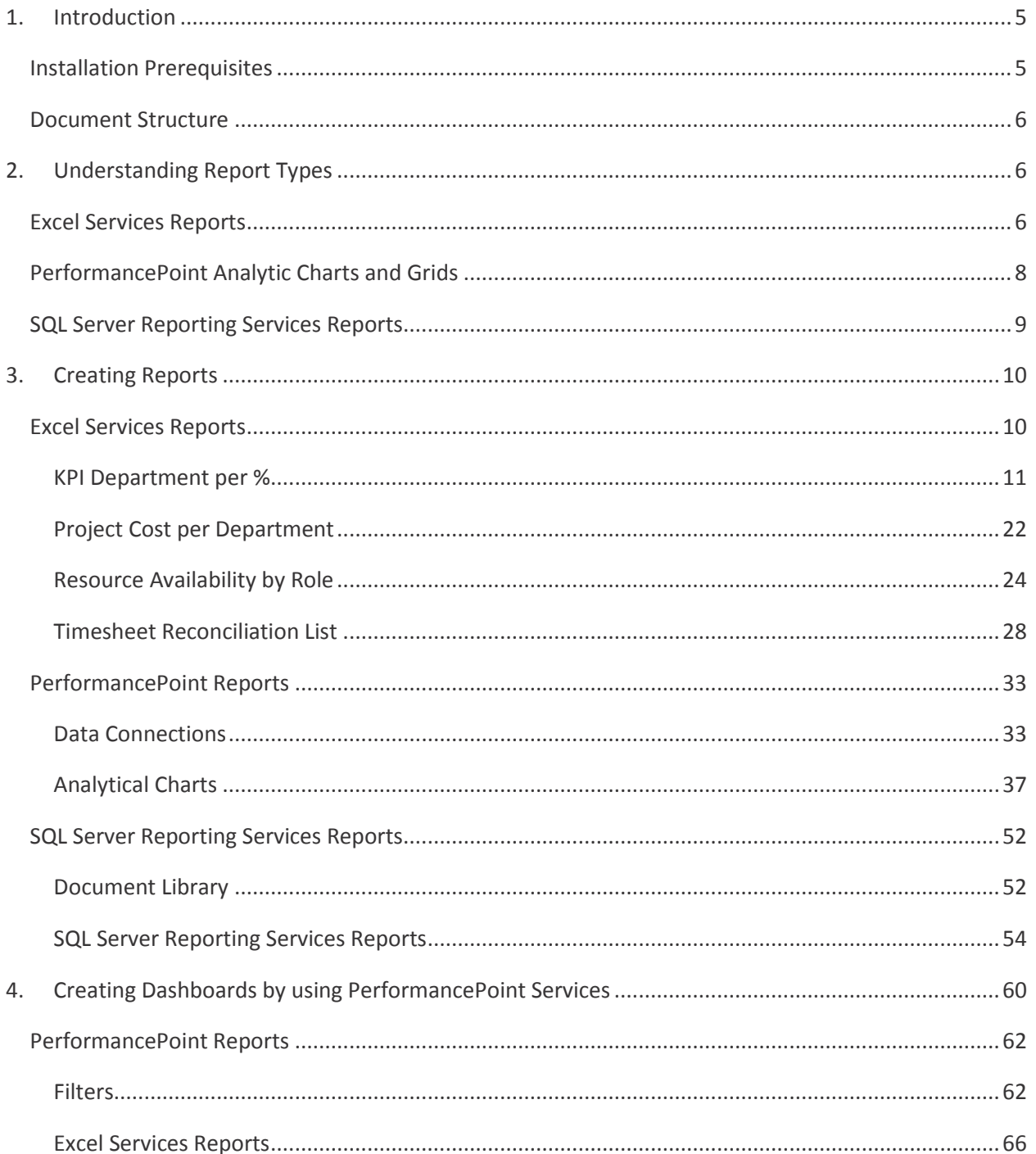

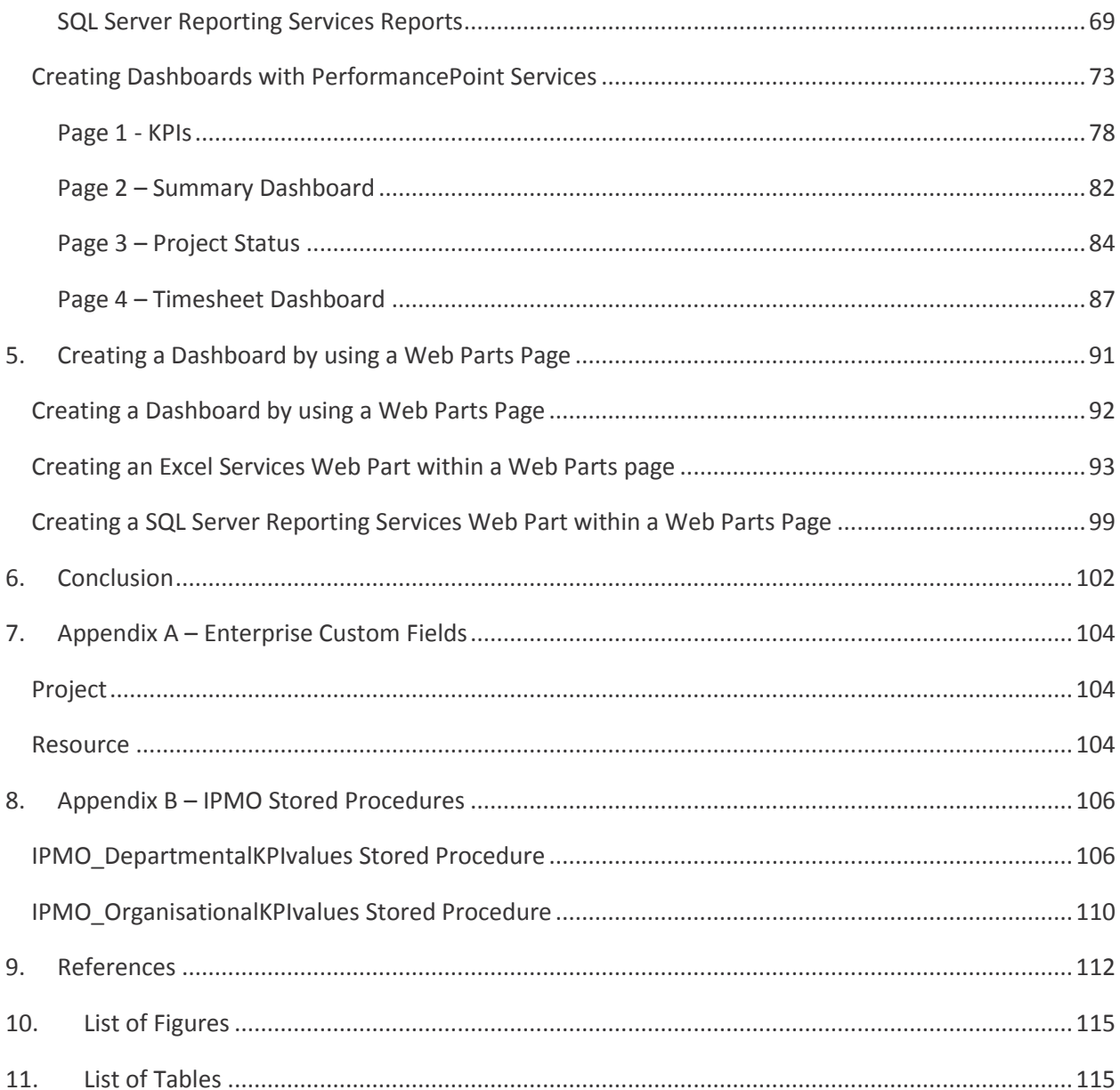

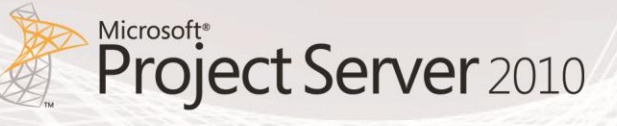

# <span id="page-4-0"></span>1. Introduction

The purpose of this document is to provide sufficient detail to fully design and implement Business Intelligence Dashboards that support an Enterprise Project Management Solution (EPM), which consists primarily of Microsoft SharePoint Server 2010 and Microsoft Project Server 2010. It also includes detailed steps on how to replicate reports and dashboards included in the Project Server 2010 demonstration and evaluation pack available on th[e Microsoft Download Center.](http://www.microsoft.com/downloads/en/details.aspx?FamilyID=f48eacb9-6ea7-4aca-bc10-d3677ef81a9d&displaylang=en) The purpose is to help you easily create reports and dashboards for your environment with similar characteristics.

The target audience for this document is the business owner and report developers who are looking for a quick way to develop dashboards that will support an Enterprise Project Management Solution for their organization.

This document is not intended to provide a comprehensive technical description of each of those reporting methods. Each reporting tool has been documented in extensive detail in books or various online forums, albeit not often documented in the context of a Project Server deployment. Where possible, links to additional information have been provided. For additional information on Microsoft Project Server 2010 business intelligence, see [Business Intelligence in Project Server 2010.](http://technet.microsoft.com/en-us/projectserver/ff513702.aspx)

# <span id="page-4-1"></span>Installation Prerequisites

Prior to commencing the design of the Business Intelligence Dashboards that will support an Enterprise Project Management Solution (EPM), there are a number of prerequisites that need to be met. However, they are beyond the scope of this document. Here are links to additional information:

- Project Server 2010 Service Application must be installed and configured. See Install and [configure Project Server 2010](http://technet.microsoft.com/en-us/library/ee662109.aspx) for more information.
- Project Server 2010 must be configured with a minimum set of custom fields. See [Appendix A.](#page-103-0)
- SQL Server Reporting Services must be installed in SharePoint Integrated mode. See Initial [Installation \(Reporting Services\)](http://technet.microsoft.com/en-us/library/bb522676.aspx) for more information.
- Excel Services Service application must be installed and configured. See Configure reporting for [Project Server 2010](http://technet.microsoft.com/en-us/library/ee662106.aspx) for more information.
- PerformancePoint Services Service Application must be installed and configured. See Deploying [PerformancePoint 2010 Soup to Nuts,](http://blogs.msdn.com/b/performancepoint/archive/2009/11/24/deploying-performancepoint-2010-soup-to-nuts.aspx) a blog article, for more information.

# <span id="page-5-0"></span>Document Structure

This document is structured with the following major sections:

- 1. Understanding Report Types
- 2. Creating Reports
- 3. Creating Dashboards by using PerformancePoint Services
- 4. Creating a Dashboard by using Web Parts page

# <span id="page-5-1"></span>2. Understanding Report Types

SharePoint Server 2010 and Project Server 2010 enables dashboard authors and users to easily view and use a variety of report types, including analytic charts and grids, Excel Services reports, SQL Server Reporting Services reports, and many others.

This section provides an overview of the different kinds of reports that you might use in your EPM dashboard:

- Excel Services reports
- PerformancePoint analytic charts and grids
- **SQL Server Reporting Services reports**

The following report types can also be implemented part of an overall Business Intelligence strategy. However, they are beyond the scope of this document:

- Visio Services
- PowerPivot
- PerformancePoint Scorecard
- PerformancePoint Strategy Map
- PerformancePoint KPI Details Reports

# <span id="page-5-2"></span>Excel Services Reports

Excel Services reports are used to display Microsoft Excel spreadsheets or items that are in an Excel workbook, such as PivotTable reports, PivotChart reports, or a section in a worksheet. An Excel Services report might resemble the following image:

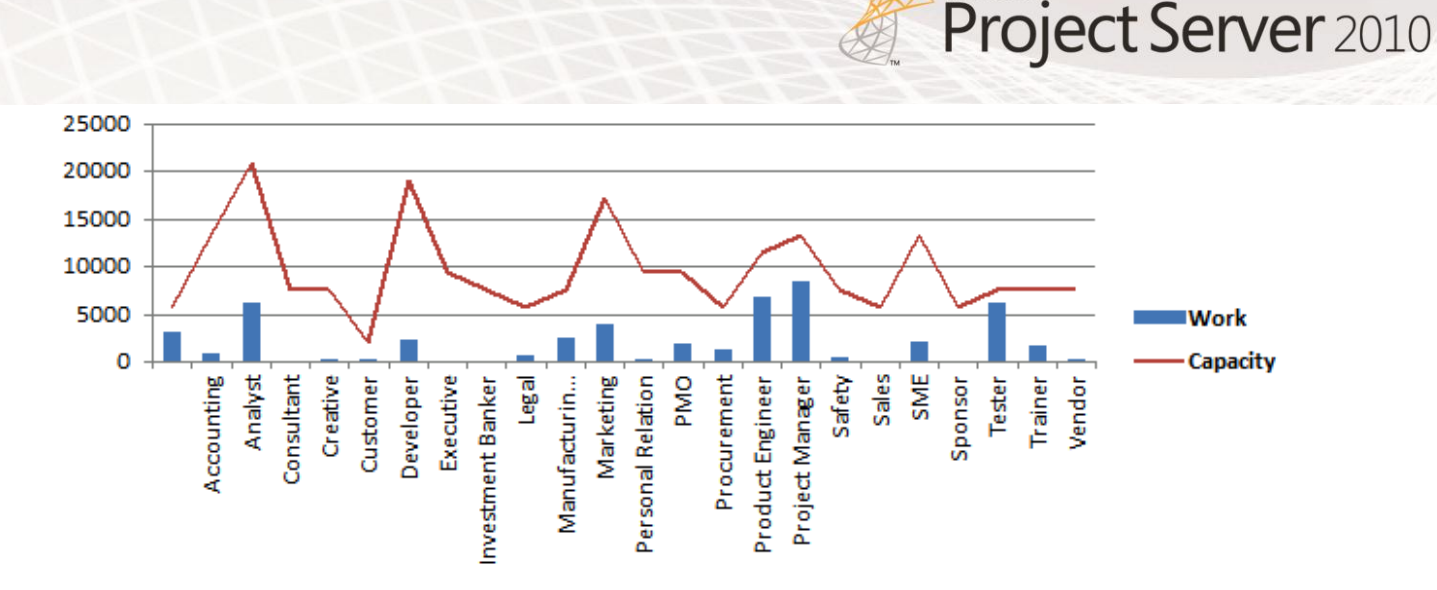

Microsoft<sup>®</sup>

#### **Figure 1: Excel Services Report Example**

Excel Services reports can use data that is stored in Analysis Services, a SharePoint list, a table in SQL Server, an Excel workbook, or in Excel Services in Microsoft SharePoint Server 2010. Project Server 2010 includes ten default Excel Services reports for enterprise project management (EPM) reports:

- Simple Project List
- Milestones Due This Month
- Resource Capacity
- Issues and Risks
- Deliverables
- **•** Timesheet Actuals
- Rejected Projects
- Top Projects
- Workflow Chart
- Workflow Drilldown

In addition, Project Server 2010 includes fourteen default Excel Services templates for enterprise project management (EPM) reports generated out of Analysis Services.

- Assignment Non Timephased
- Assignment Timephased
- Deliverables
- EPM Timesheet
- Issues
- MSP\_Portfolio\_Analyzer
- MSP\_Project\_SharePoint
- MSP\_Project\_Timesheet
- Project Non Timephased
- Resource Non Timephased
- Resource Timephased
- Risks
- Task Non Timephased
- Timesheet

Similar to analytic charts and grids, Excel Services reports are typically highly interactive. Users can click to see lower levels of detail. Users can export these reports to Microsoft PowerPoint or Excel and apply filters to them.

# <span id="page-7-0"></span>PerformancePoint Analytic Charts and Grids

PerformancePoint Analytic charts and grids are used to display information in highly interactive charts and tables (known as grids). These reports enable dashboard users to quickly and easily explore complex data without having to write queries. An analytic chart might resemble a bar chart, as shown in the following figure:

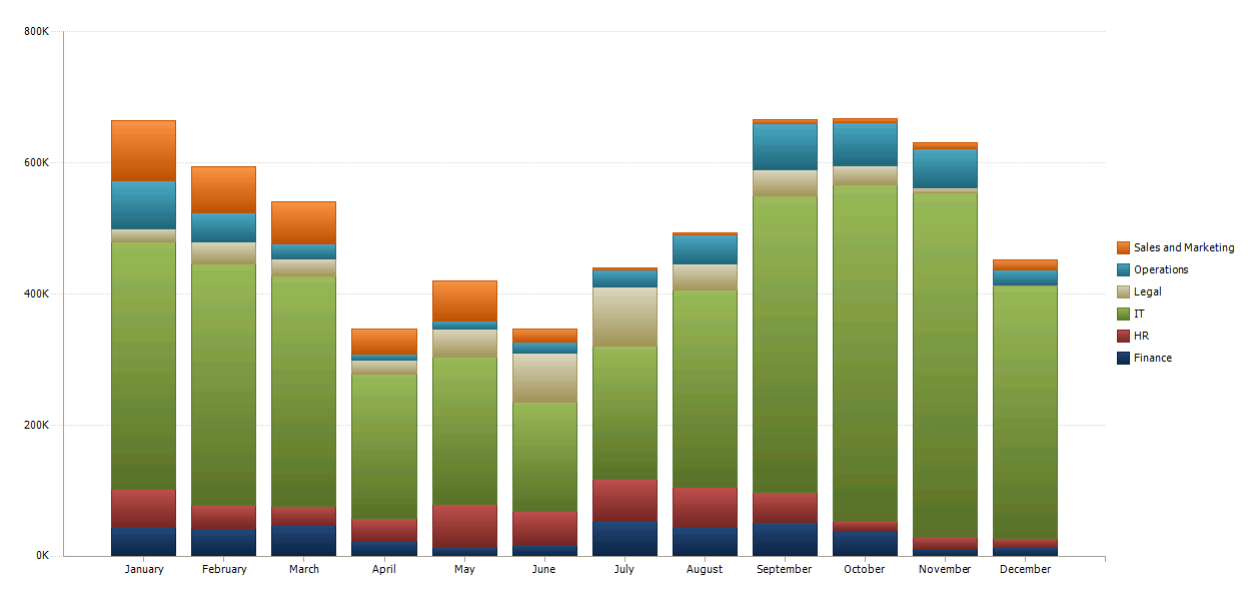

**Figure 2: PerformancePoint Analytic Chart Example**

Analytic charts and grids use data that is stored in Microsoft SQL Server Analysis Services. Project Server 2010 has the ability to build multiple databases for OLAP analyses by using SQL Server Analysis Services. Each database can be limited to a specific date range, with independent sets of projects and resources filtered by one or more departments. In addition, each Analysis Services database includes 14 default cubes for enterprise project management (EPM) reports.

Following are the fourteen EPM cubes:

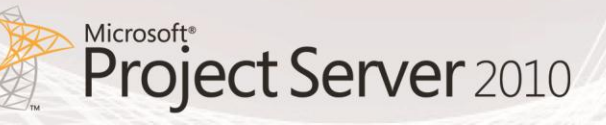

- Assignment Non Timephased
- Assignment Timephased
- Deliverables
- EPM Timesheet
- Issues
- MSP\_Portfolio\_Analyzer
- MSP\_Project\_SharePoint
- MSP\_Project\_Timesheet
- Project Non Timephased
- Resource Non Timephased
- Resource Timephased
- Risks
- Task Non Timephased
- Timesheet

Users can add calculated measures to any of the cubes by using an MDX expression. For example, users can add a resource availability calculated measure to the Virtual Portfolio Analyzer cube.

These reports are highly interactive. Using a mouse, EPM Business Users can typically do all of the following in analytic charts and grids:

- Drill down or up to see lower or higher levels of detail.
- Sort items in ascending or descending order.
- Filter out empty rows or columns, isolate an item, or remove an item from the report view.
- Apply top or bottom members in a group.
- Apply value filters, such as items greater than or less than an amount that you specify.
- Pivot a grid, or change a grid to an analytic chart.
- Use Additional Actions, which are defined in the Analysis Services cube.
- Show or hide information that is included in the chart or grid.
- Work with pages of grid data (useful when a query returns a large set of results).
- Launch a Decomposition Tree to view more information about a particular report value.

# <span id="page-8-0"></span>SQL Server Reporting Services Reports

SQL Server Reporting Services reports are reports that have been published to Reporting Services. Reporting Services reports can resemble tables or charts, and they can include their own filters, which are sometimes called parameters.

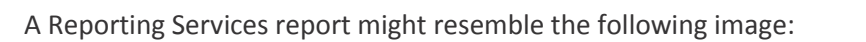

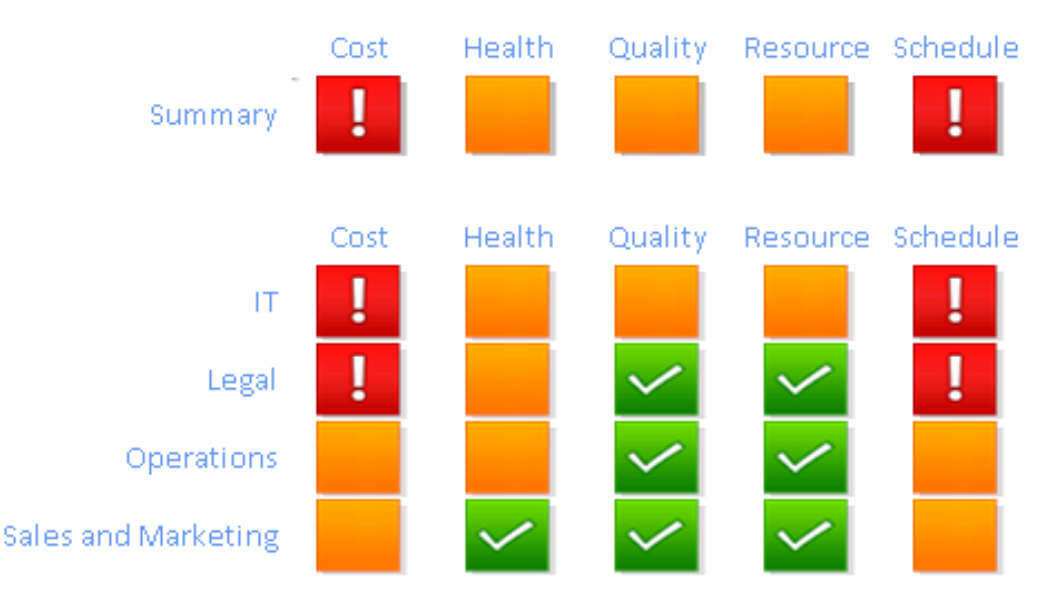

**Figure 3: SQL Server Reporting Services Report Example**

Reporting Services reports are typically highly interactive. Depending on how the reports are configured, dashboard users can explore data by clicking, sorting, and scrolling through pages. In addition, users can do the following:

- Preview, adjust, and print one or more pages in the report.
- Apply one or more parameters without having to rerun a query to the database. Parameters are built-in filters that are specific to the report.
- Export data as image files, Adobe PDF files, Web files, or other formats that Microsoft applications recognize.

# <span id="page-9-0"></span>3. Creating Reports

# <span id="page-9-1"></span>Excel Services Reports

The following section provides detailed steps on how to create the following Excel Services reports:

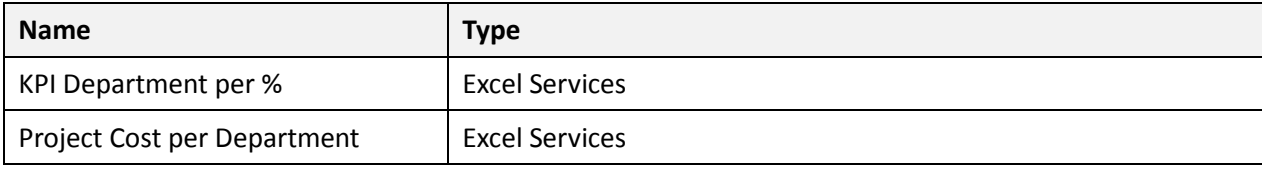

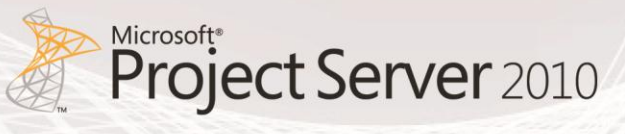

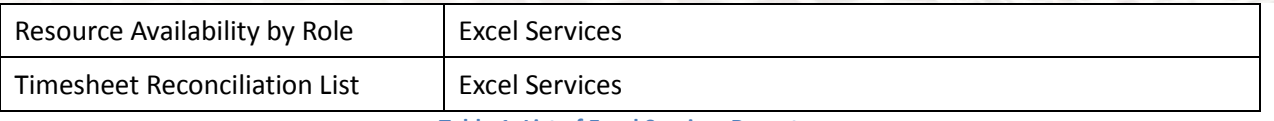

#### **Table 1: List of Excel Services Reports**

#### <span id="page-10-0"></span>**KPI Department per %**

The KPI Department per % report is a histogram chart that displays traffic light weighted scores for each department.

This report is generated from a custom SQL Server table (IPMO\_DepartmentalKPIvalues) designed by Piet Remen from i-PMO that converts the project traffic light text values into weighted scores. The stored procedure is available i[n Appendix B.](#page-105-0)

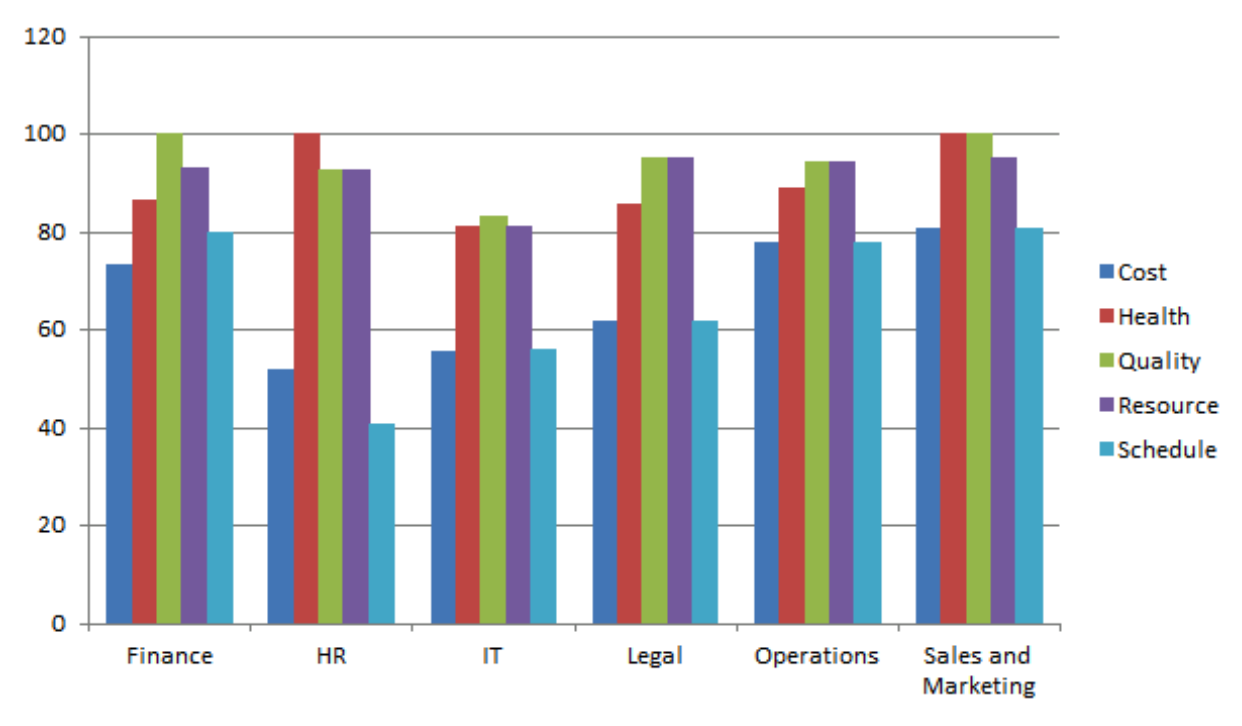

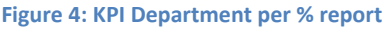

#### **Create Office Data Connection (.odc) File**

Prior to commencing the design of the report, it is required to create an Office Data Connection file to the custom table. Note that this step is not required for reports that use Excel Services templates reports that are included with the product.

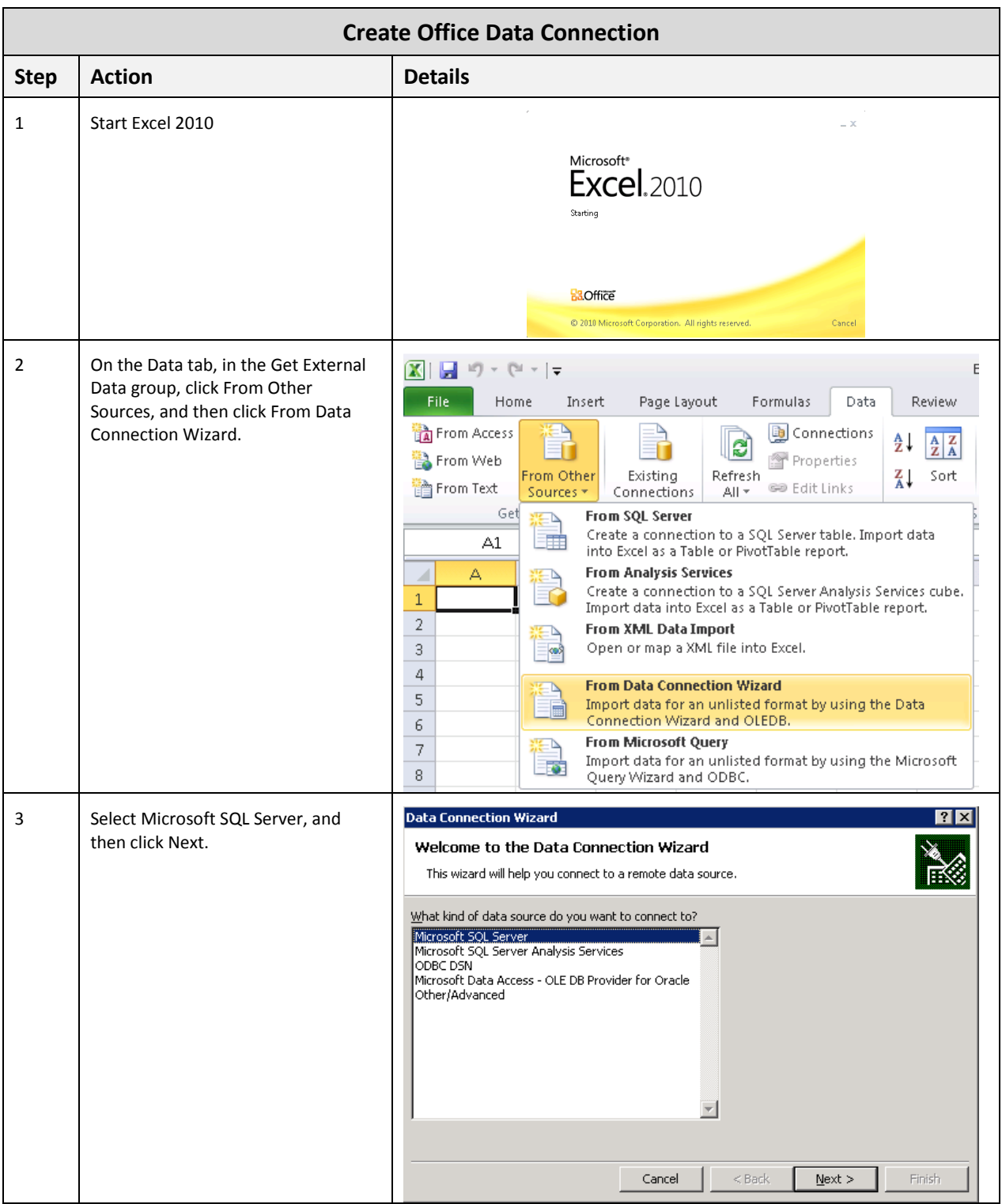

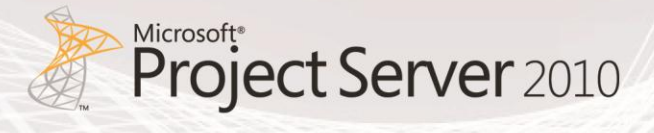

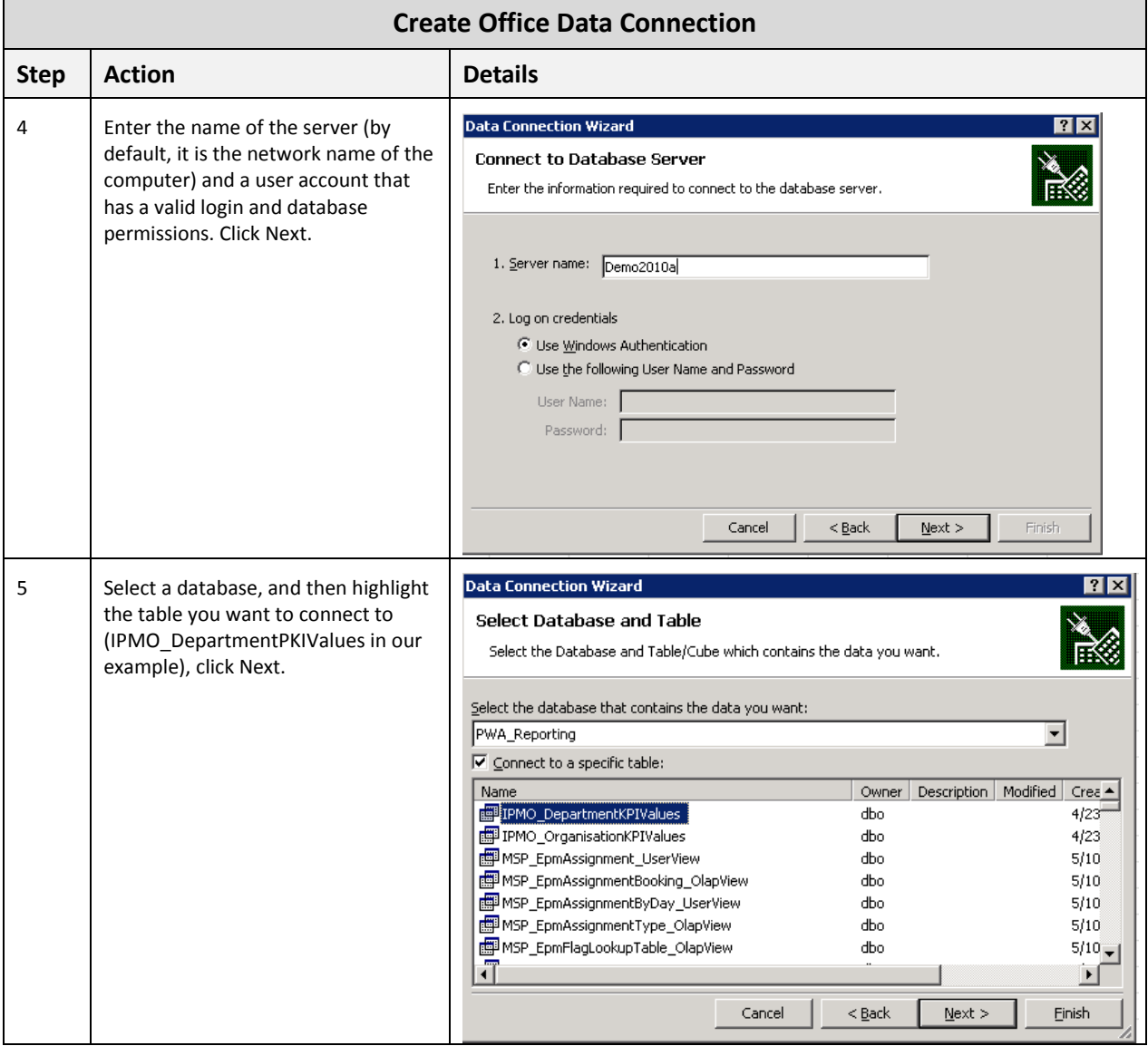

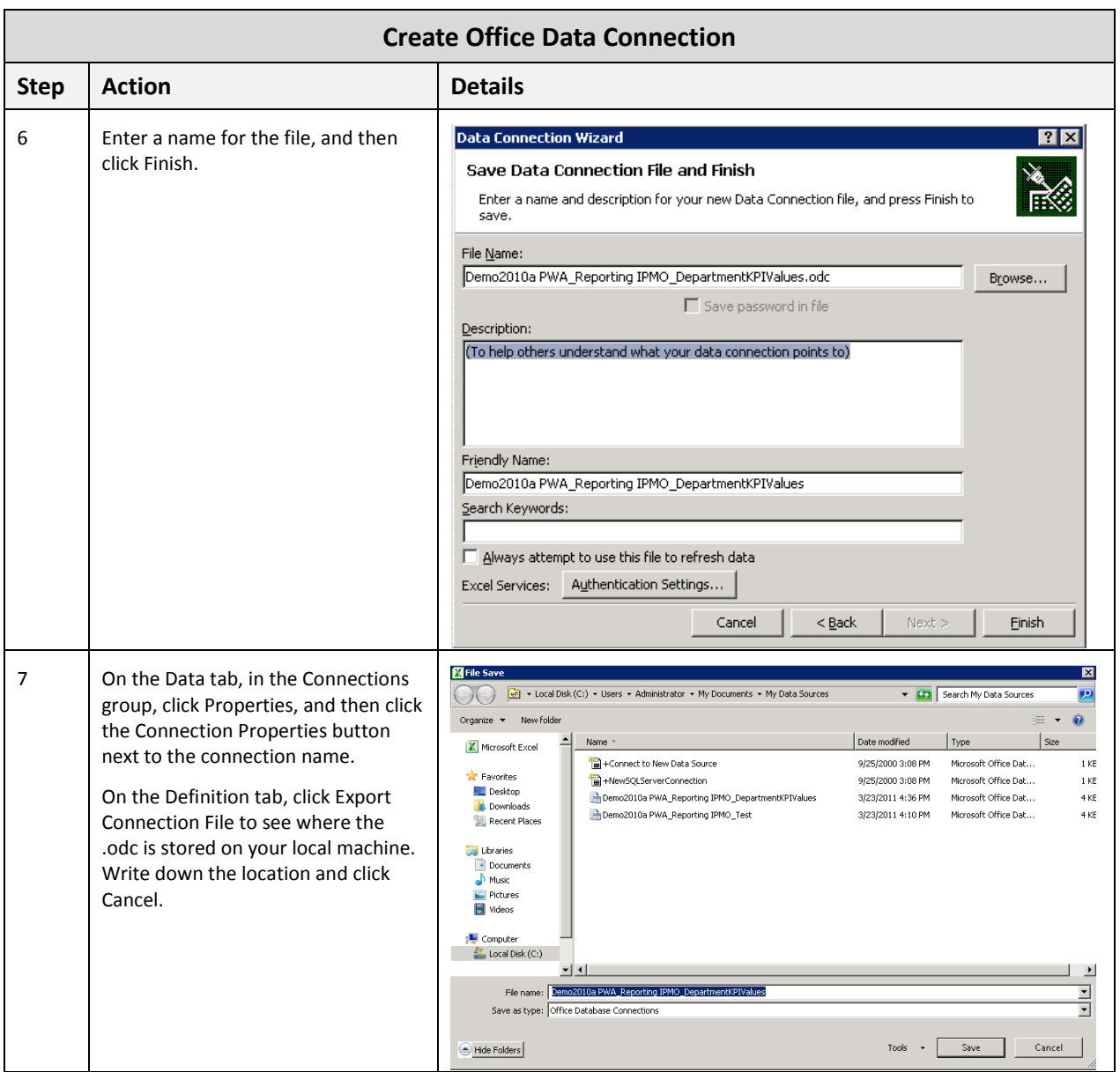

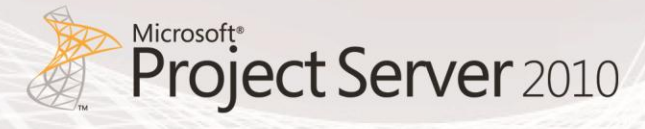

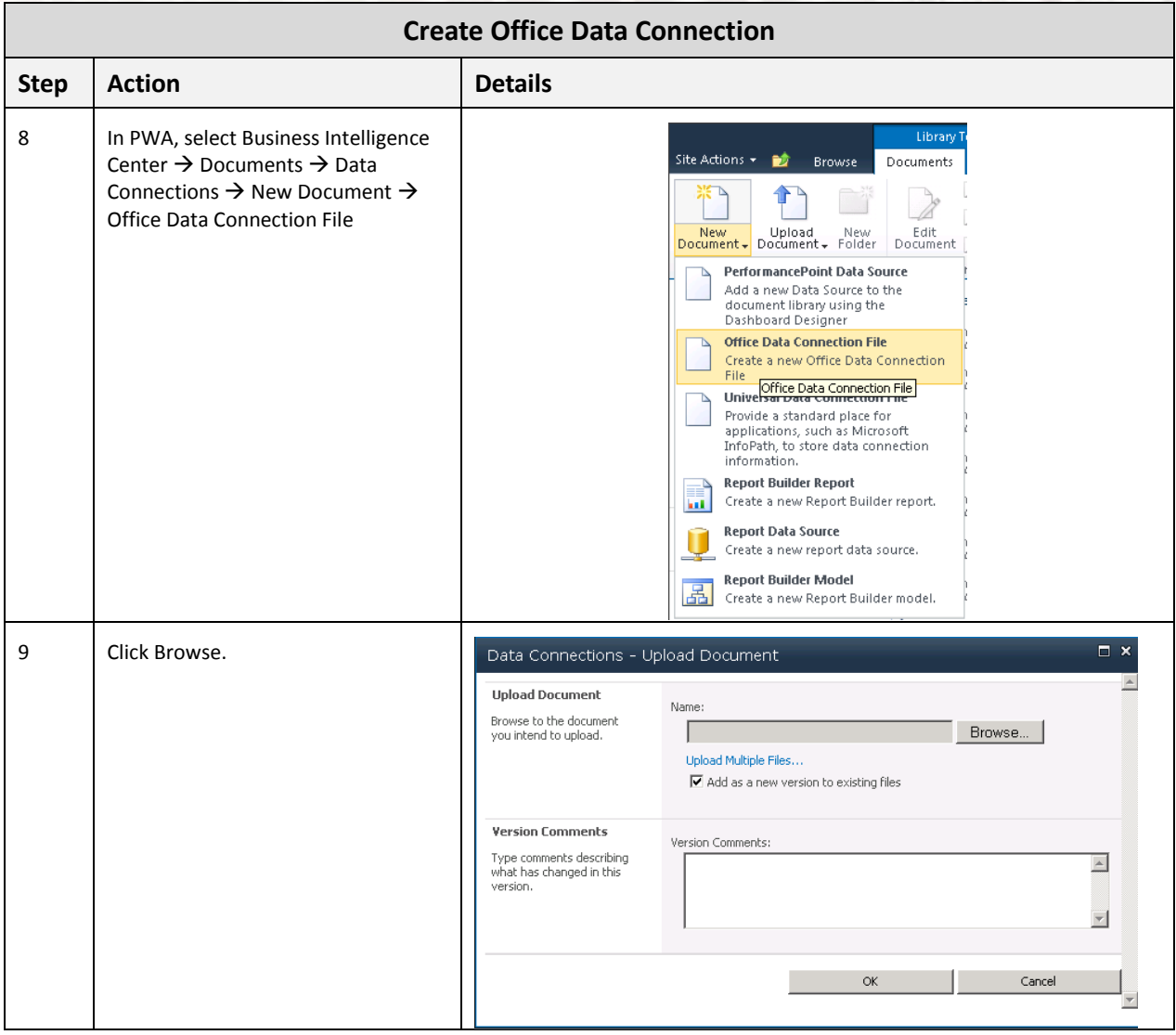

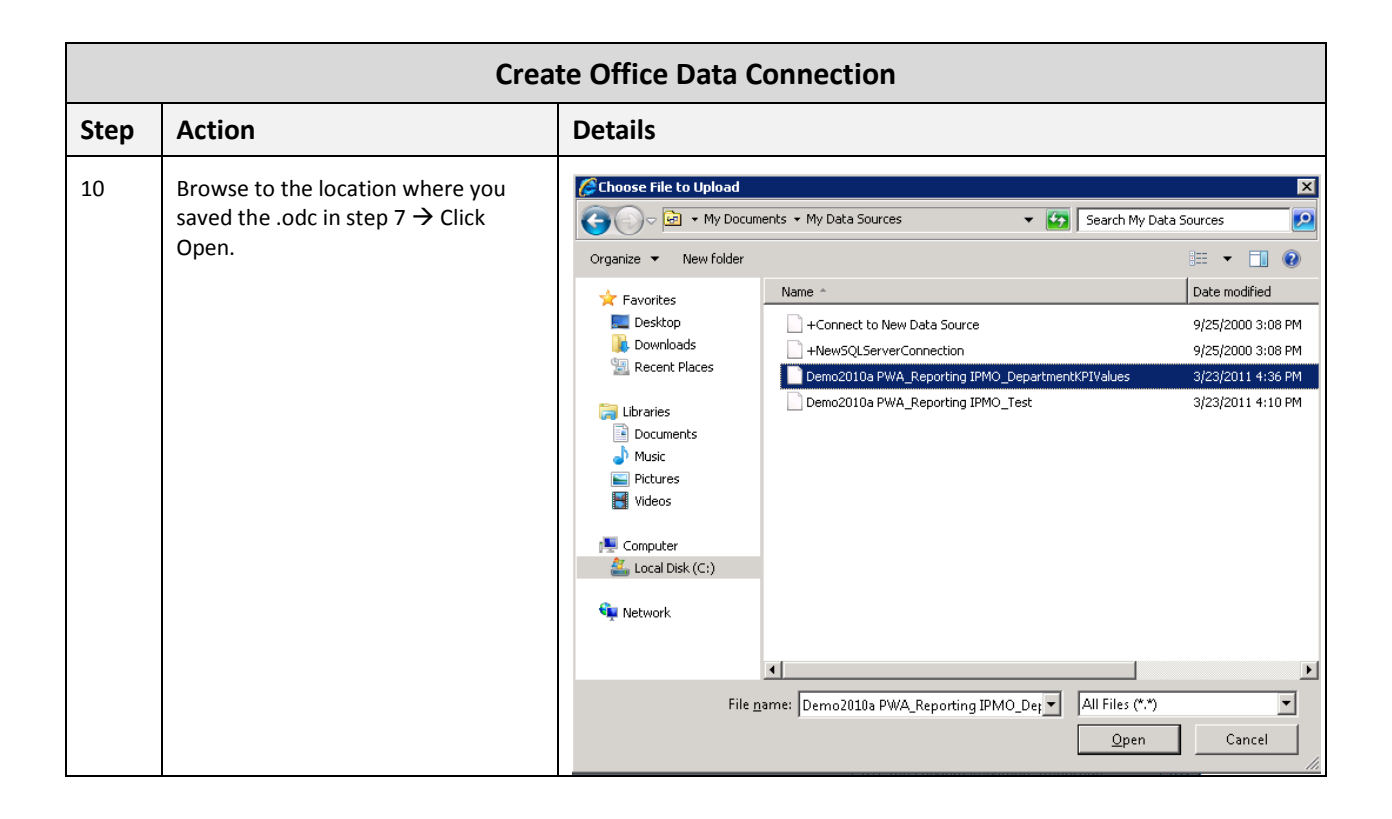

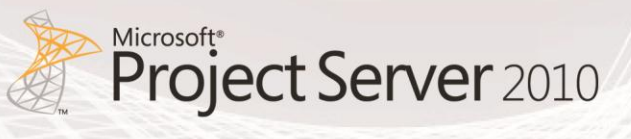

#### **Create Excel Services Report**

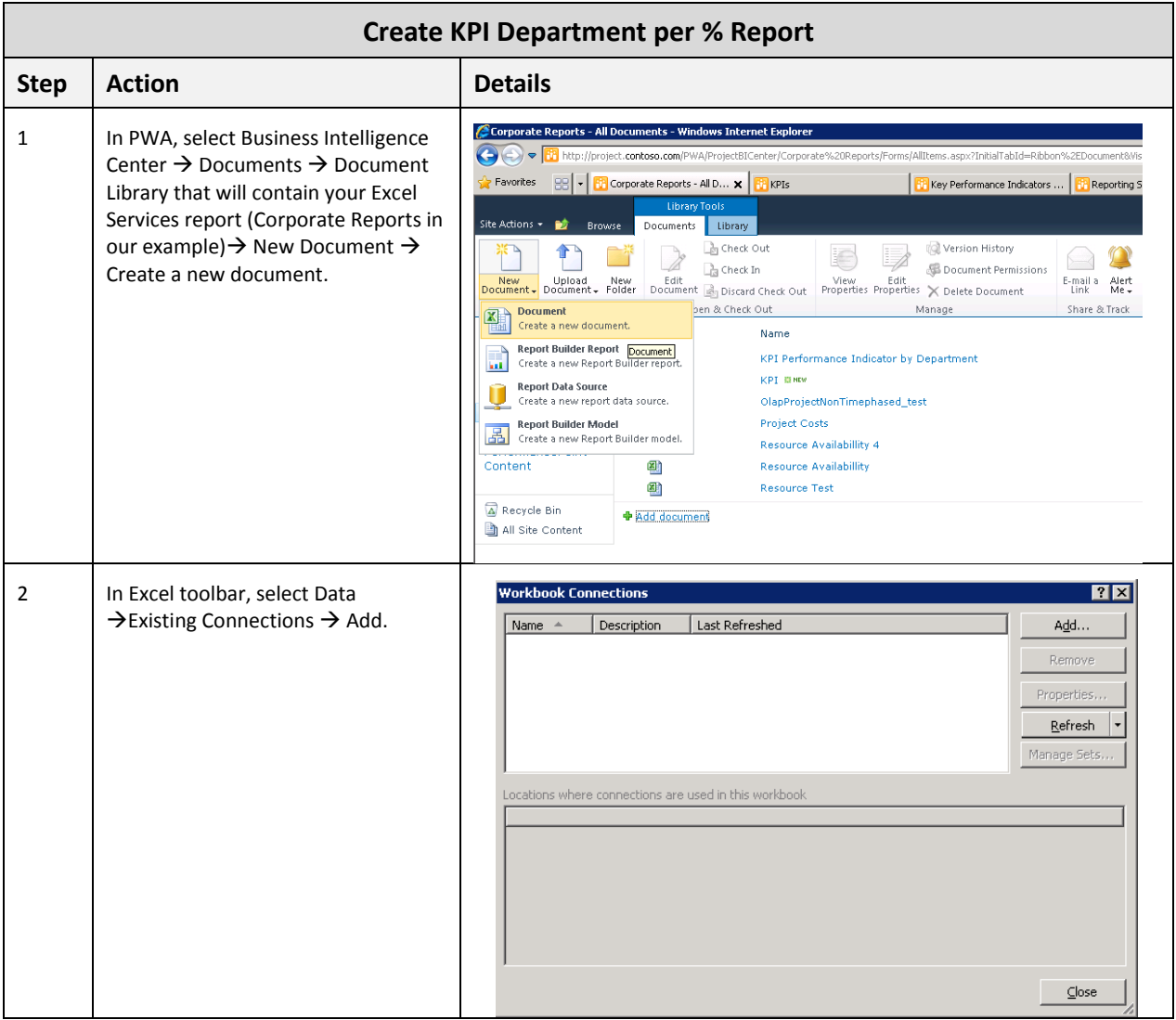

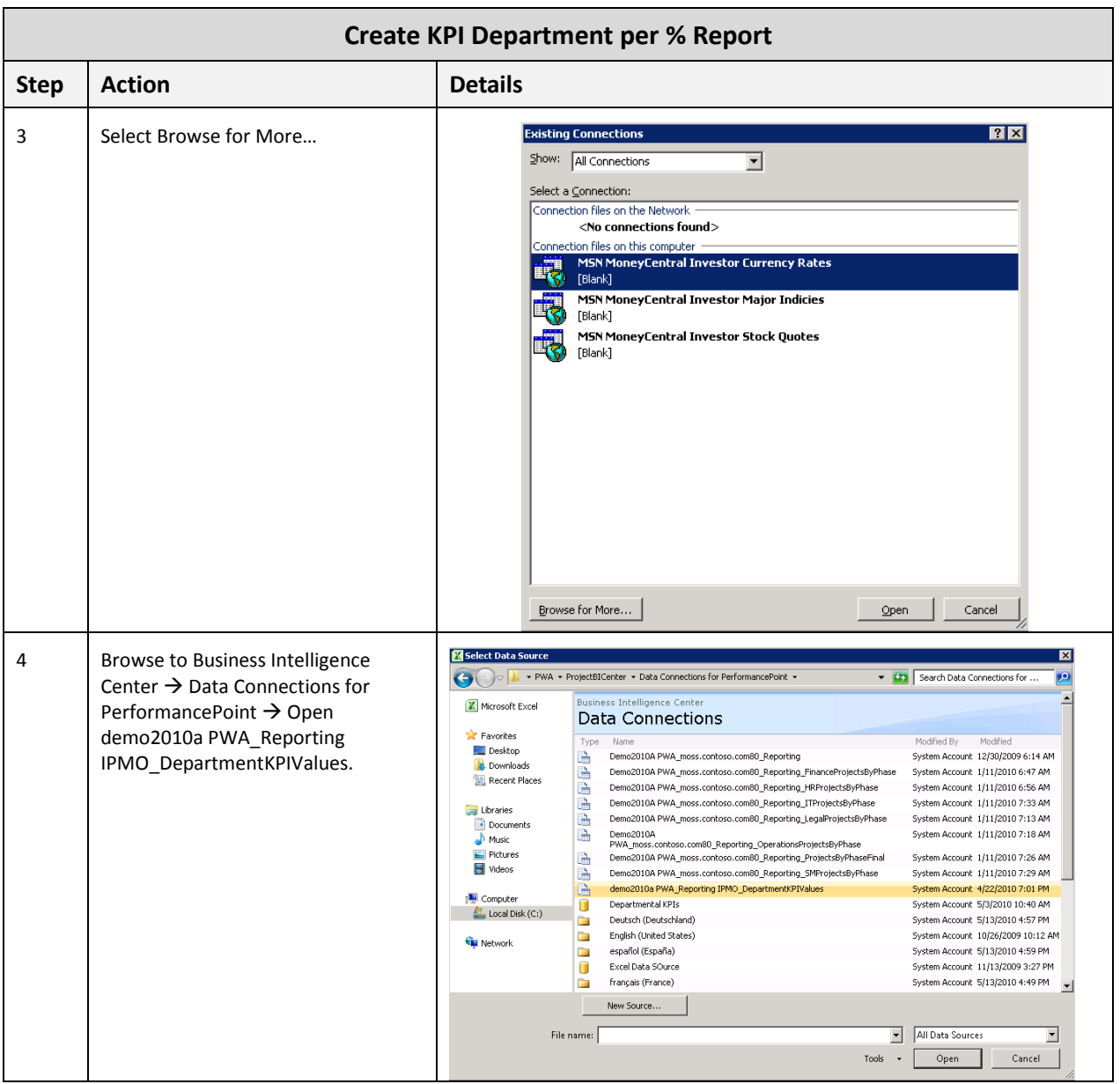

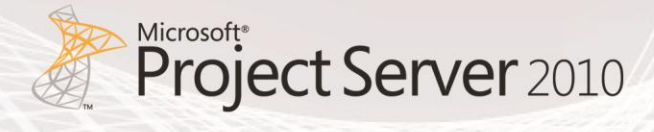

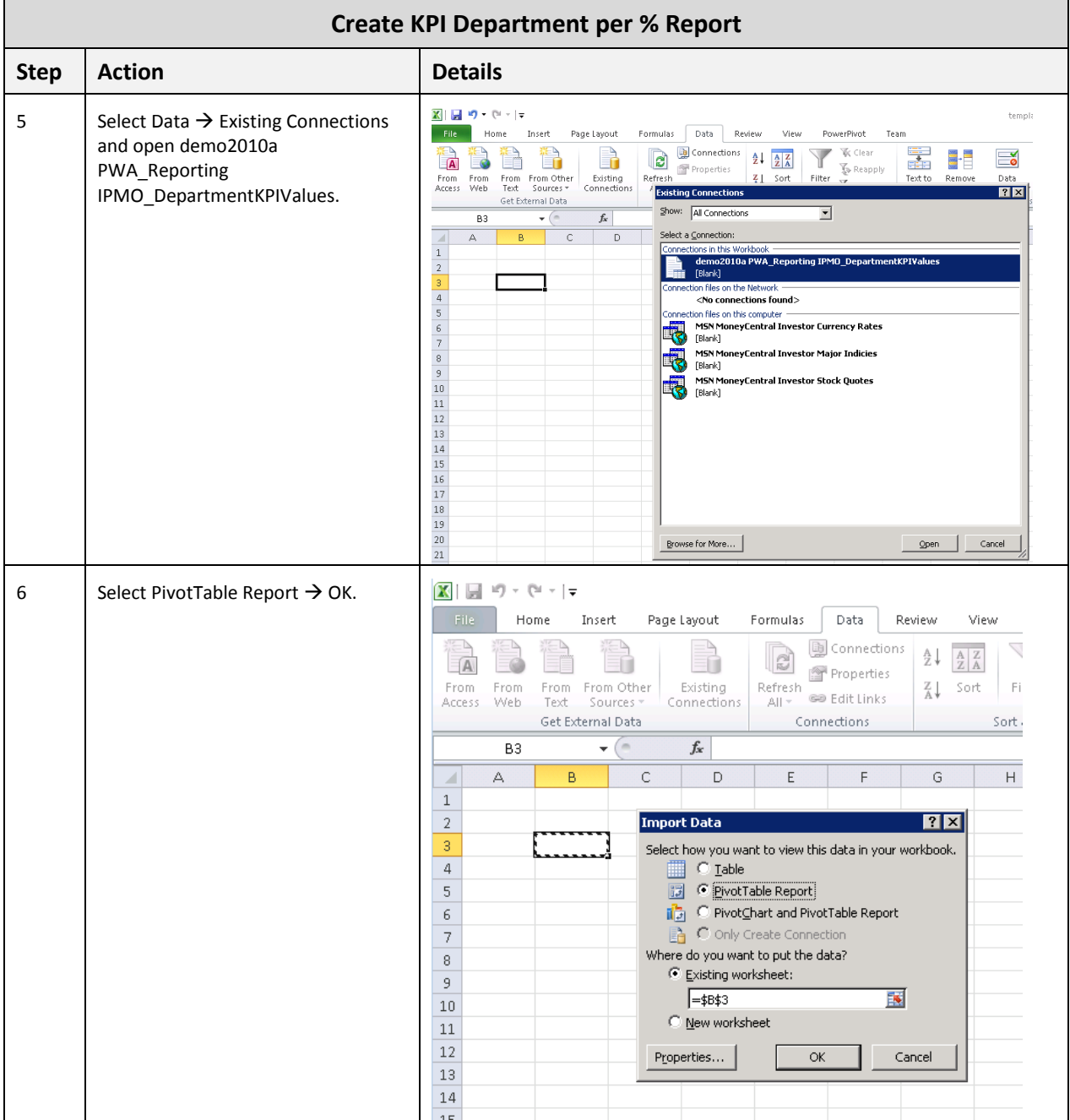

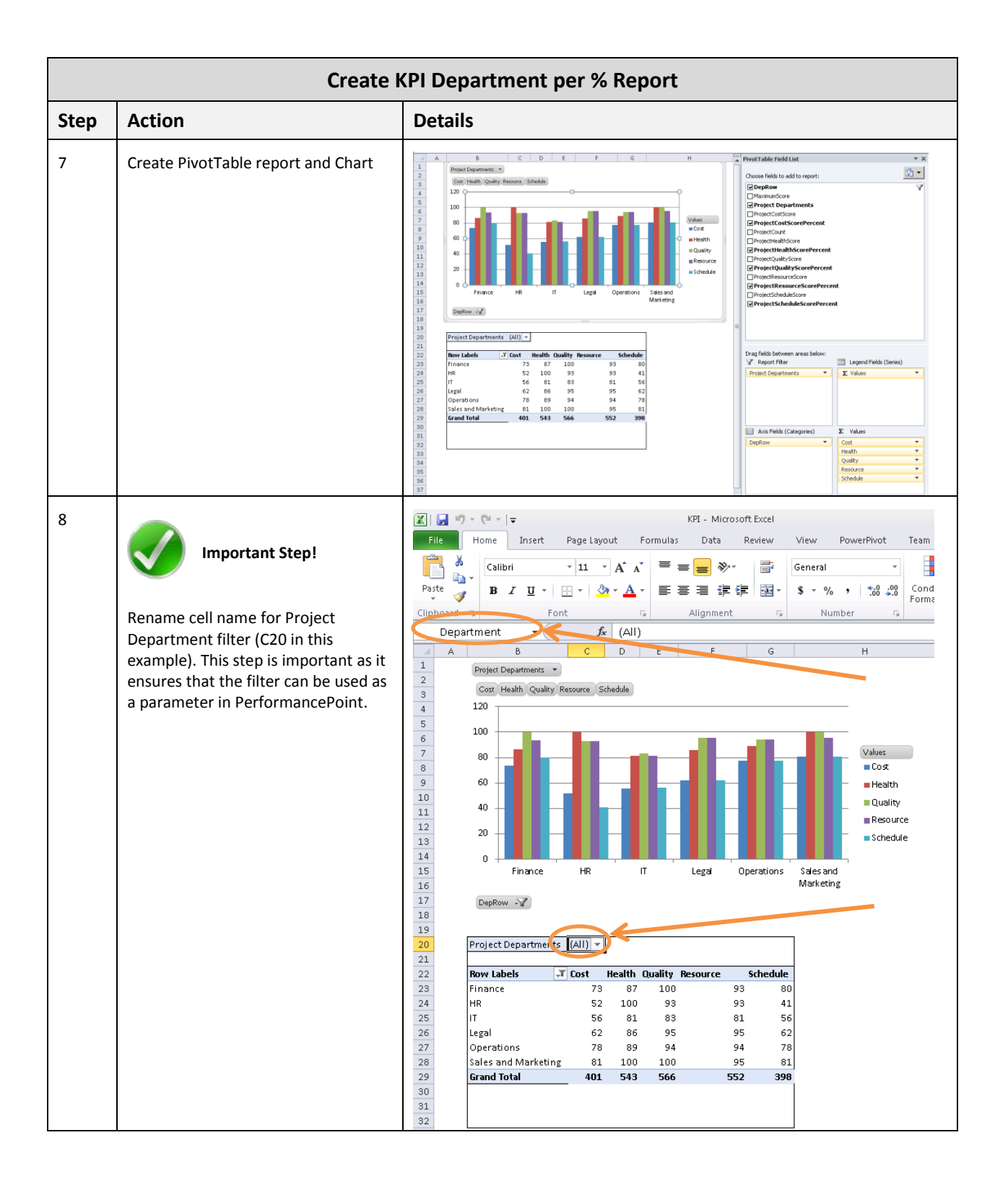

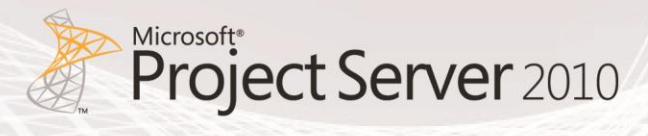

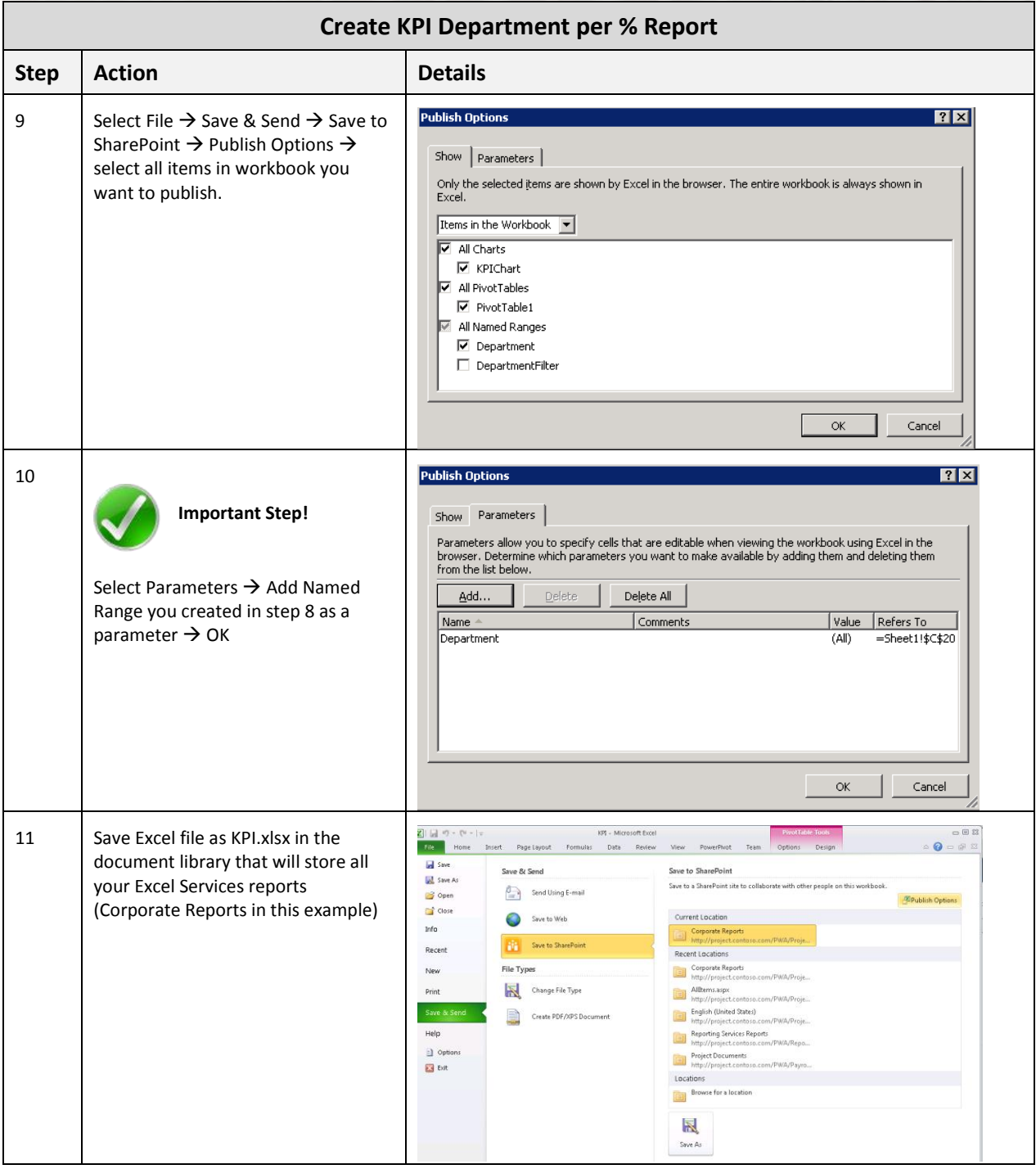

## <span id="page-21-0"></span>**Project Cost per Department**

The Project Cost per Department report is a histogram chart that displays Actual Cost, Cost and Baseline Cost for each department. This report is generated from the MSP\_Portfolio\_Analyzer cube that comes with Project Server 2010.

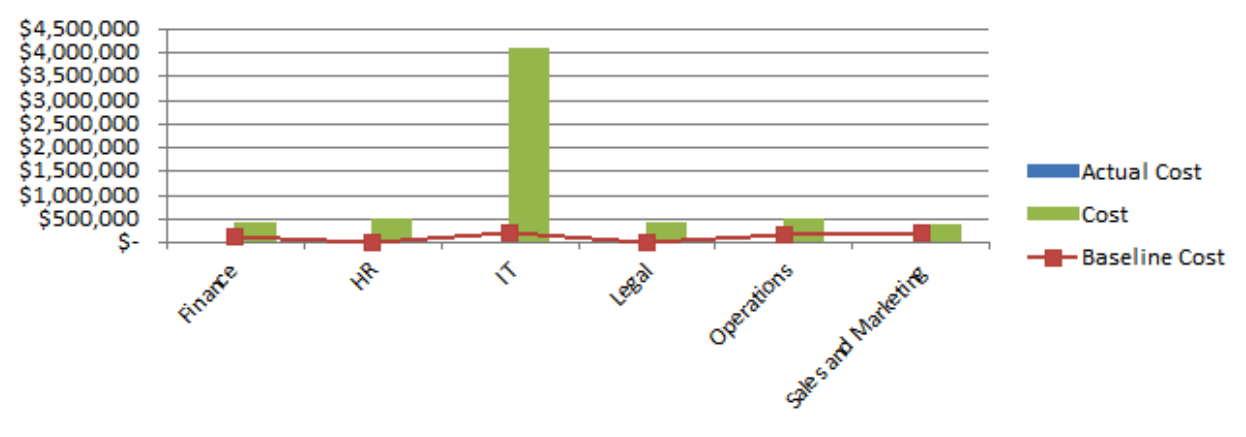

**Figure 5: Project Cost per Department report**

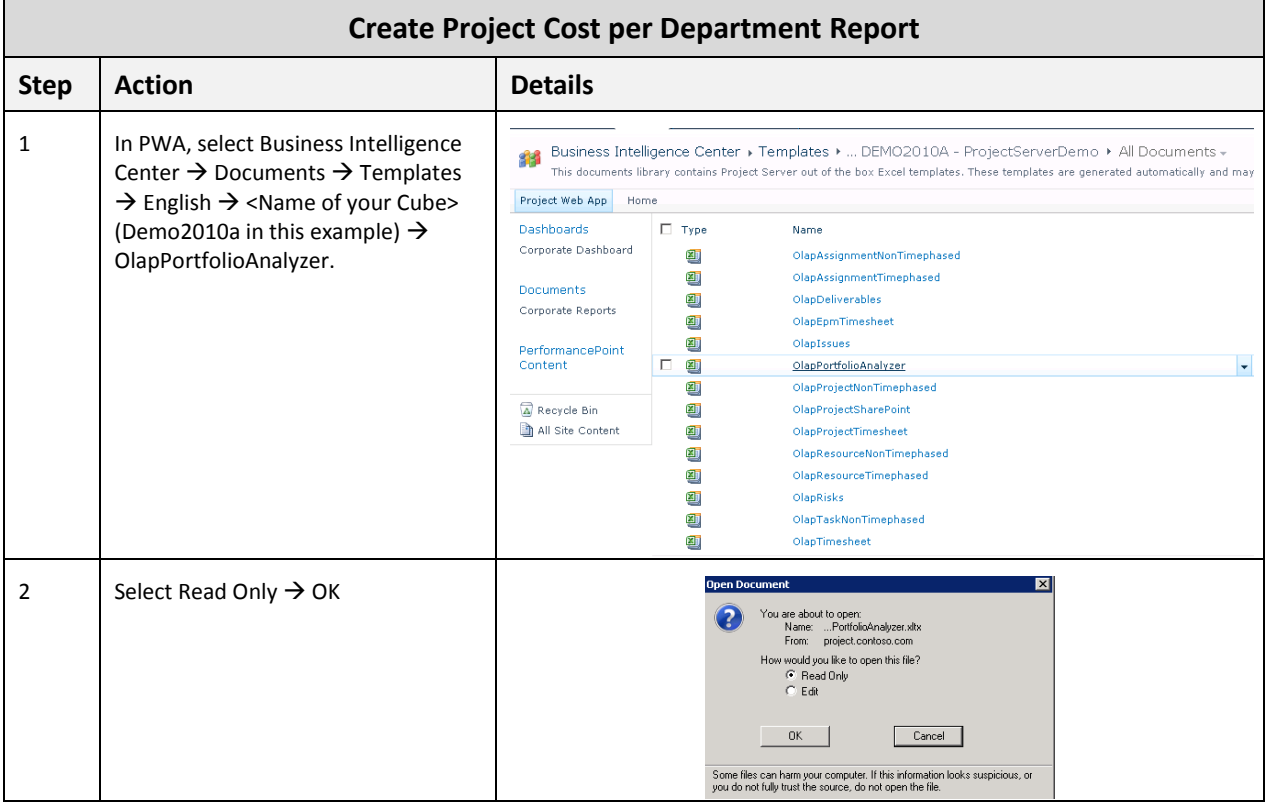

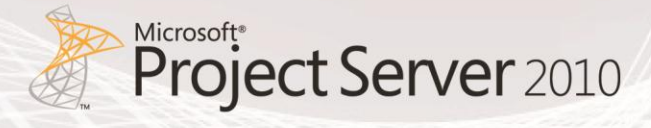

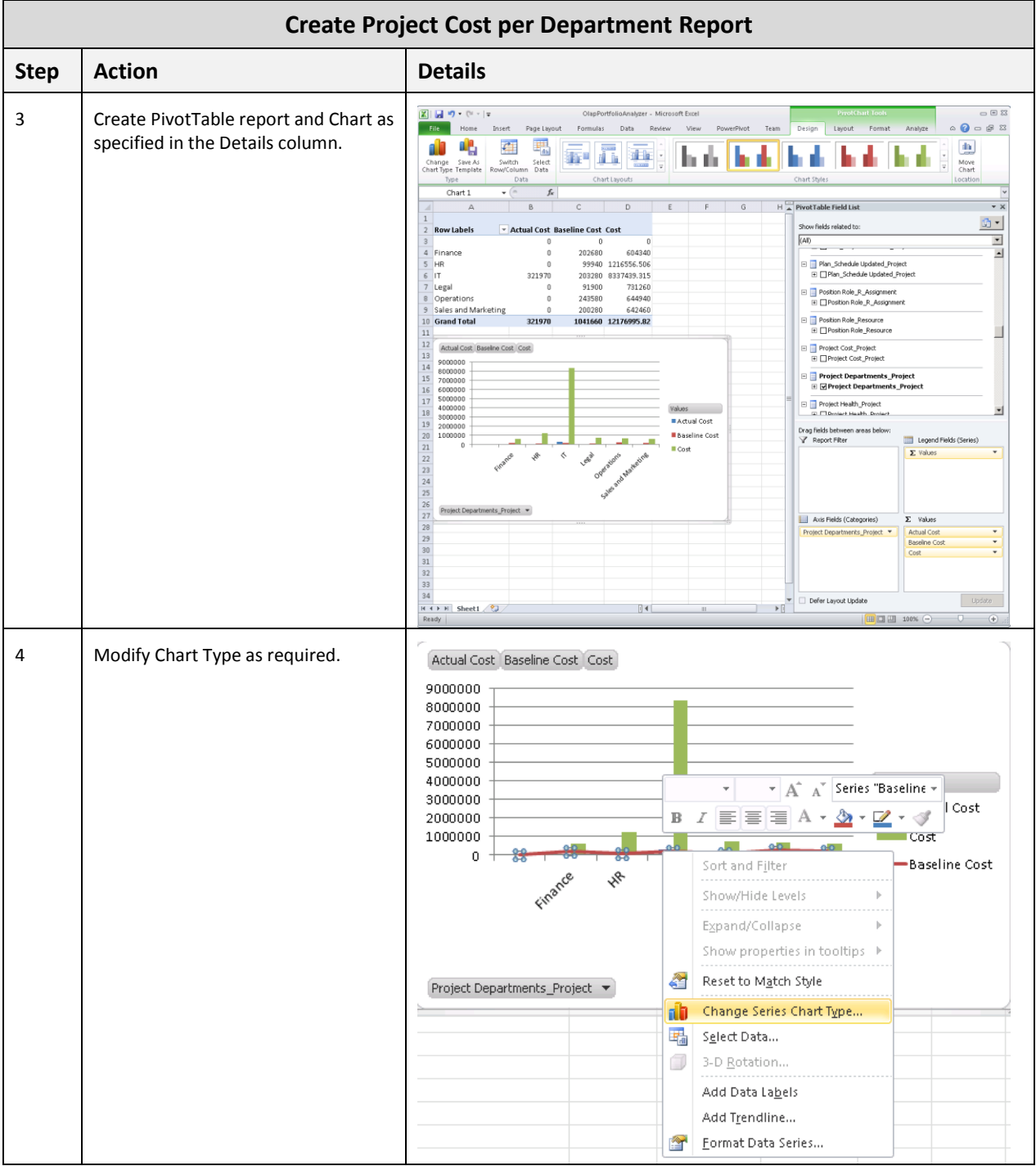

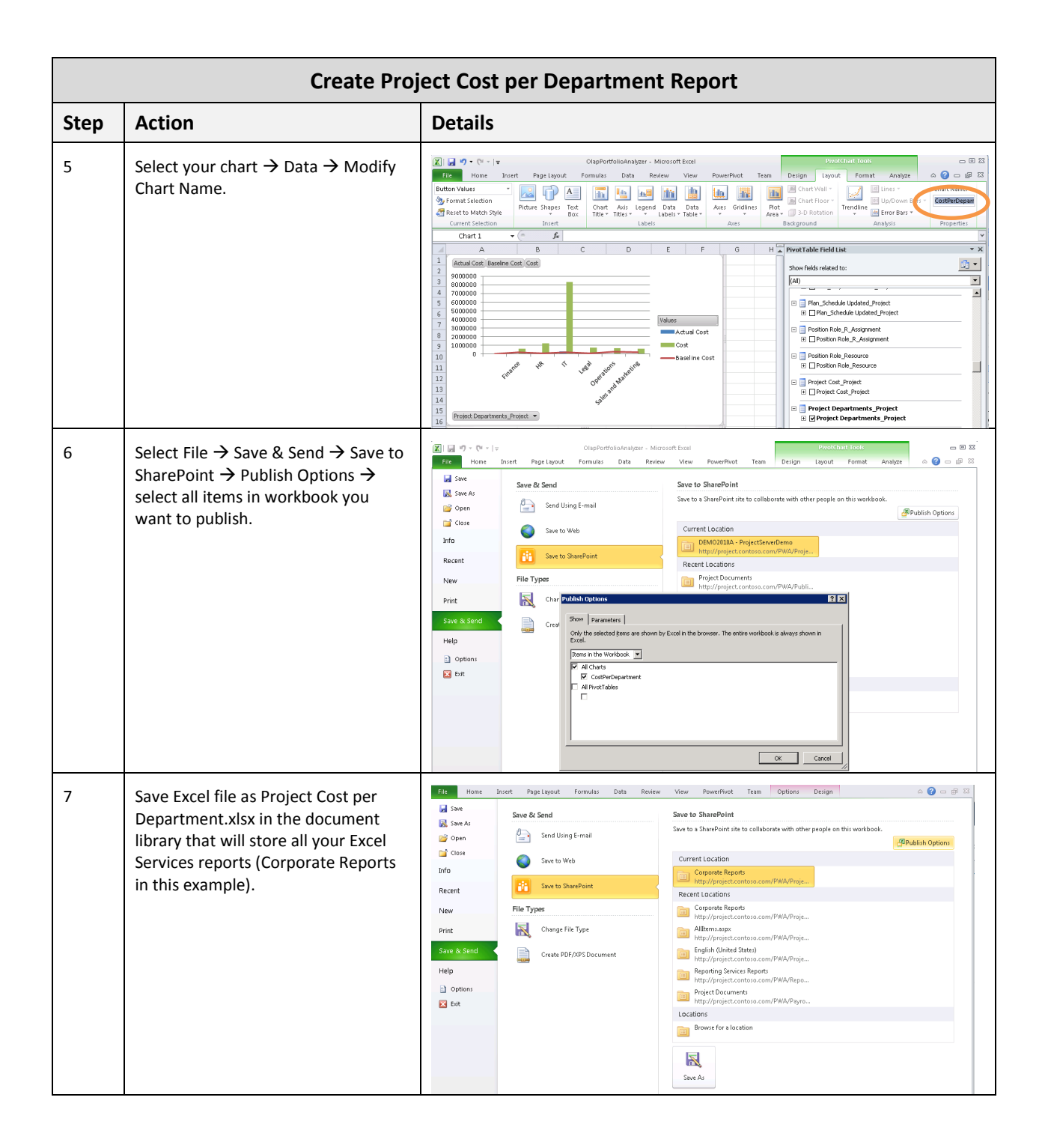

## <span id="page-23-0"></span>**Resource Availability by Role**

The Resource Availability by Role report is a histogram chart that displays Work and Capacity for each resource role. This report is generated from the MSP\_Portfolio\_Analyzer cube that comes with Project Server 2010.

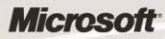

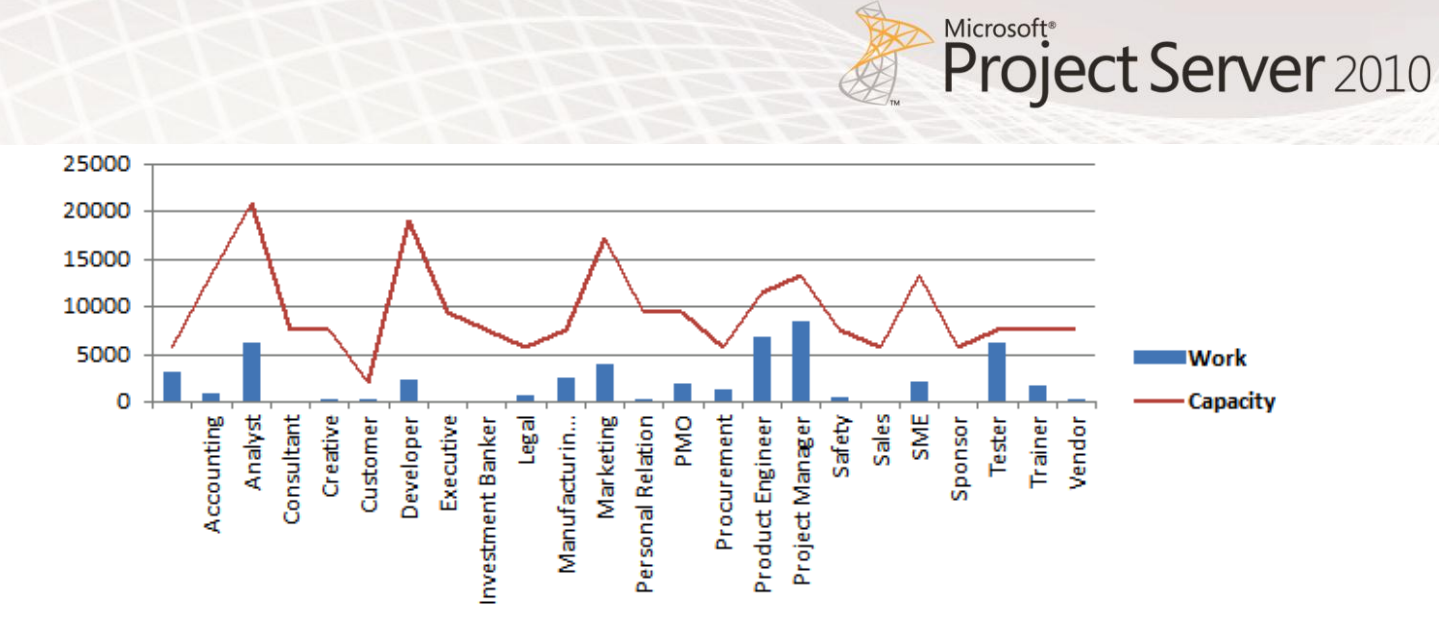

#### **Figure 6: Resource Availability by role report**

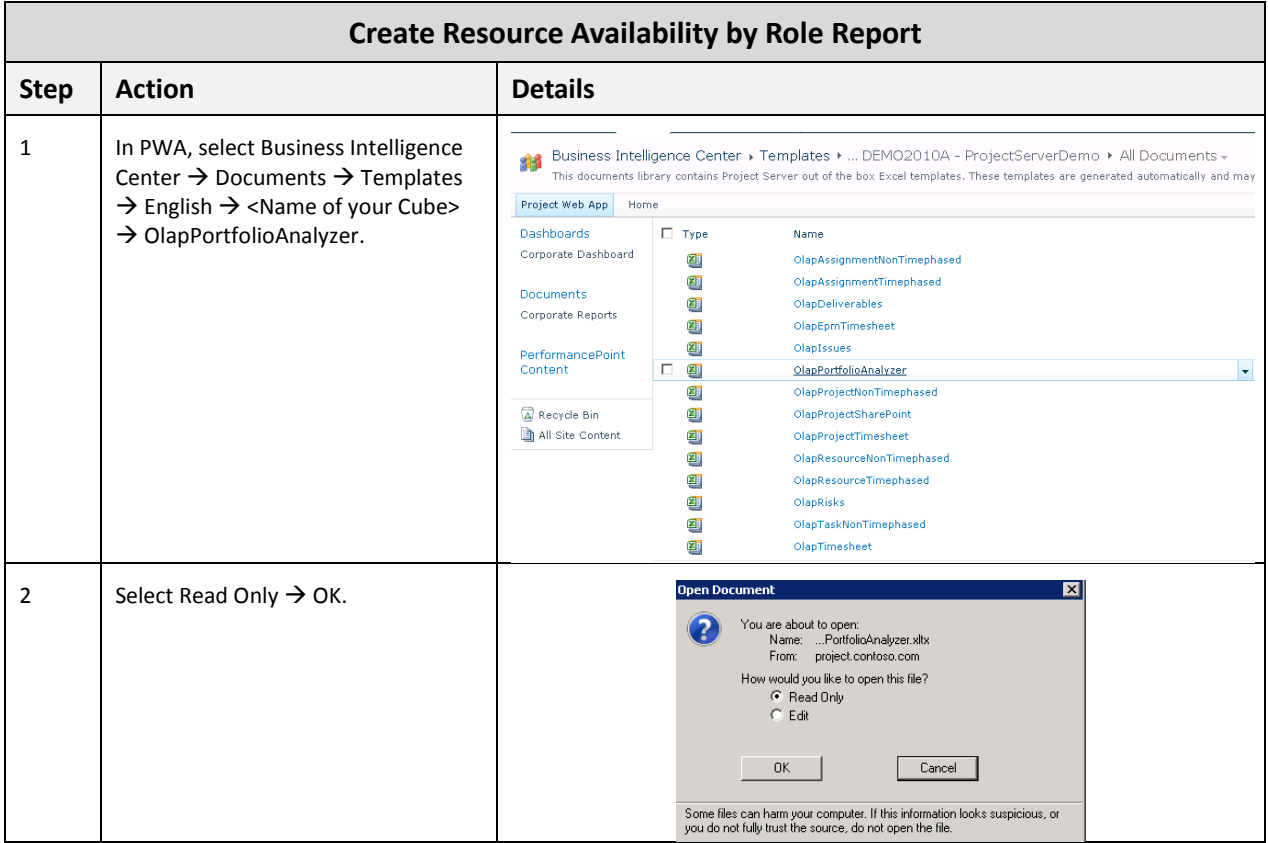

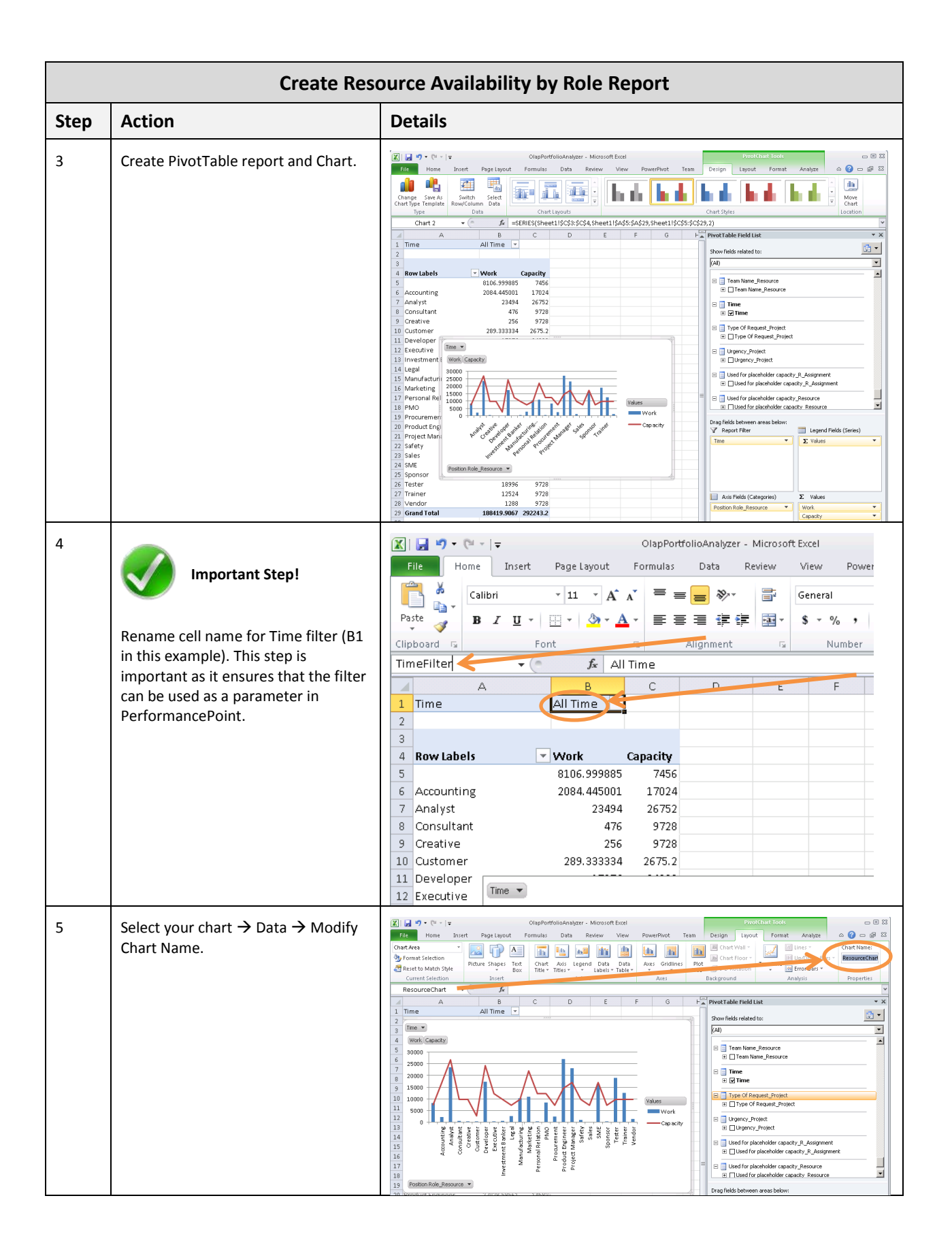

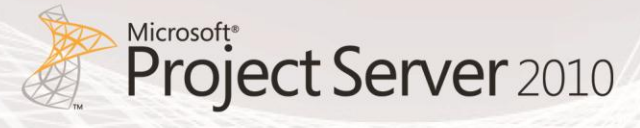

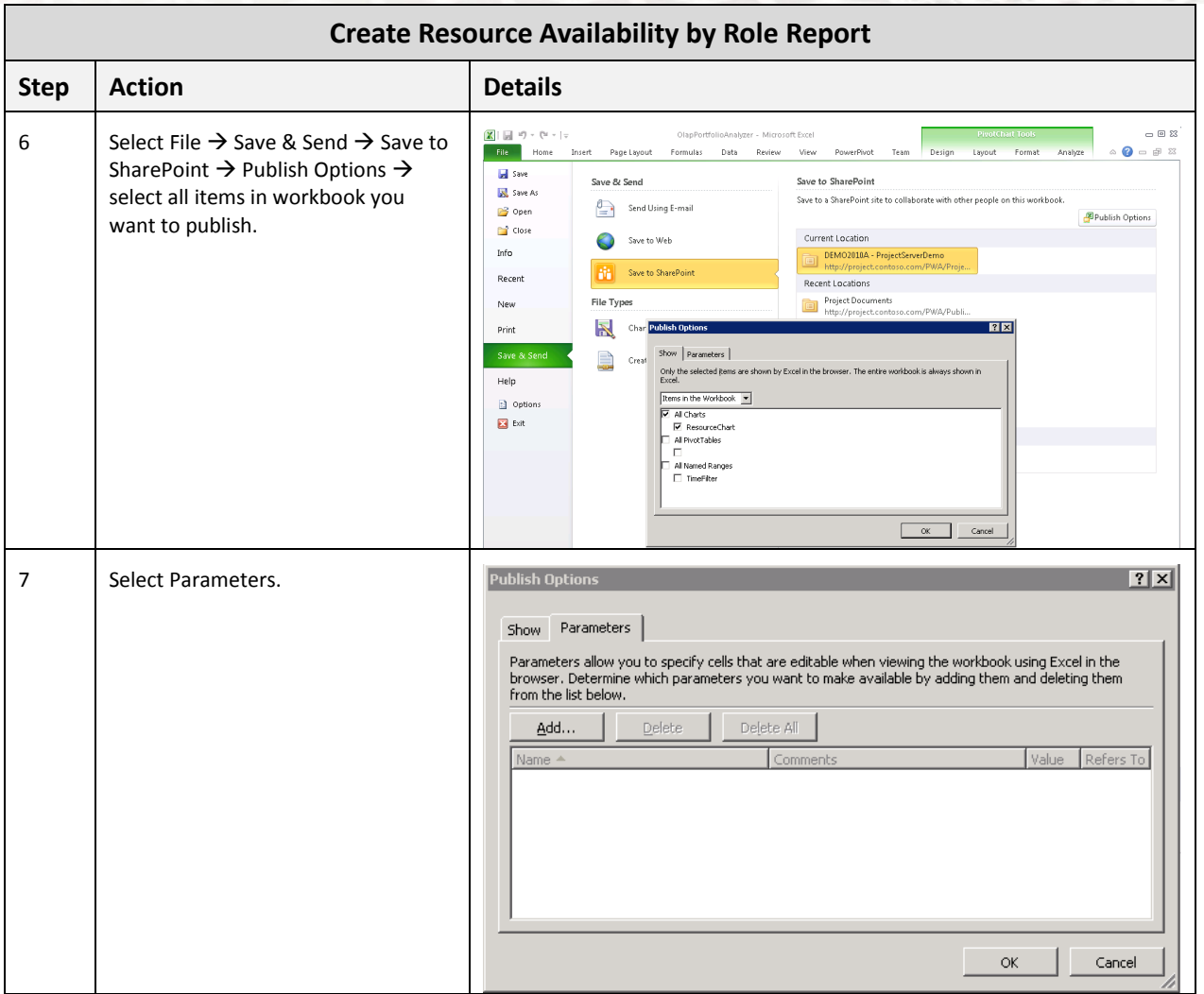

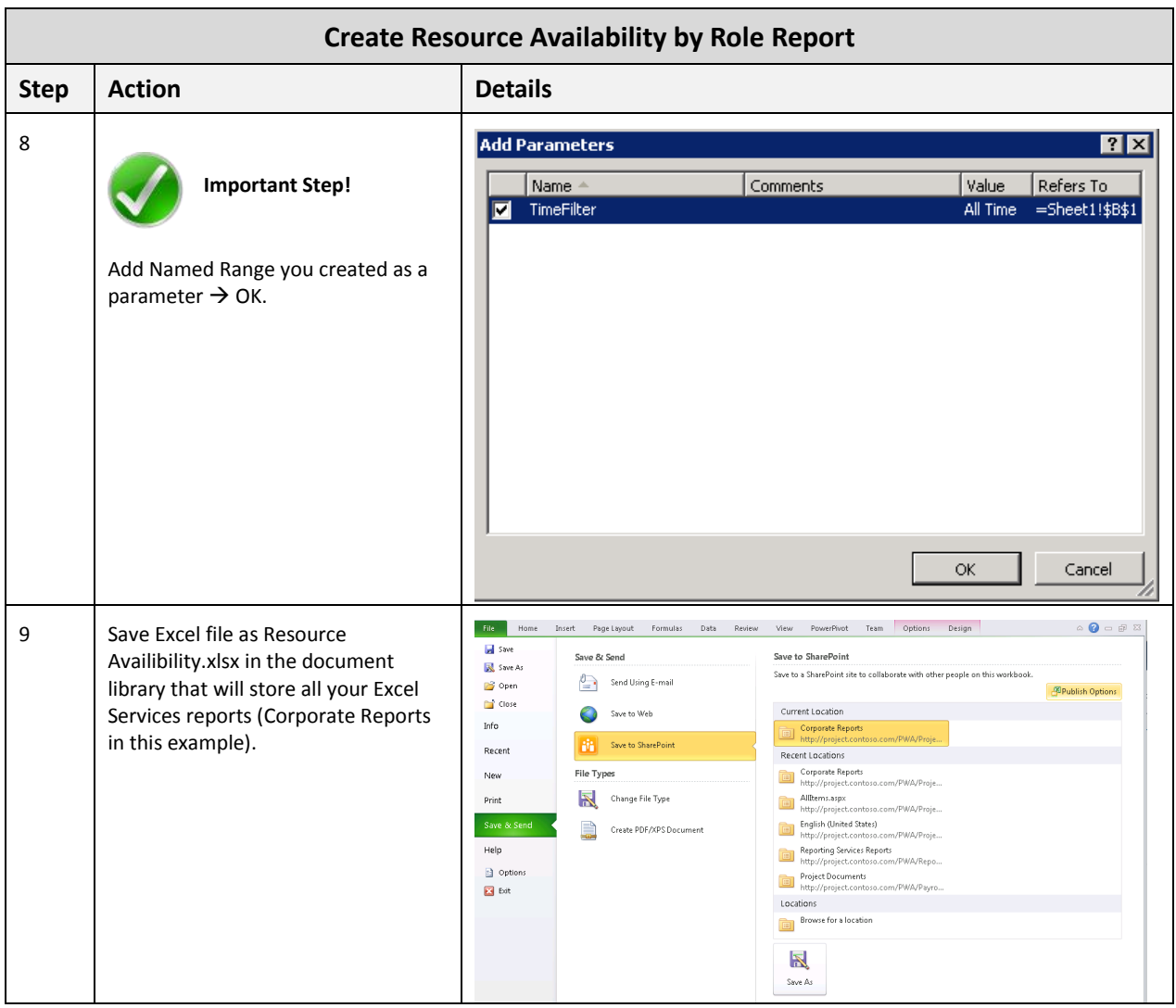

## <span id="page-27-0"></span>**Timesheet Reconciliation List**

The Timesheet Reconciliation List report displays the approval of timesheet by Resource for a chosen time period. This report is generated from the Timesheet cube that comes with Project Server 2010.

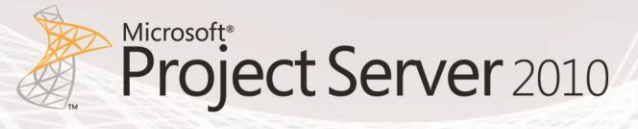

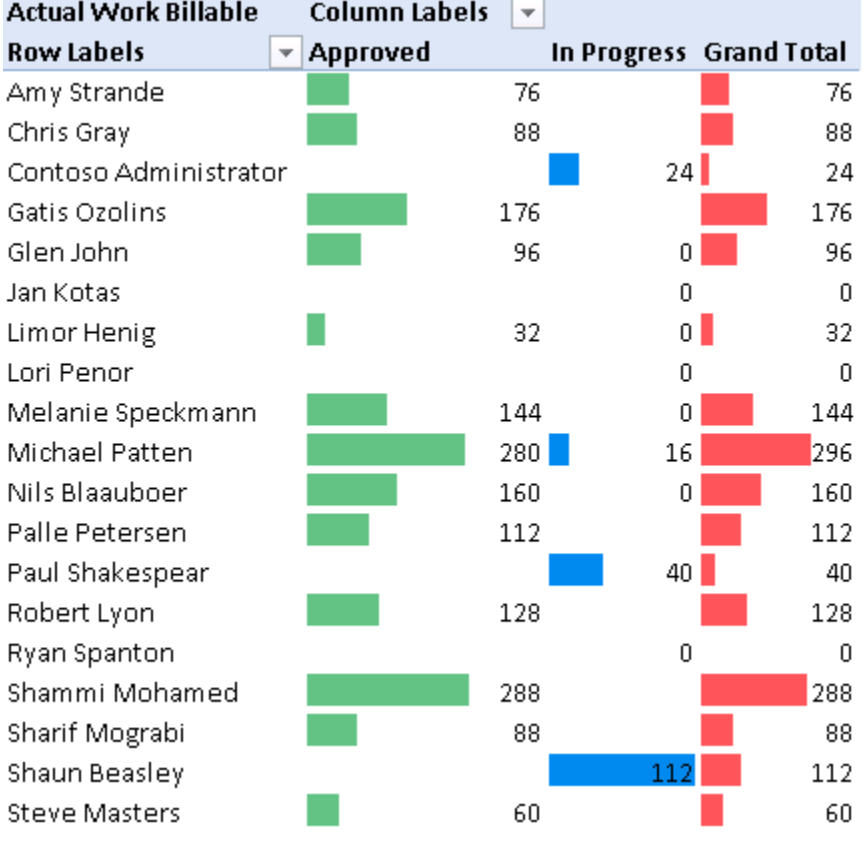

**Figure 7: Timesheet Reconciliation List report**

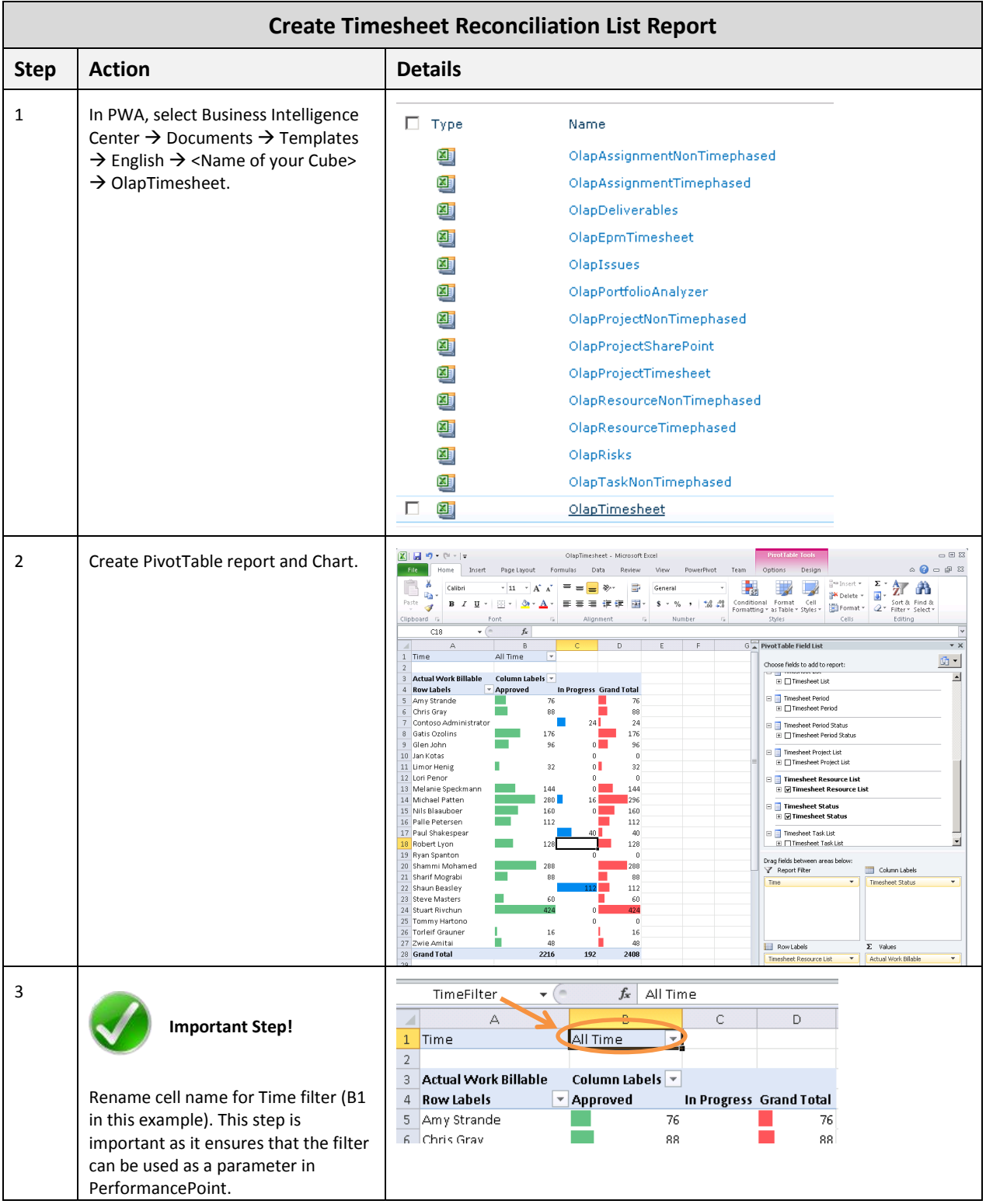

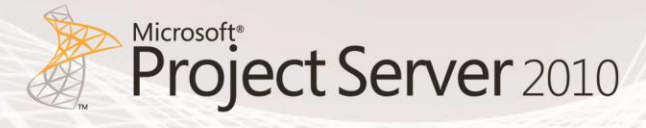

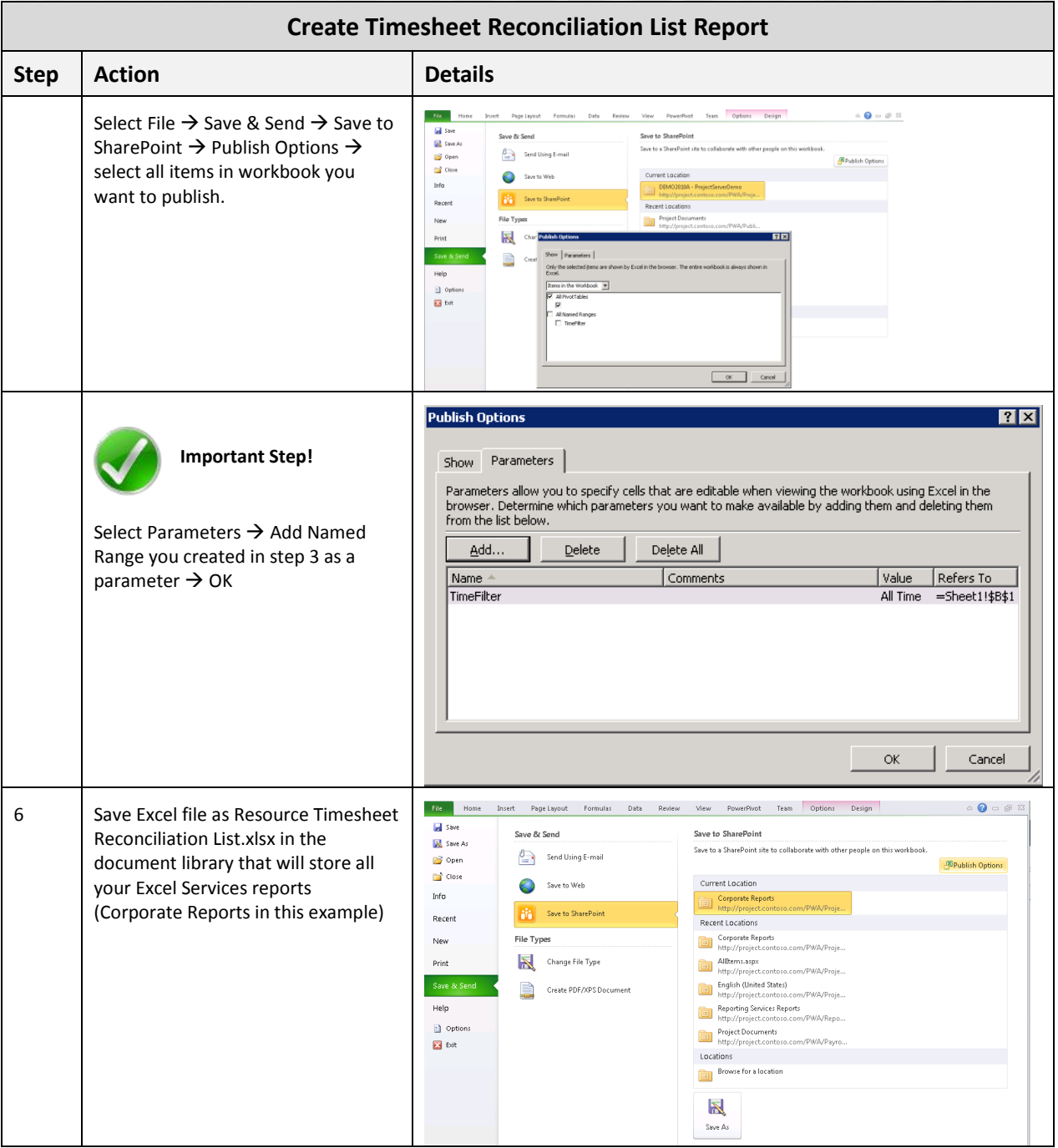

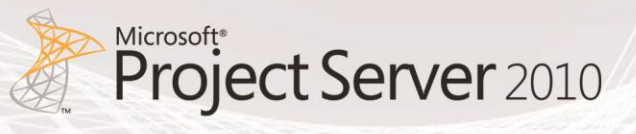

# <span id="page-32-0"></span>PerformancePoint Reports

This section explains how to create the following PerformancePoint Analytical Charts:

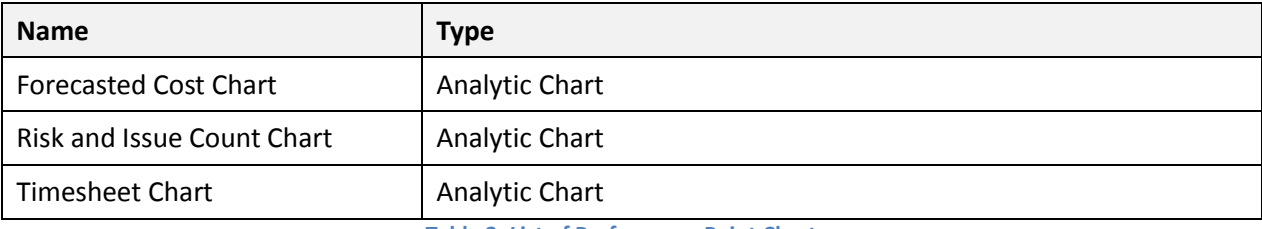

**Table 2: List of PerformancePoint Charts**

### <span id="page-32-1"></span>**Data Connections**

Prior creating your various charts, a connection to the data source or sources must be created. All data used in PerformancePoint Services is external data, living in data repositories outside of PerformancePoint. After a data connection is established, users are able to use the data in the various PerformancePoint feature areas.

The following section provides detailed steps on how to create Analysis Services data connections for the following:

- Portfolio Analyzer Cube (MSP Portfolio Analyzer)
- Project SharePoint Cube (MSP\_Project\_SharePoint)
- Timesheet Cube (Timesheet)

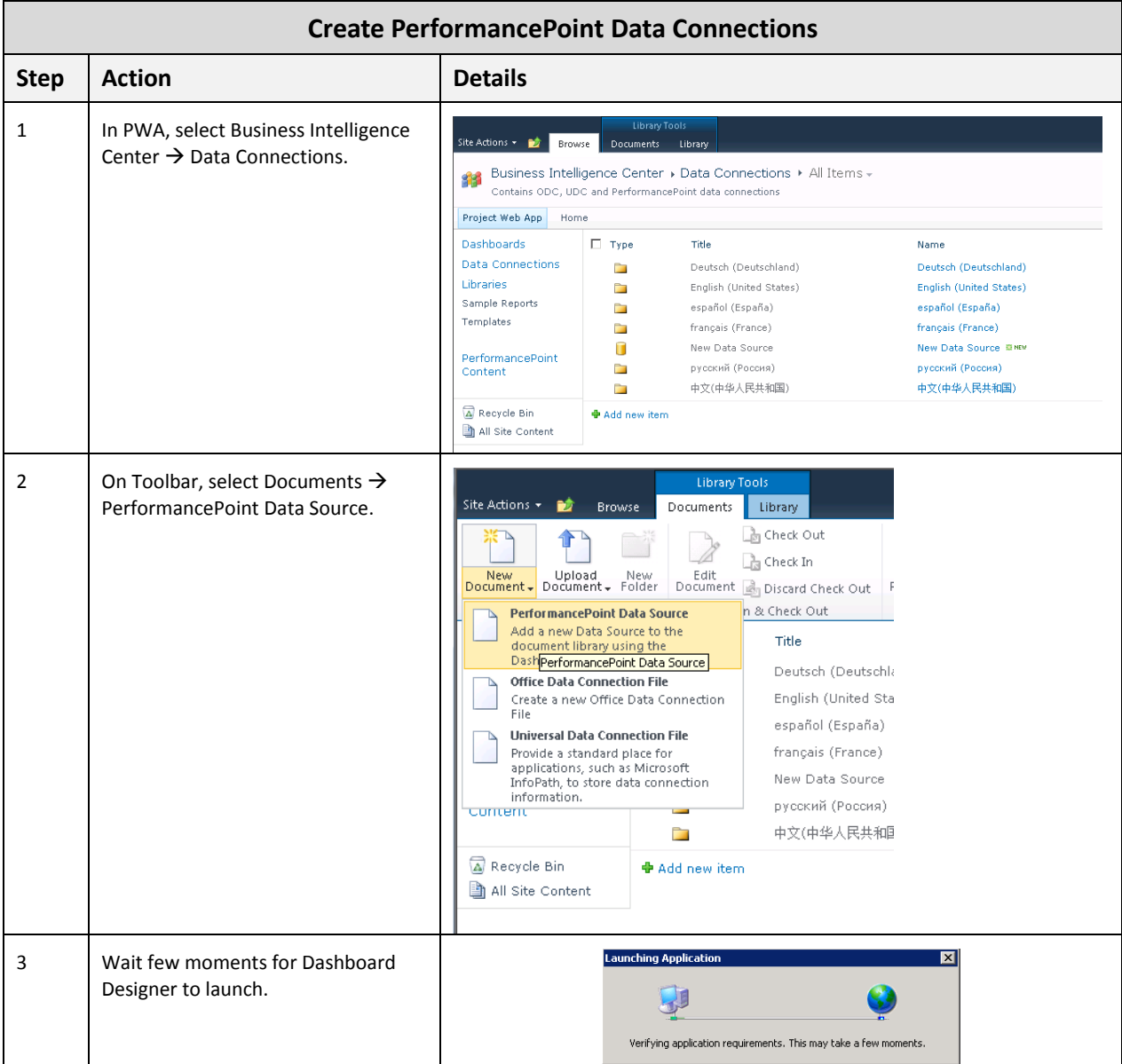

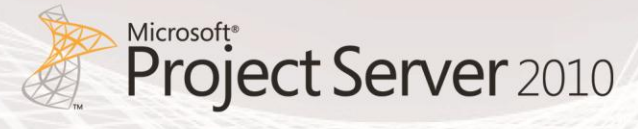

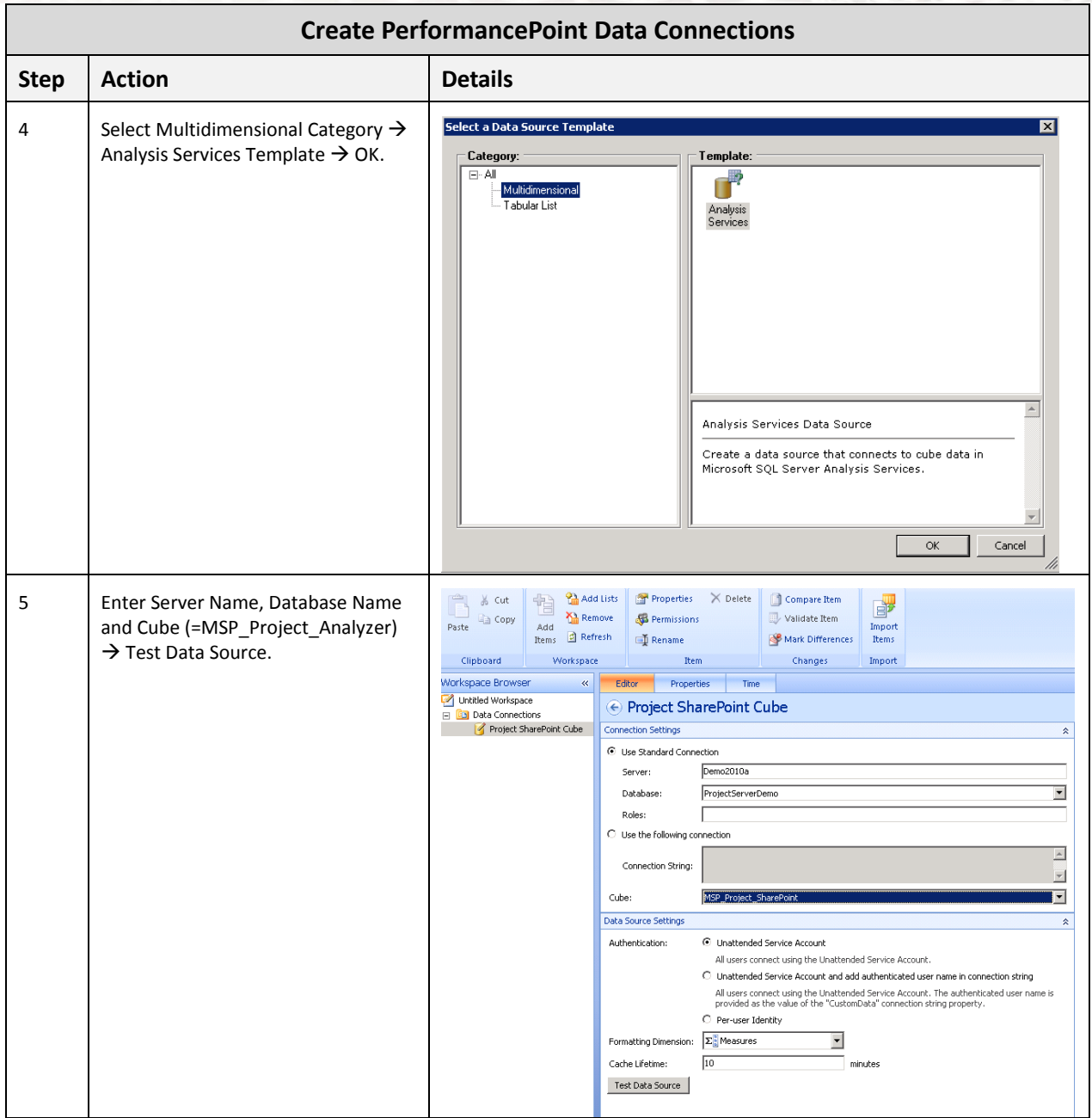

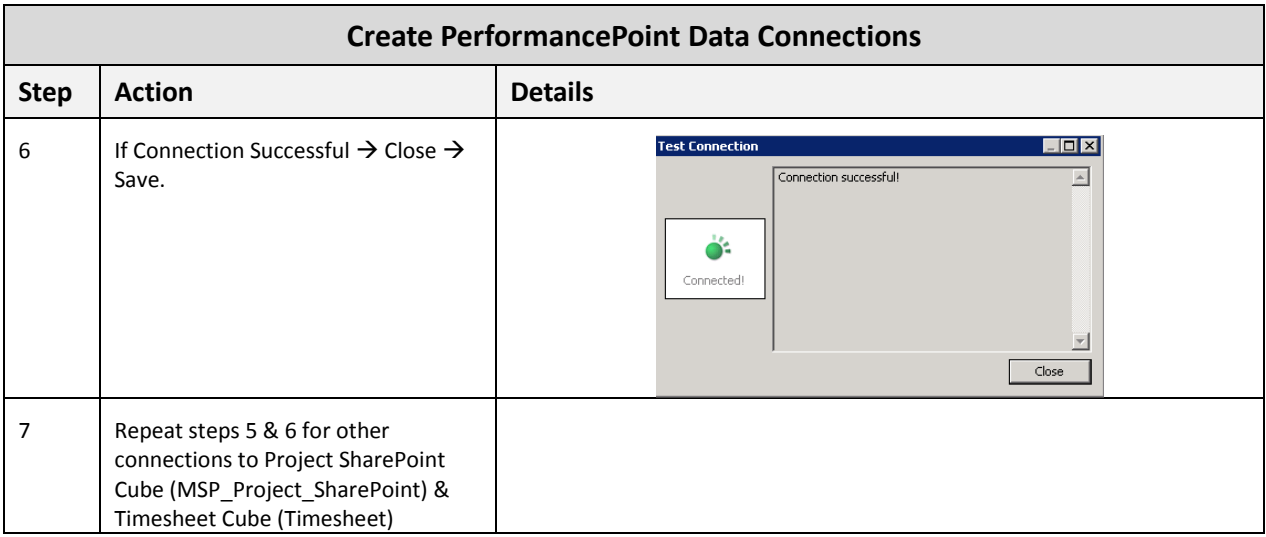
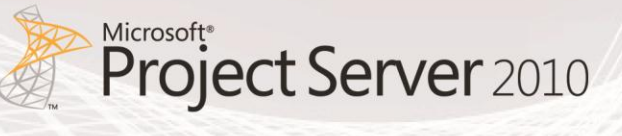

# **Analytical Charts**

The following section provides detailed steps on how to create the following Analytical Charts:

- Forecasted Cost Chart
- Risk and Issue Count Chart
- Timesheet Chart

#### **Forecasted Cost Chart**

The Forecasted Cost Chart displays the cost by project department for a chosen time period. This report is generated from the MSP\_Portfolio\_Analyzer cube that comes with Project Server 2010.

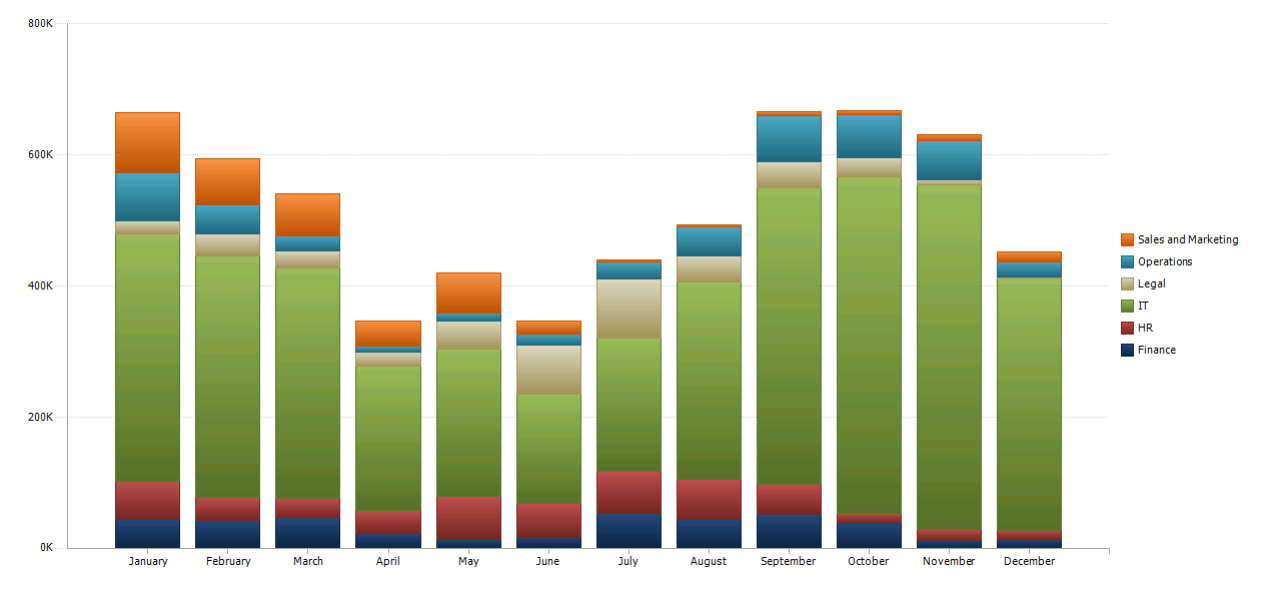

**Figure 8: Forecasted Cost Chart**

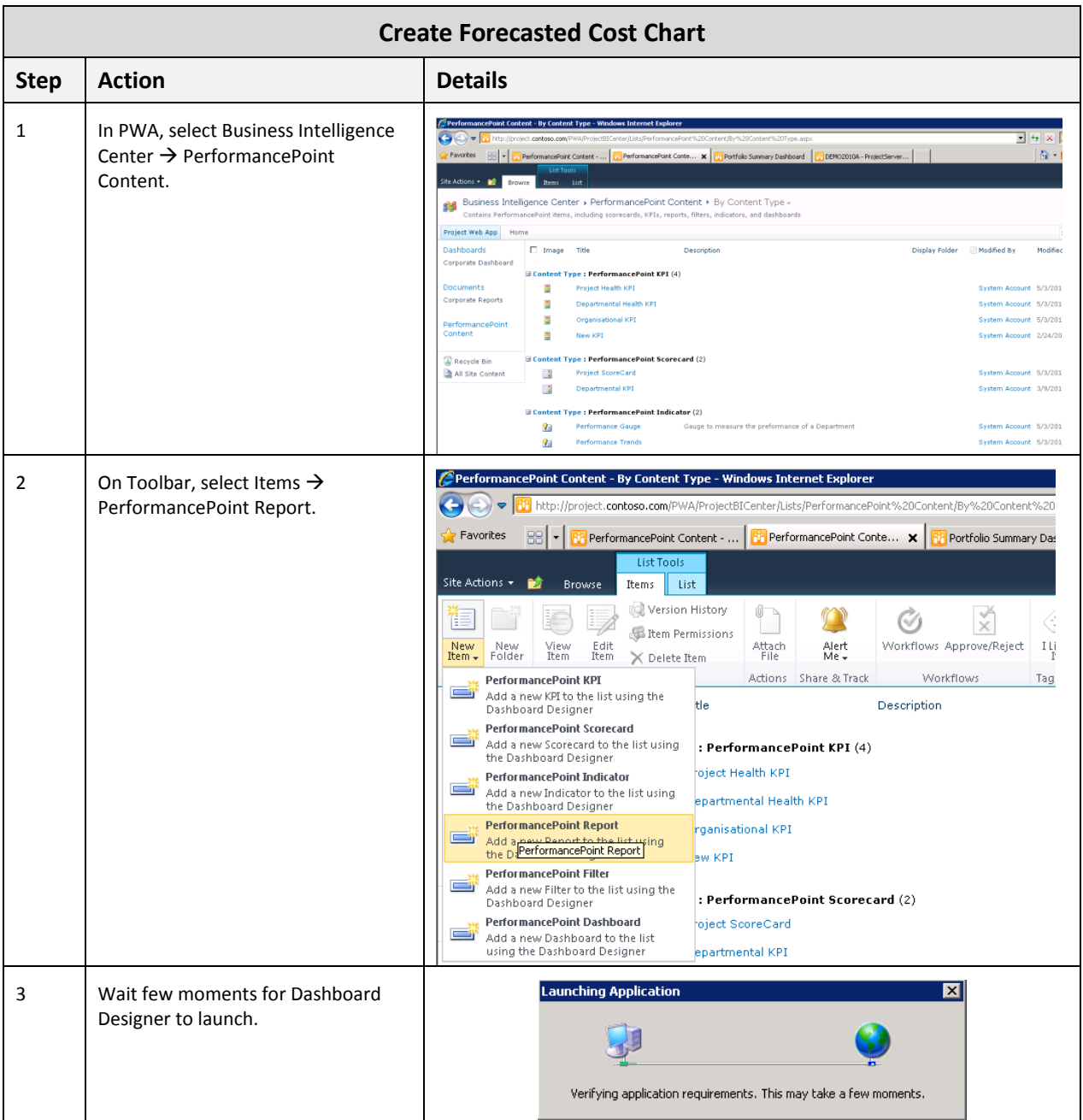

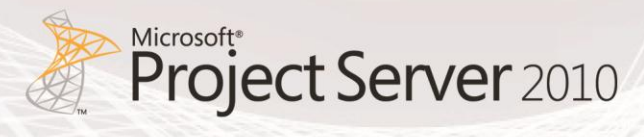

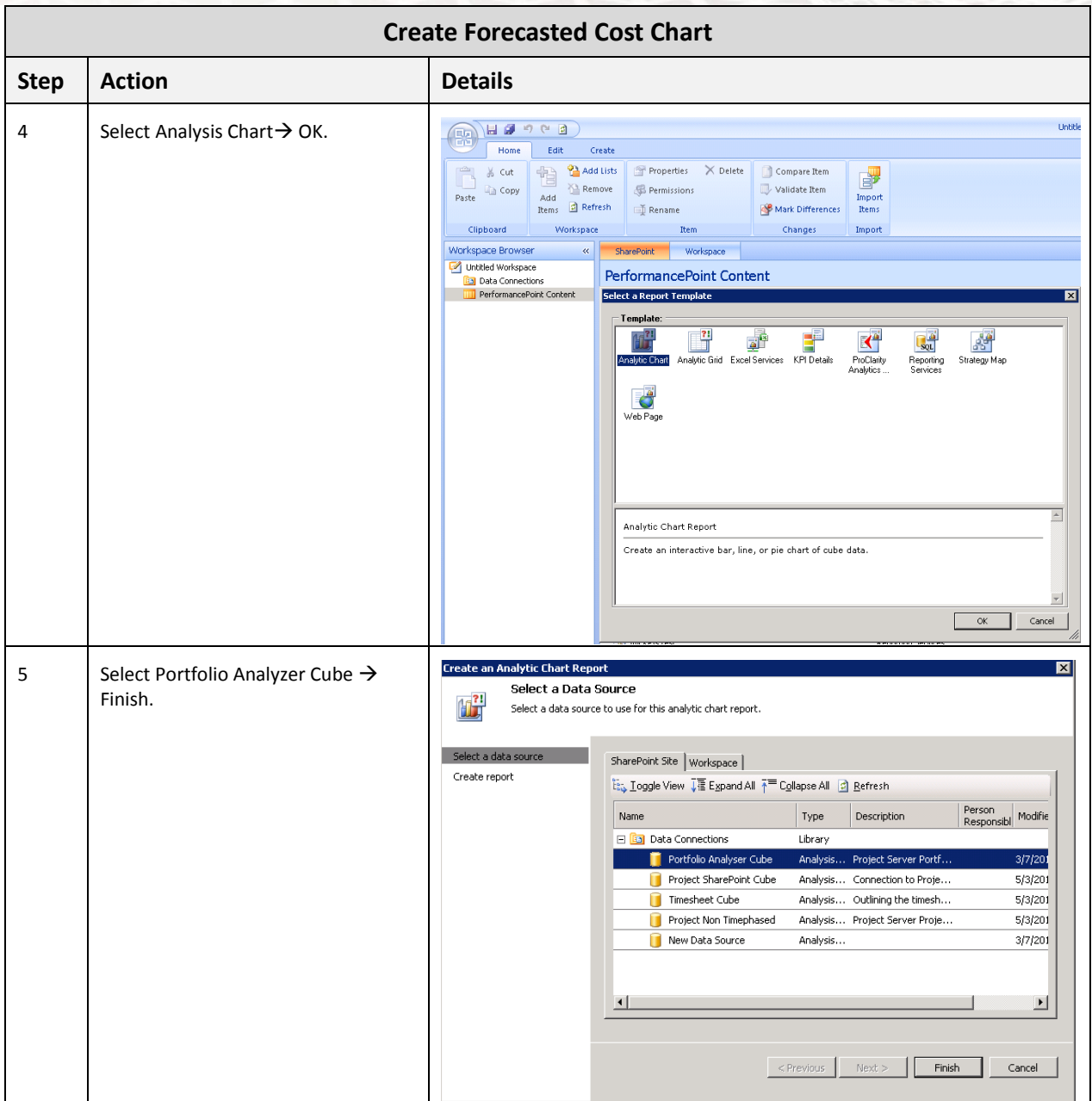

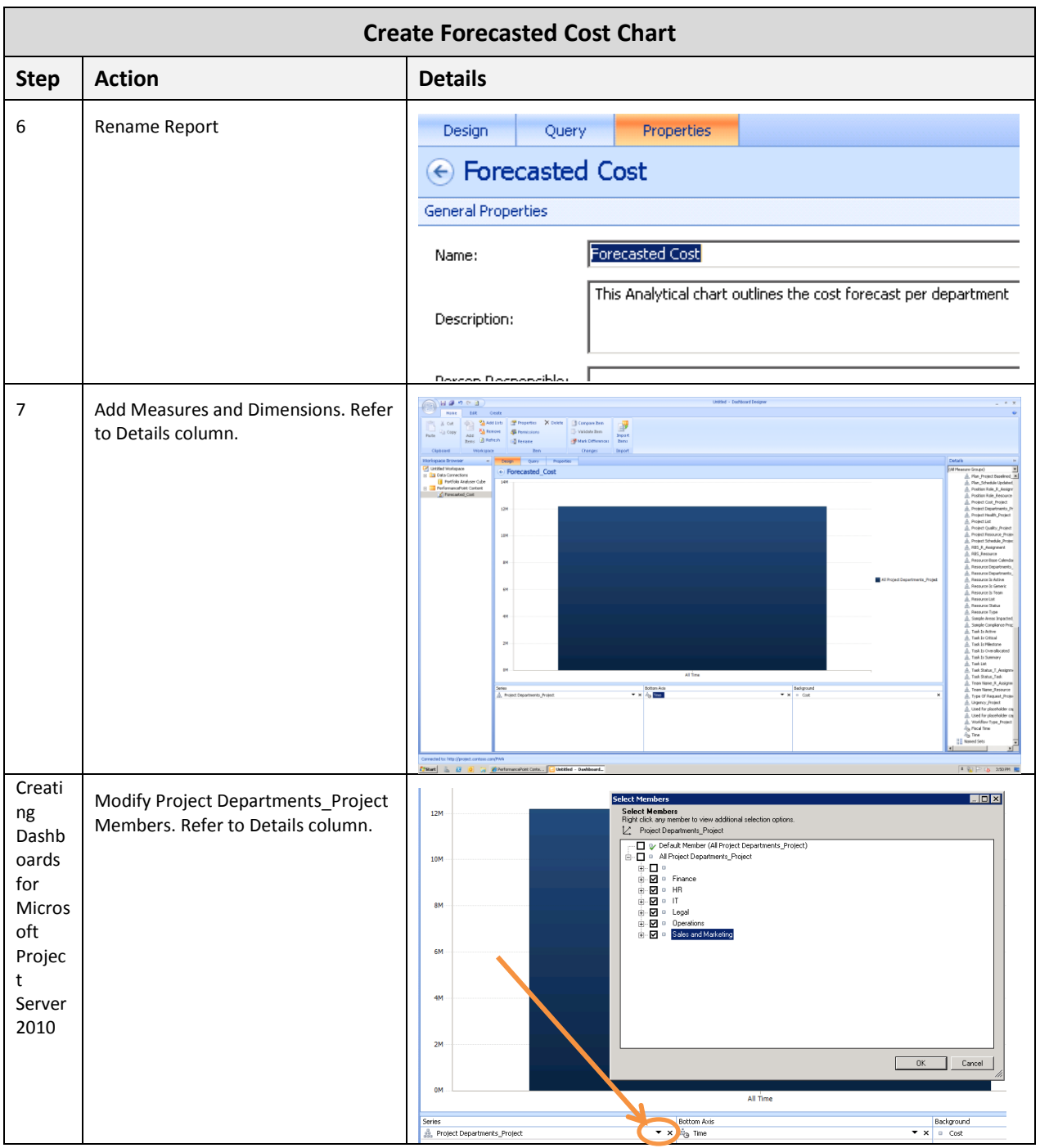

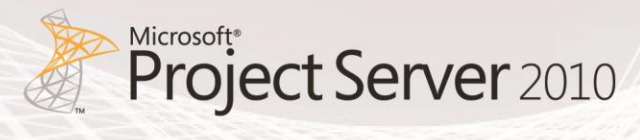

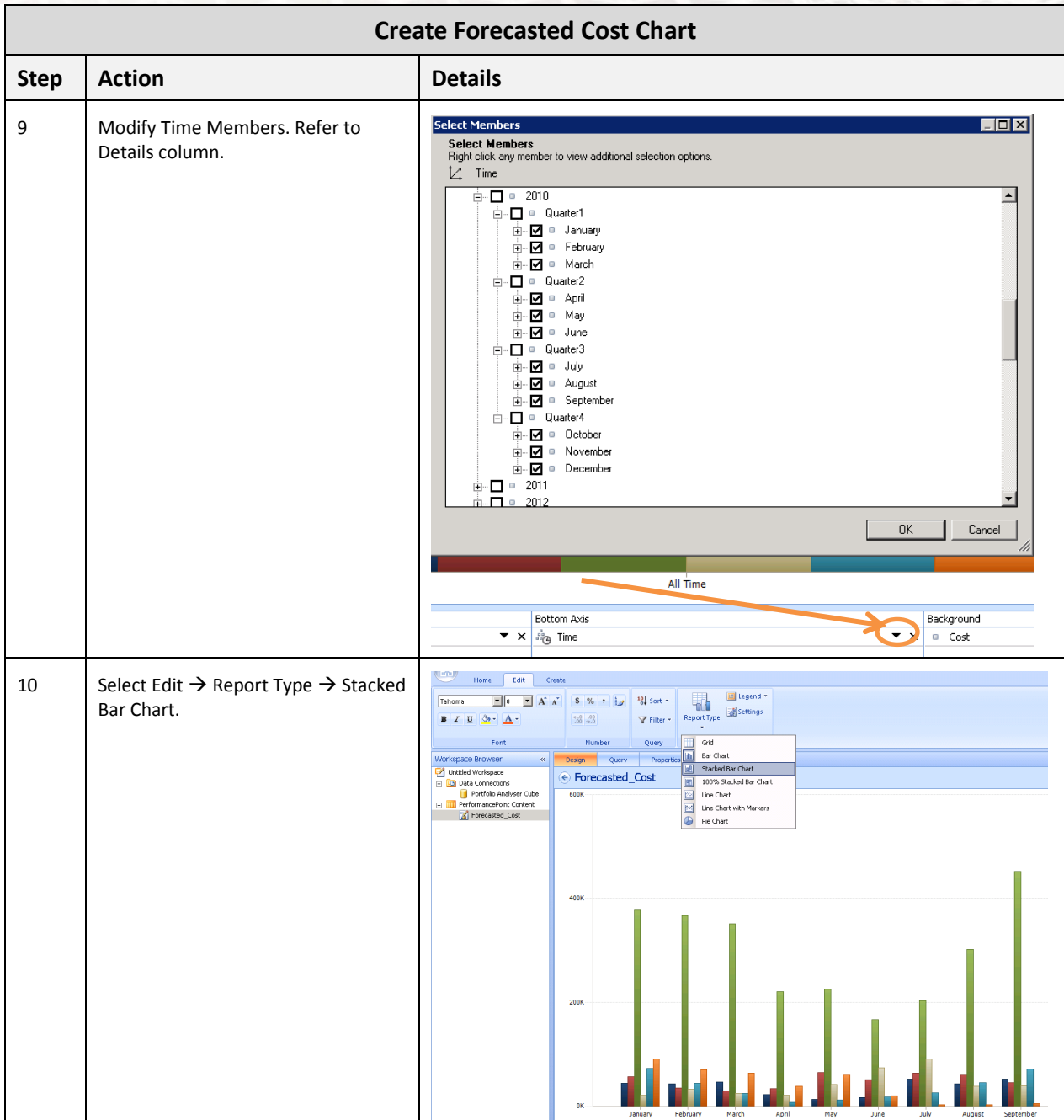

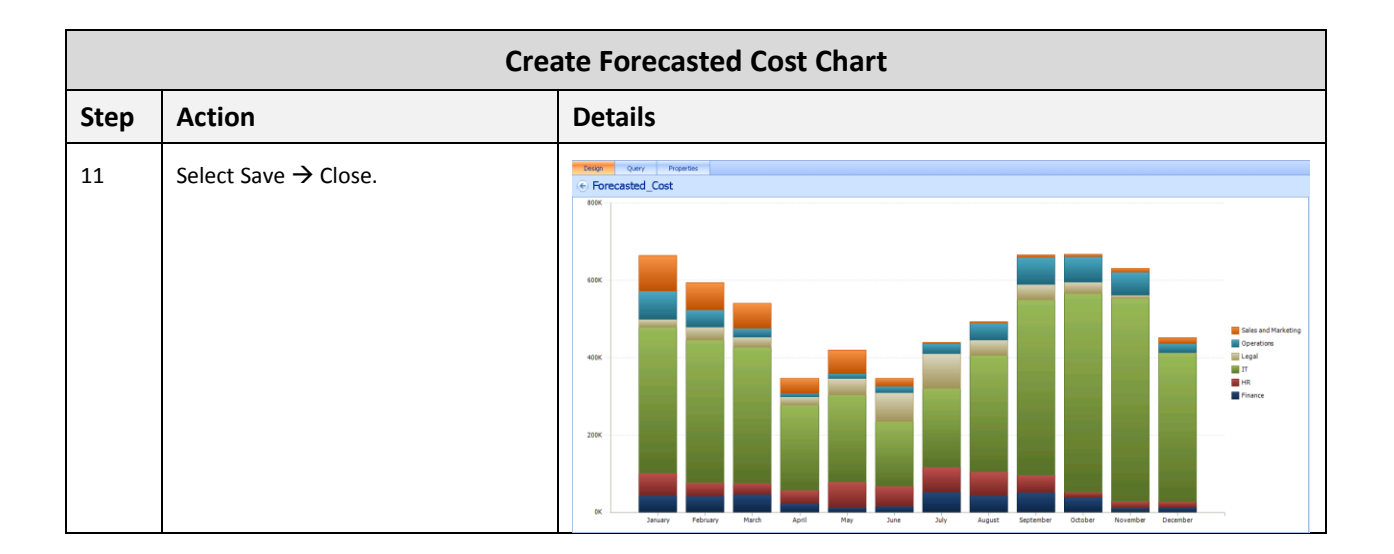

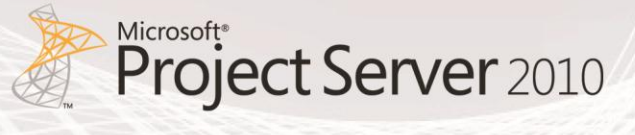

### **Risk and Issue Count Chart**

The Risk and Issue Count Chart displays the number of issues and risks by project department. This report is generated from the MSP\_Project\_SharePoint cube that is included with Project Server 2010.

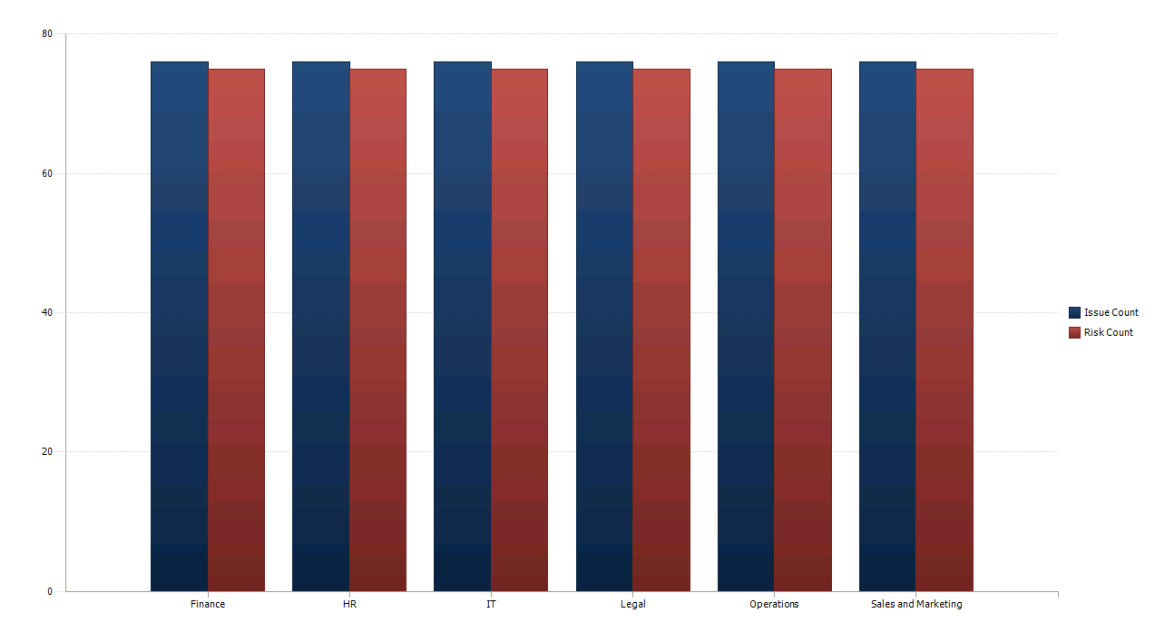

**Figure 9: Risk and Issue Count Chart**

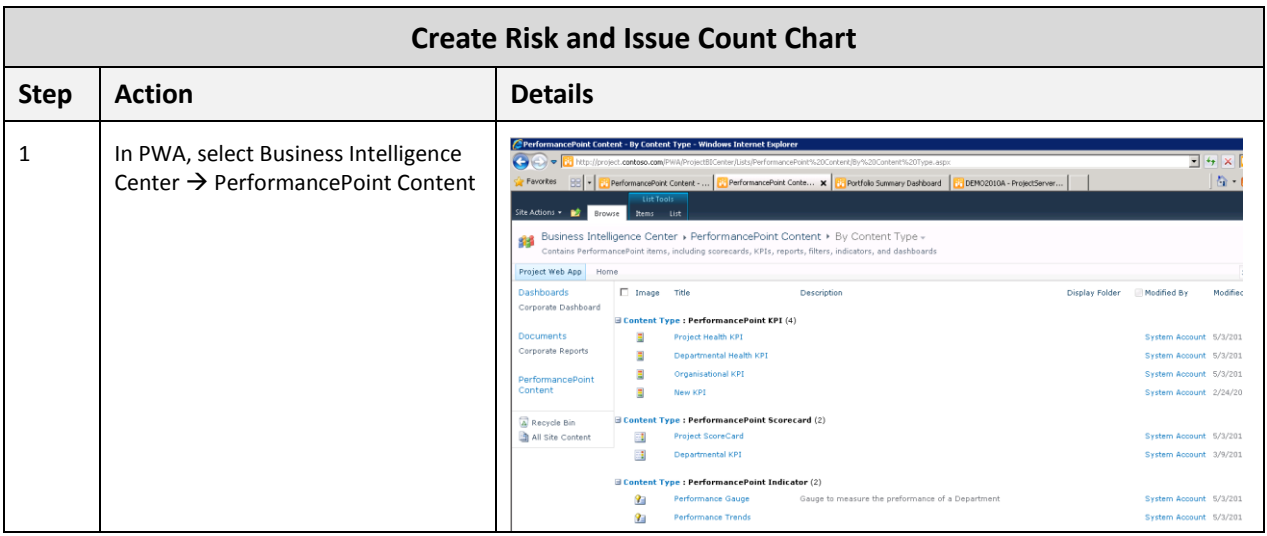

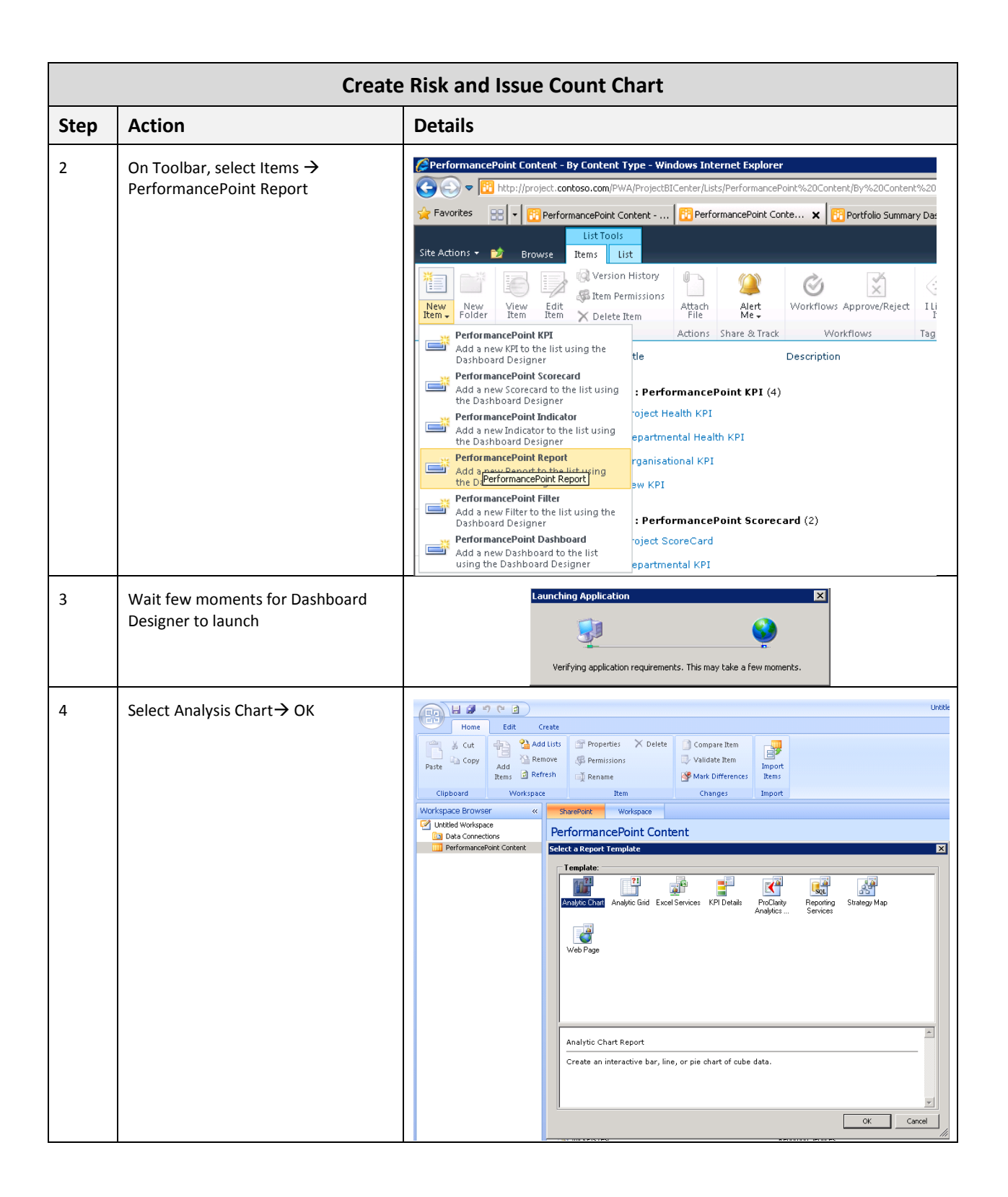

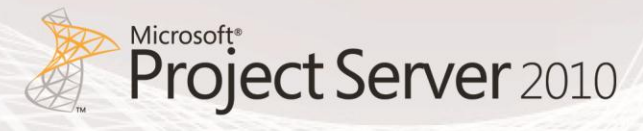

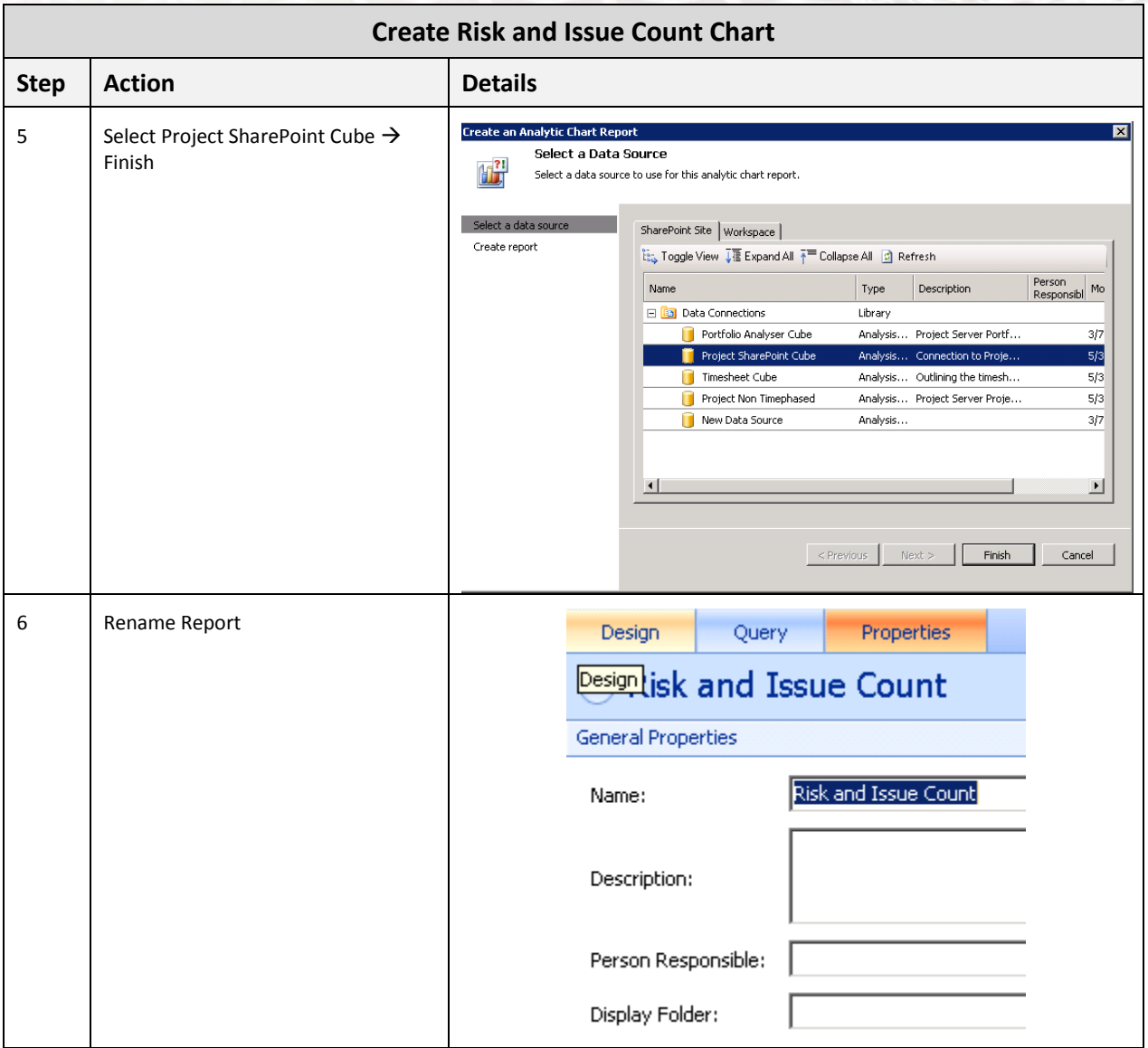

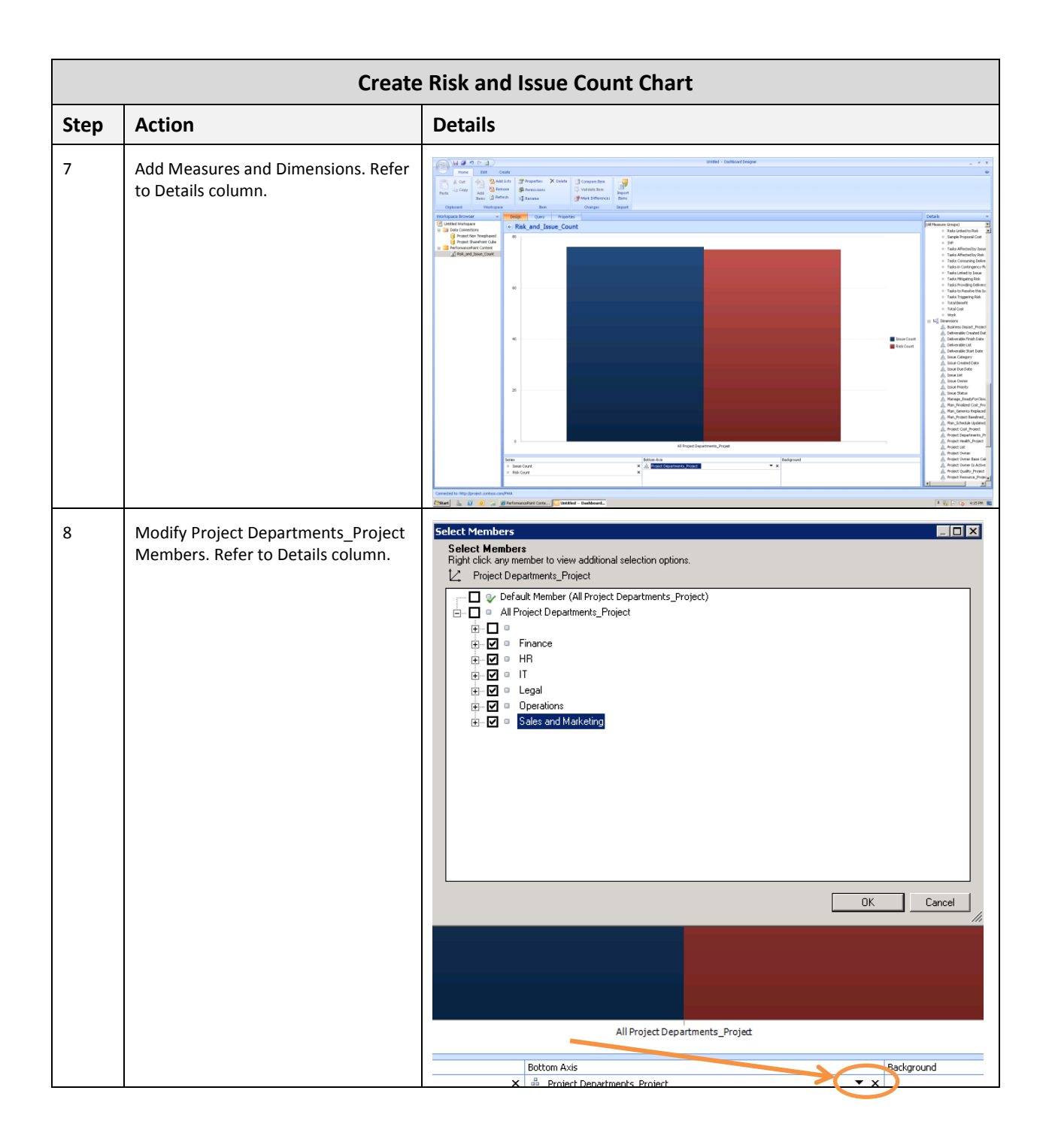

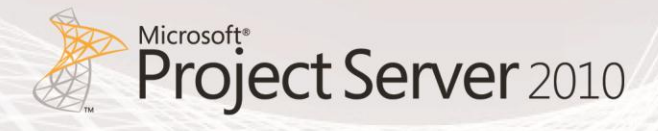

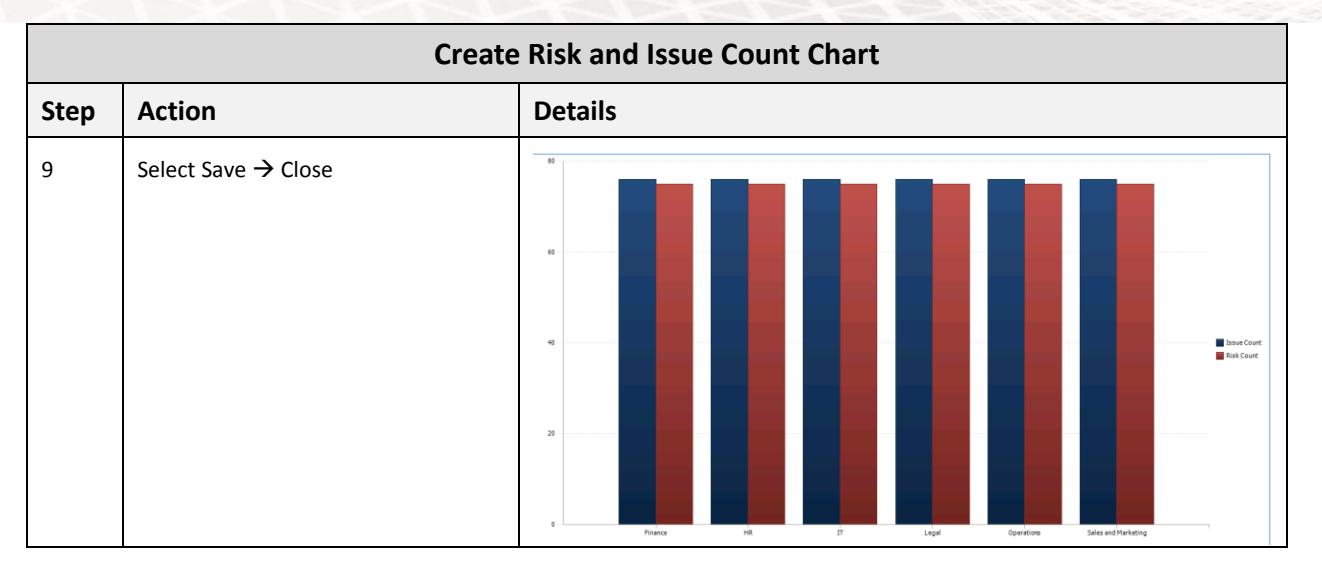

#### **Timesheet Chart**

The Timesheet Chart displays the Actual Work Billable for each Timesheet Status. This report is generated from the Timesheet cube that comes with Project Server 2010.

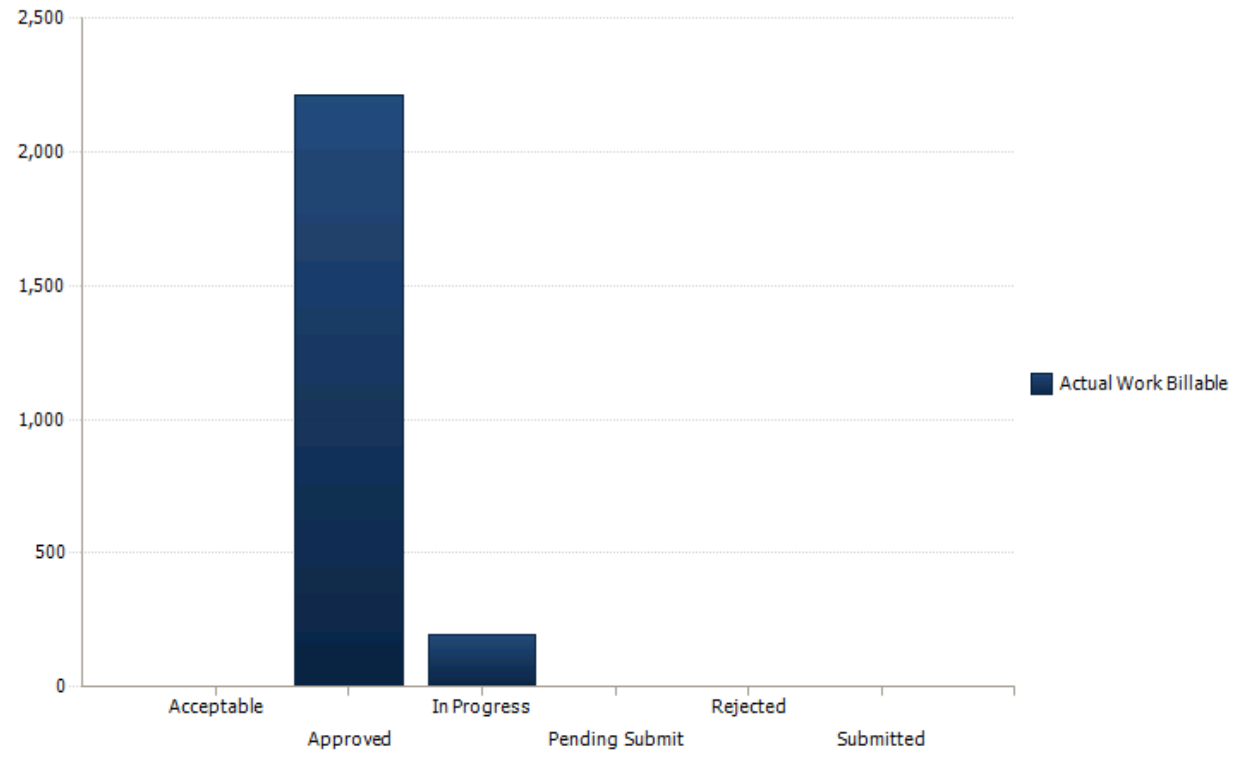

**Figure 10: Timesheet Chart**

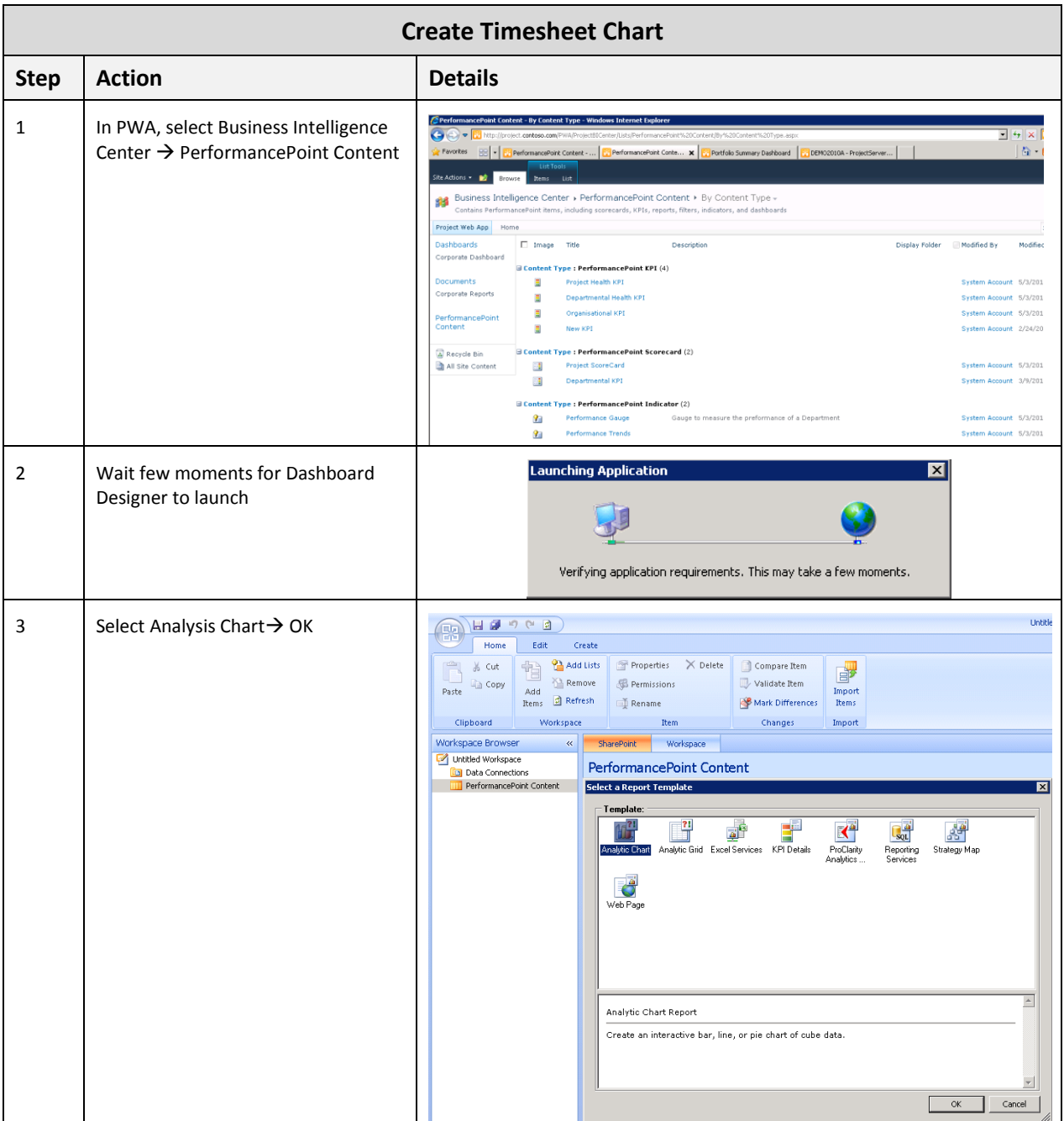

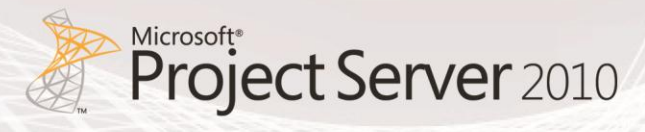

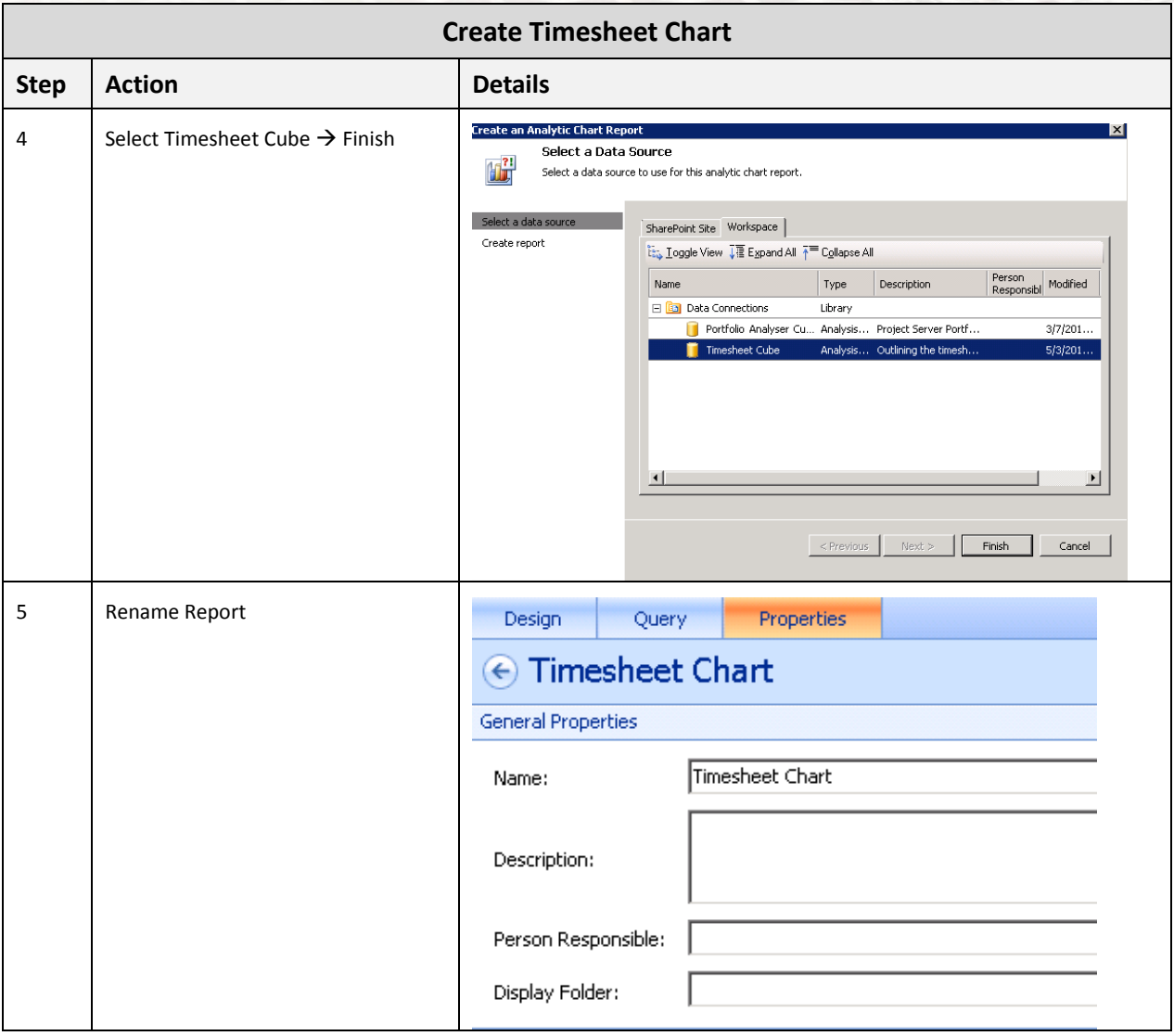

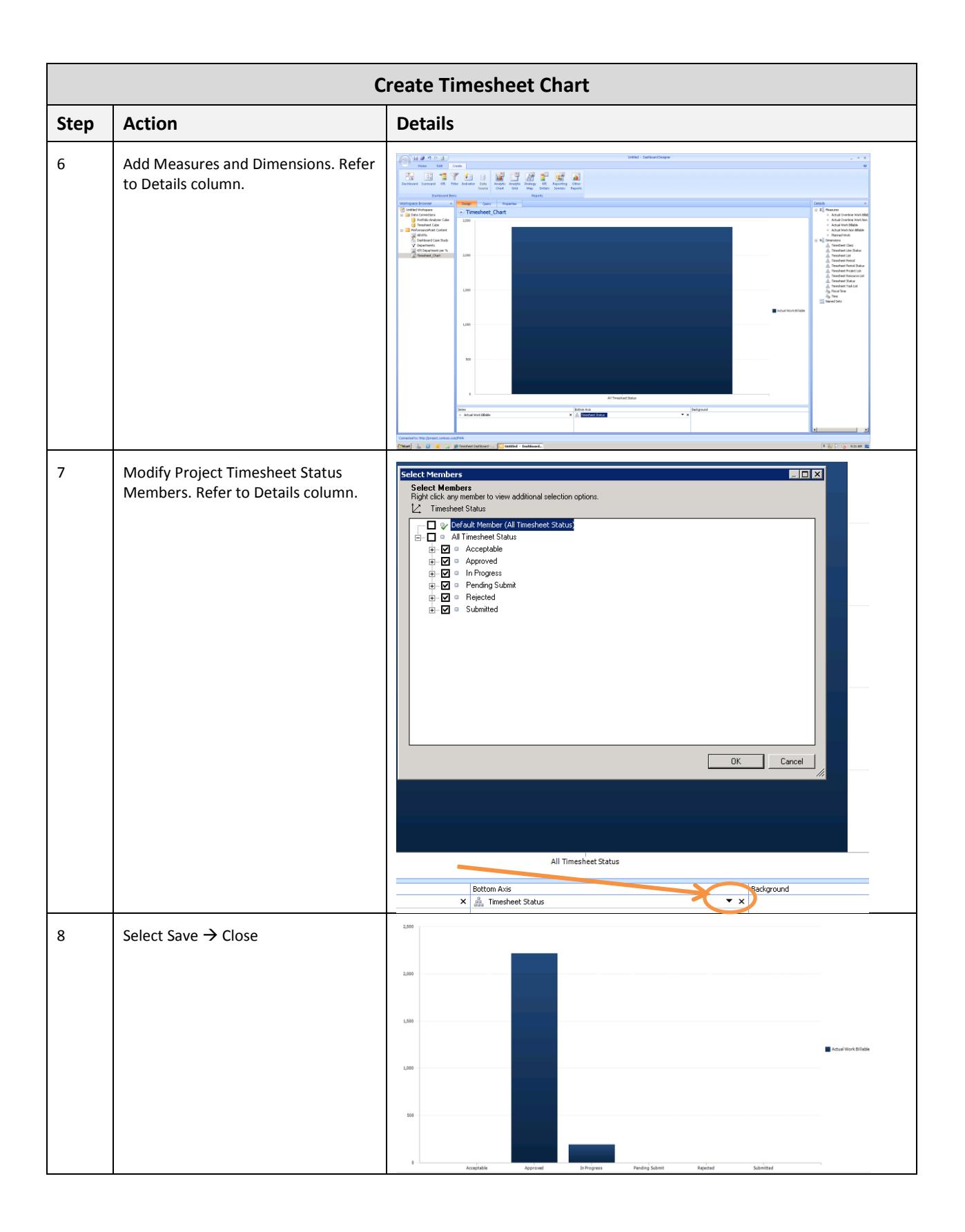

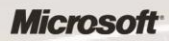

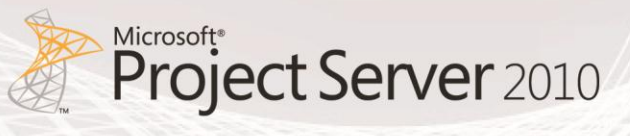

# SQL Server Reporting Services Reports

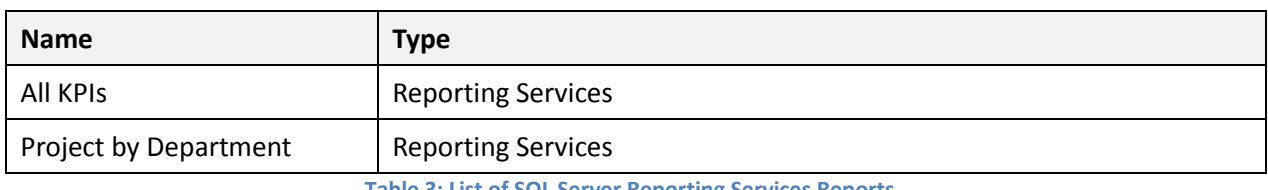

This section explains how to create the following SQL Server Reporting Services reports:

**Table 3: List of SQL Server Reporting Services Reports**

# **Document Library**

Prior creating your SQL Server Reporting Services Report, you must create a library that will store your shared data source (.rsds) files, report models (.smdl), and Report Builder report definition (.rdl) files. Adding a Report Builder Report, Report Model, and Report Data Source content type to a library enables the new command so that you can create new documents of that type. To add content types to a library, you must be a site administrator or have Full Control level of permission.

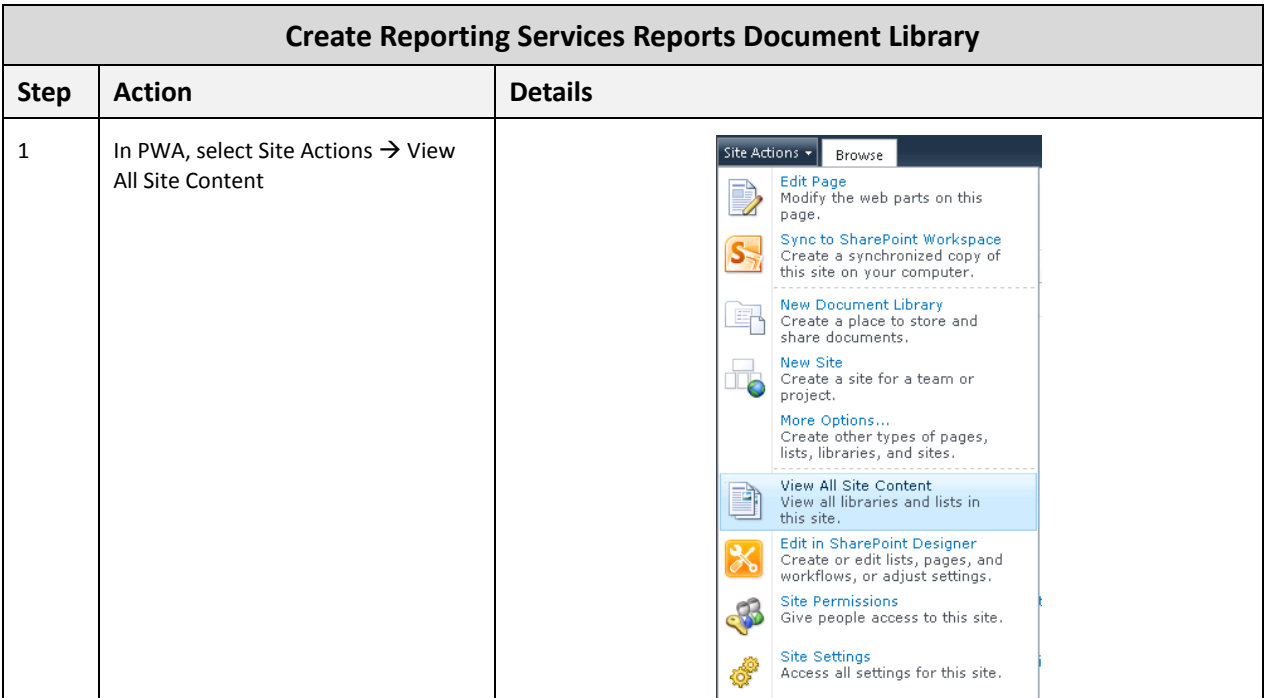

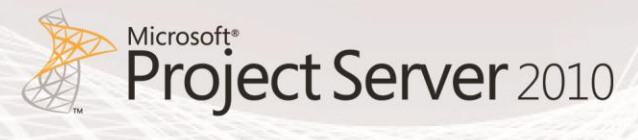

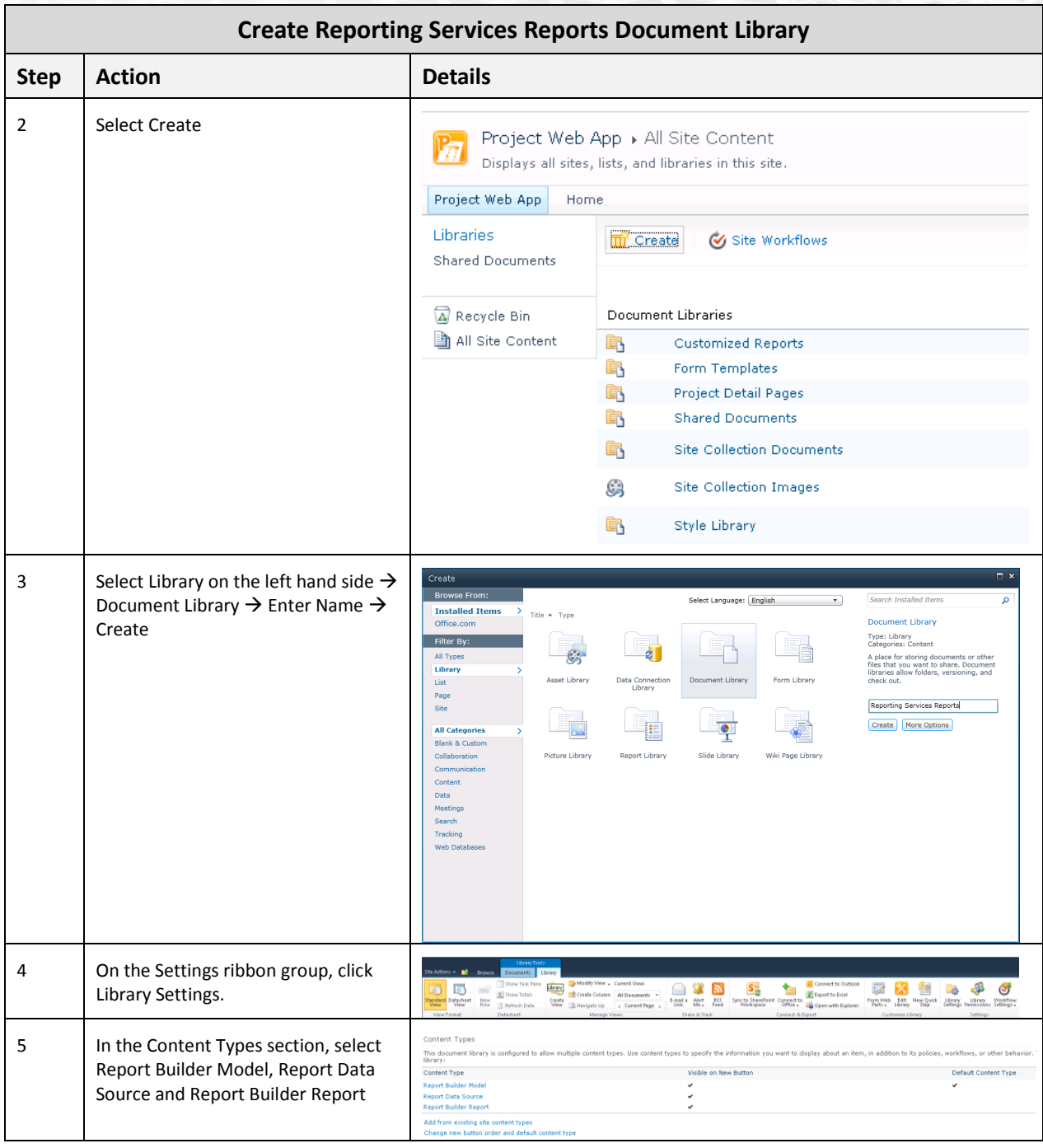

# **SQL Server Reporting Services Reports**

# **Key Performance Indicators (KPIs)**

The Key Performance Indicators (KPIs) report displays traffic light scores for each department.

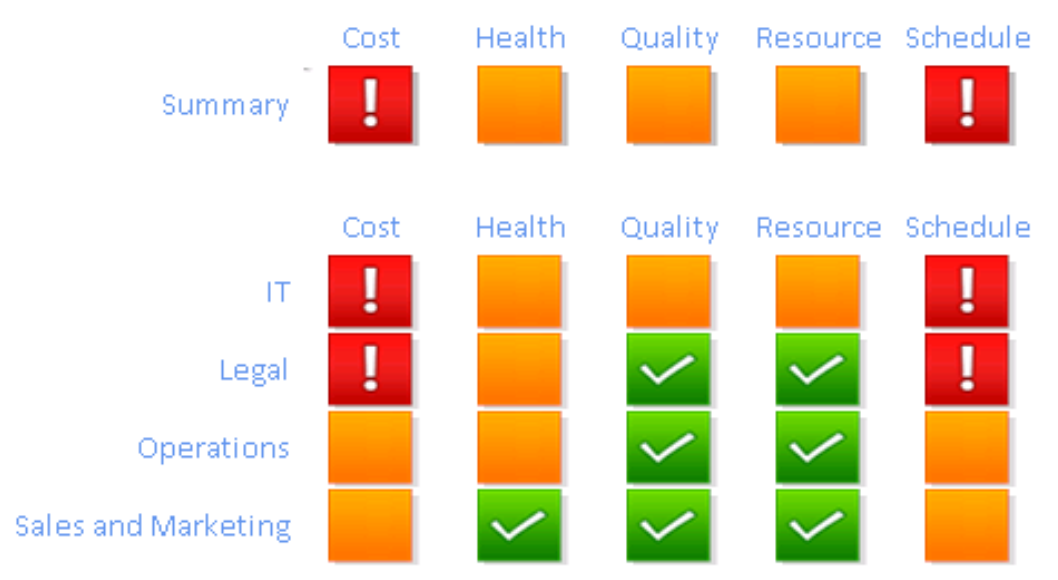

**Figure 11: Key Performance Indicators (KPIs)**

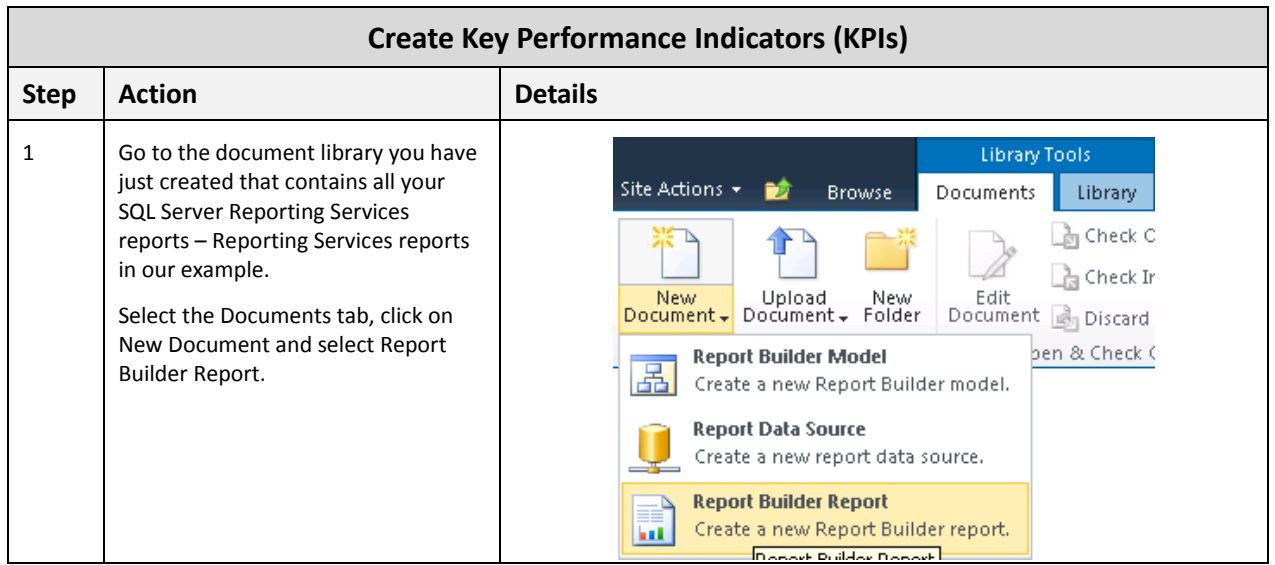

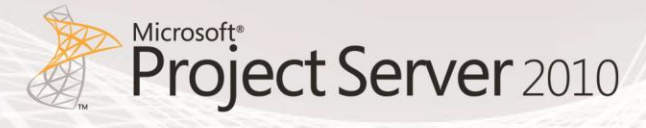

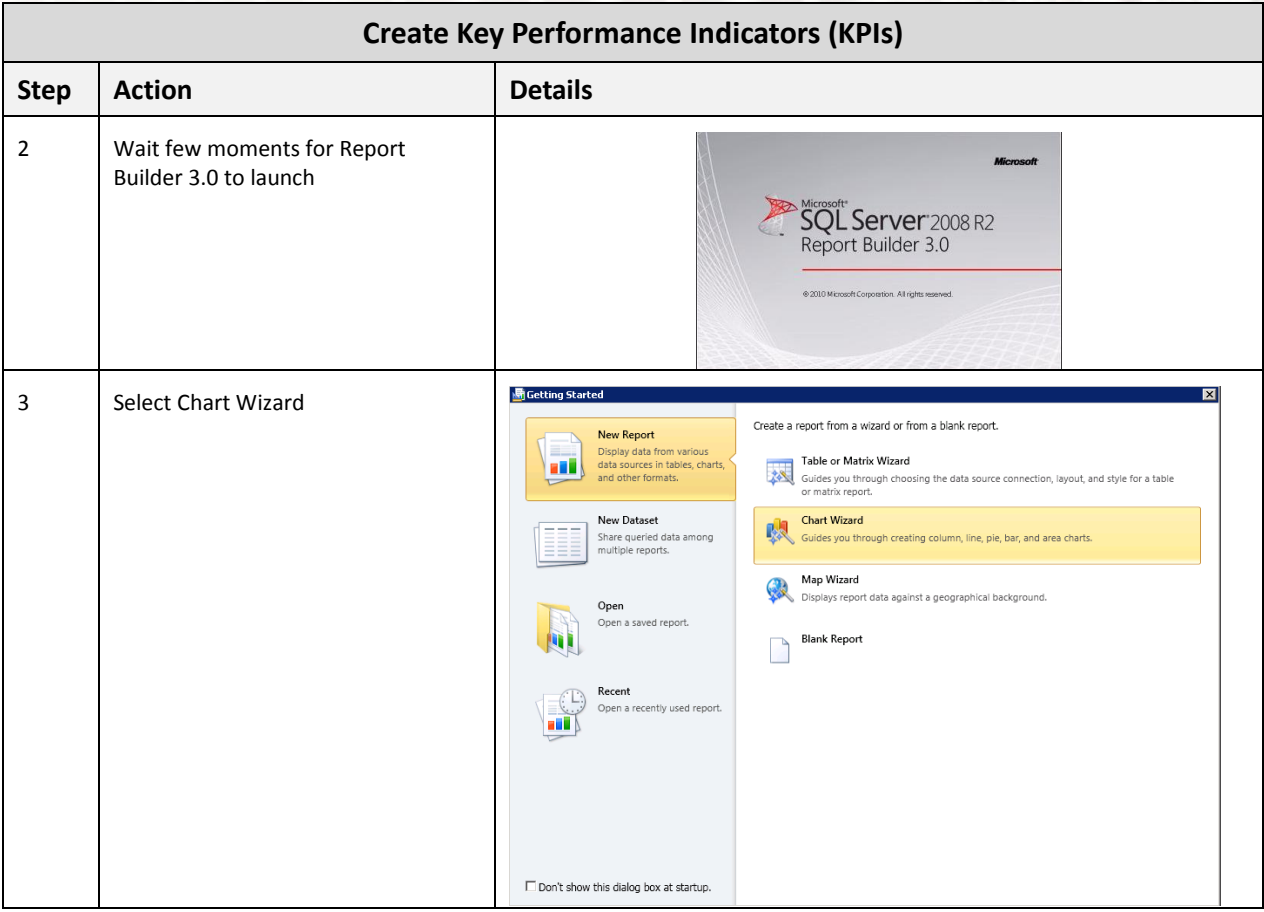

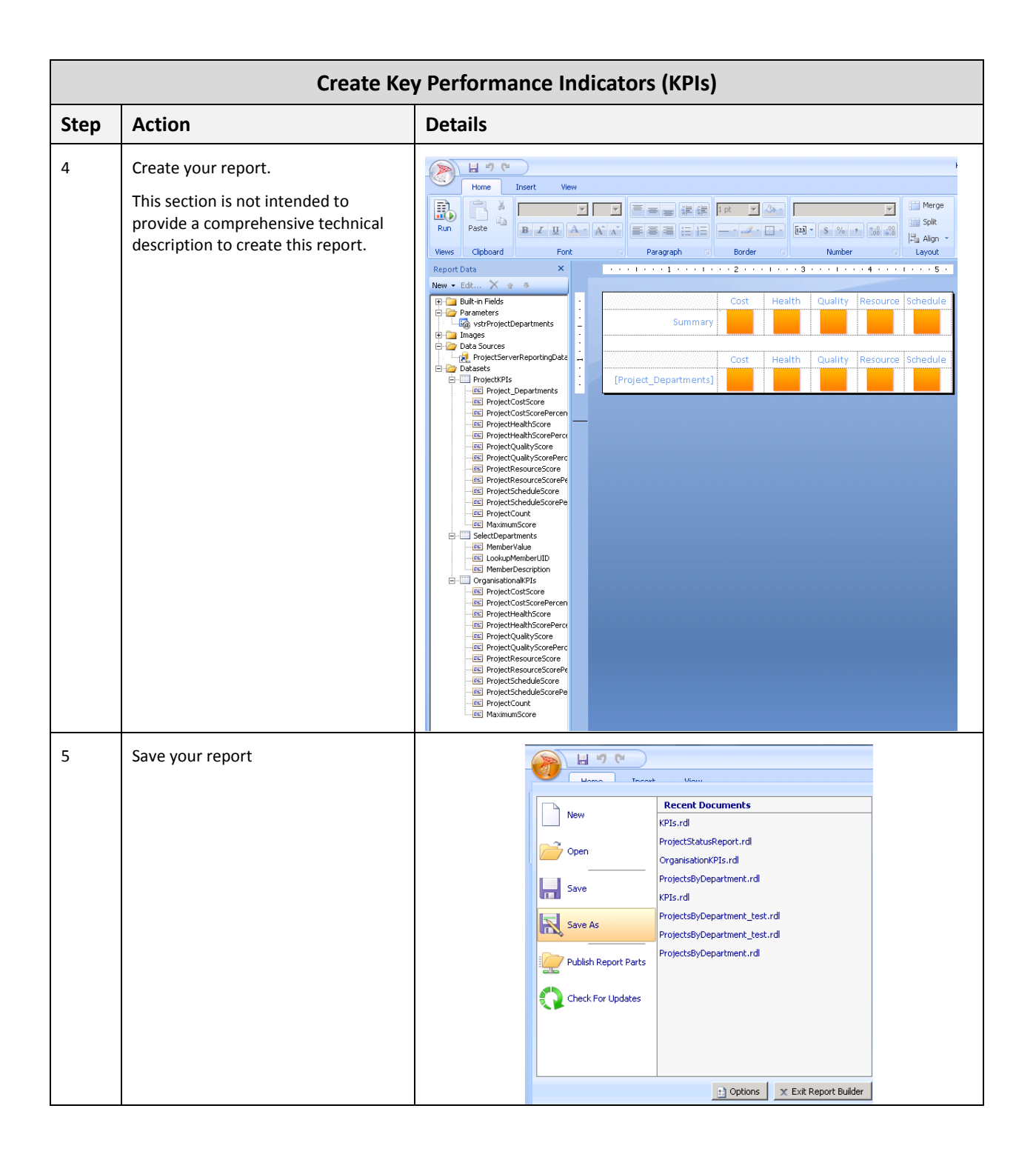

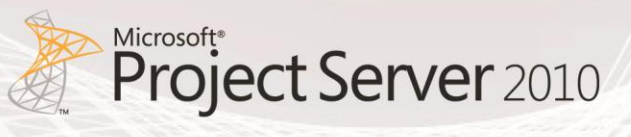

## **Project by Department**

The Project by Department report groups projects by department and displays a number of data elements including traffic light indicators, cost and schedule information.

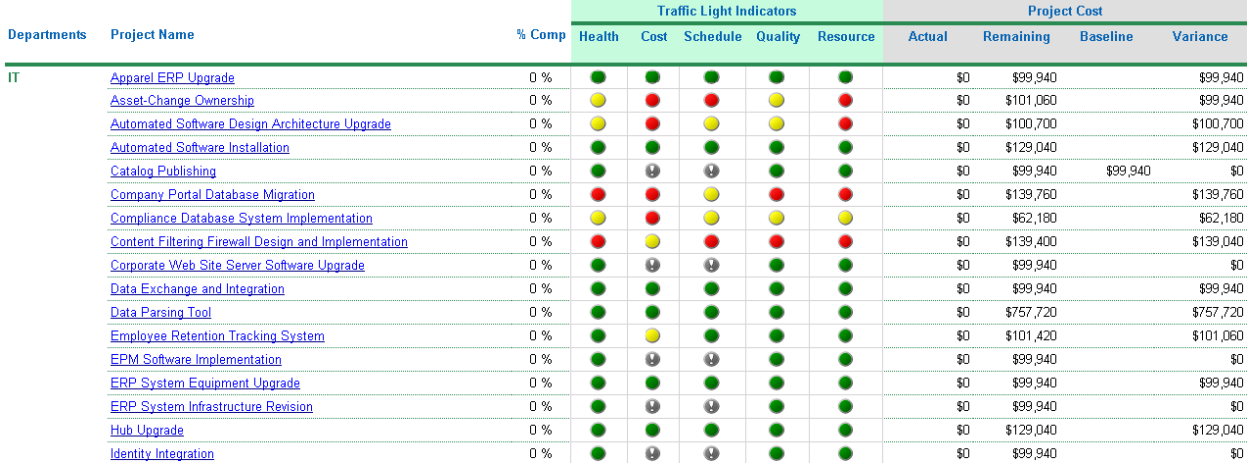

#### **Figure 12: Project by Department**

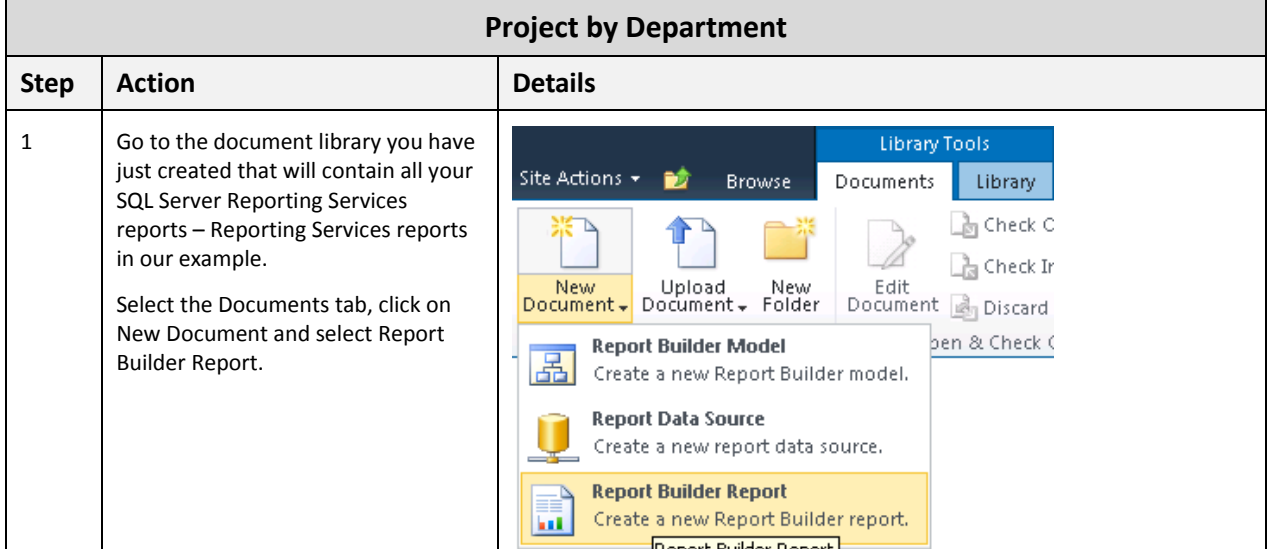

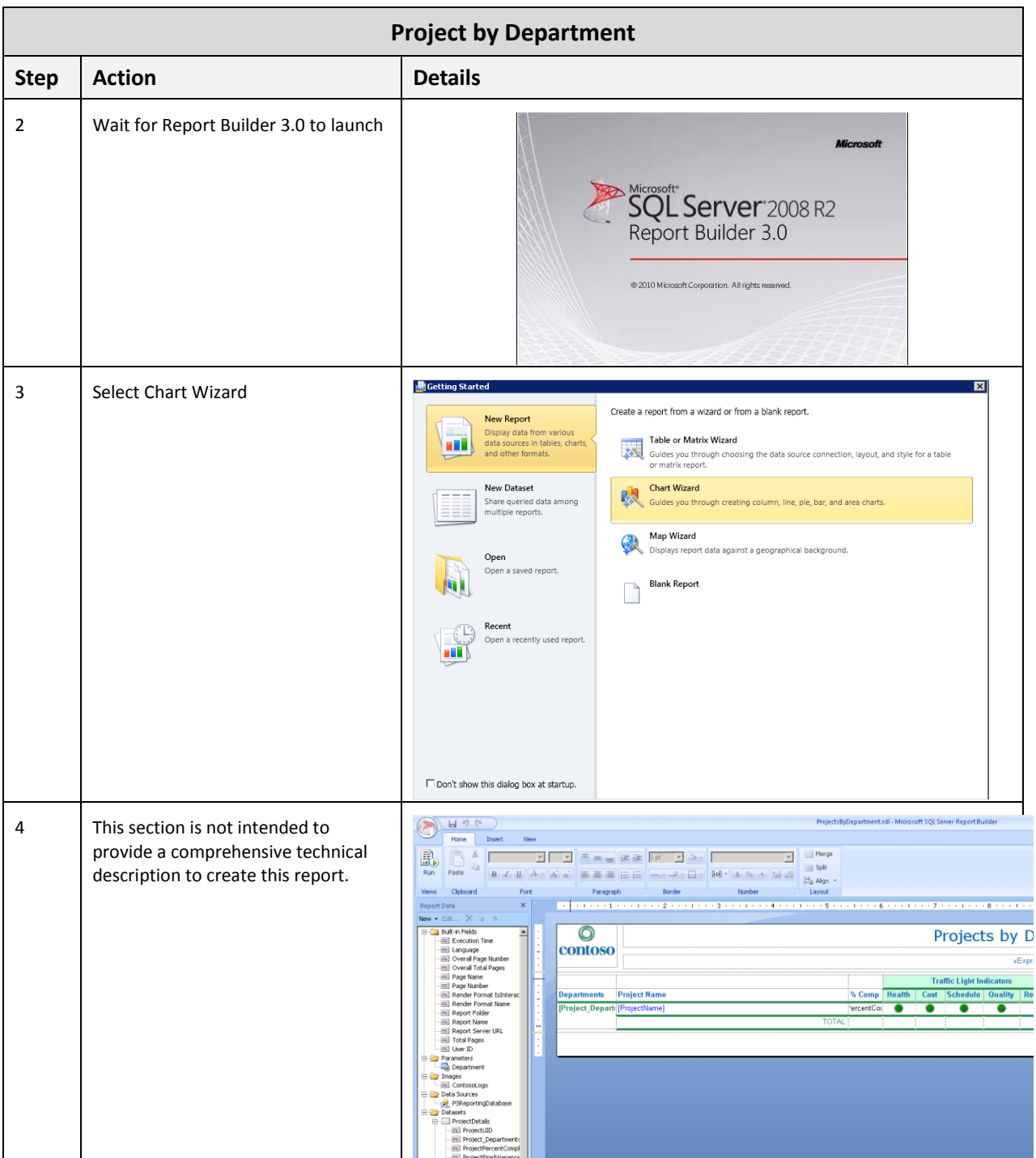

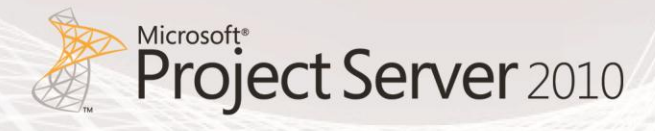

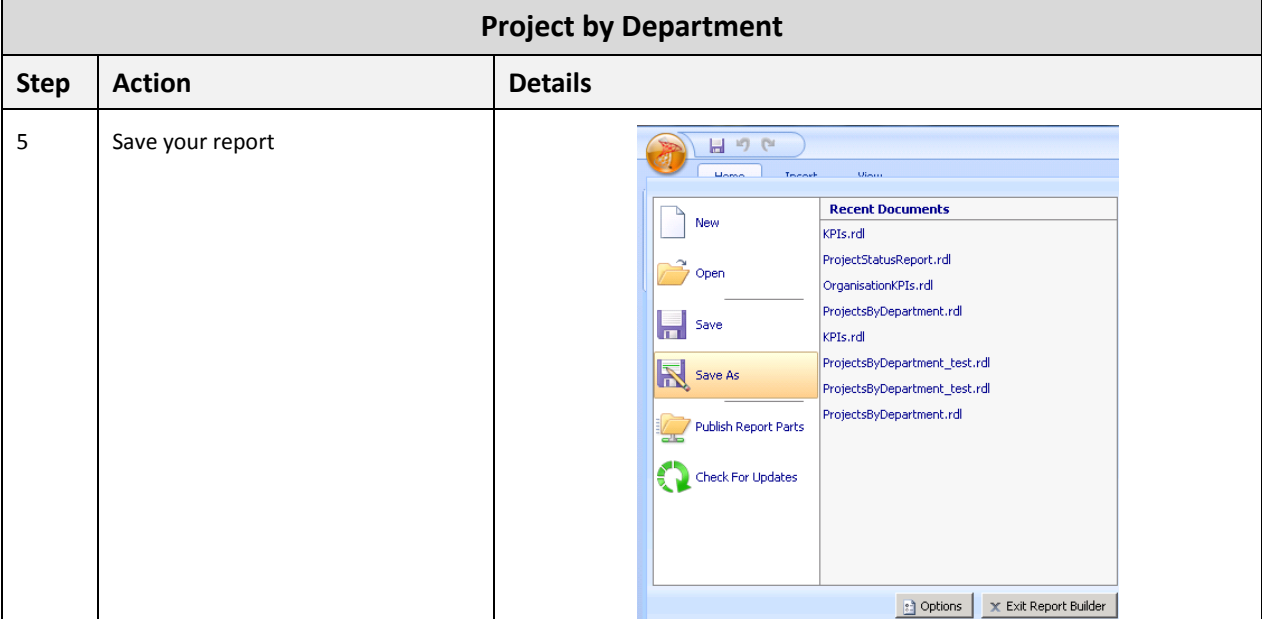

# 4. Creating Dashboards by using PerformancePoint Services

This section includes detailed steps on how to replicate the dashboards included in the Project Server 2010 demonstration and evaluation pack available on the [Microsoft Download Center.](http://www.microsoft.com/downloads/en/details.aspx?FamilyID=f48eacb9-6ea7-4aca-bc10-d3677ef81a9d&displaylang=en) Those dashboards were created by using PerformancePoint Services, which allows users to assemble a library of reporting assets which may then be combined into any number of project or portfolio dashboards. Additionally, PerformancePoint allows users to create reporting components that may be reused in multiple customized dashboards.

The purpose of this section is to help you easily create reports and dashboards for your environment with the following characteristics:

- Excel Services report from a custom SQL Server table.
- Excel Services report from "out of the box" Analysis Services cubes.
- SQL Server Reporting Services reports that use Report Designer 3.0
- PerformancePoint Analytical Chart from "out of the box" cubes.
- Dashboards incorporating Excel services, SQL Server Reporting Services, and PerformancePoint controlled with parameters.

The next sections of the document describe how to create the following dashboards.

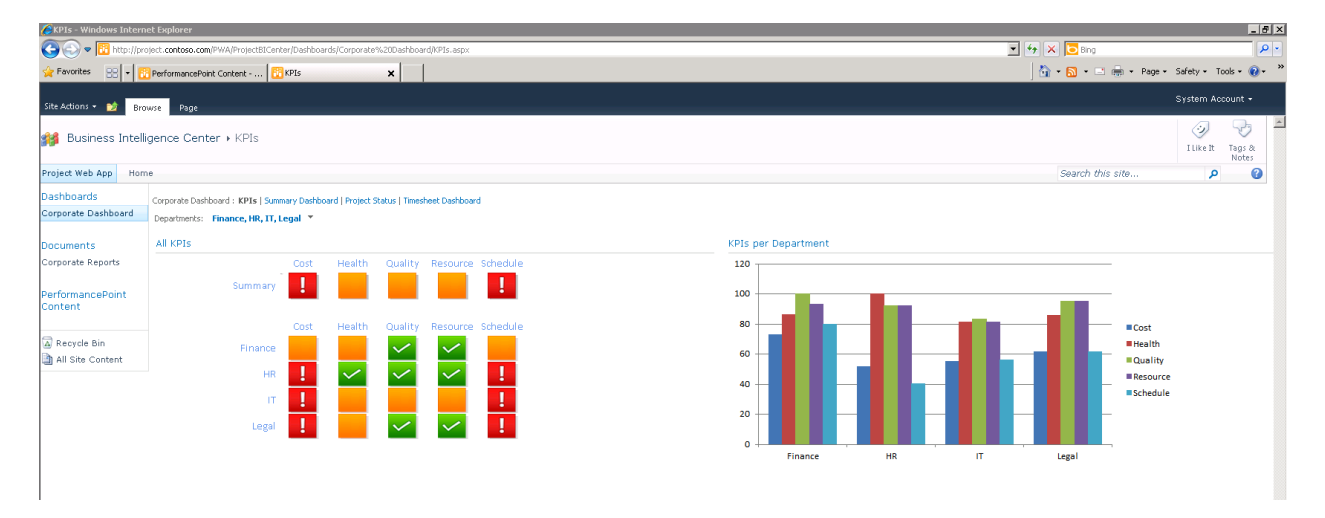

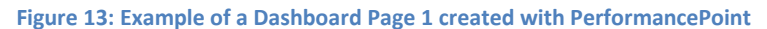

# Microsoft<sup>\*</sup><br>**Project Server** 2010

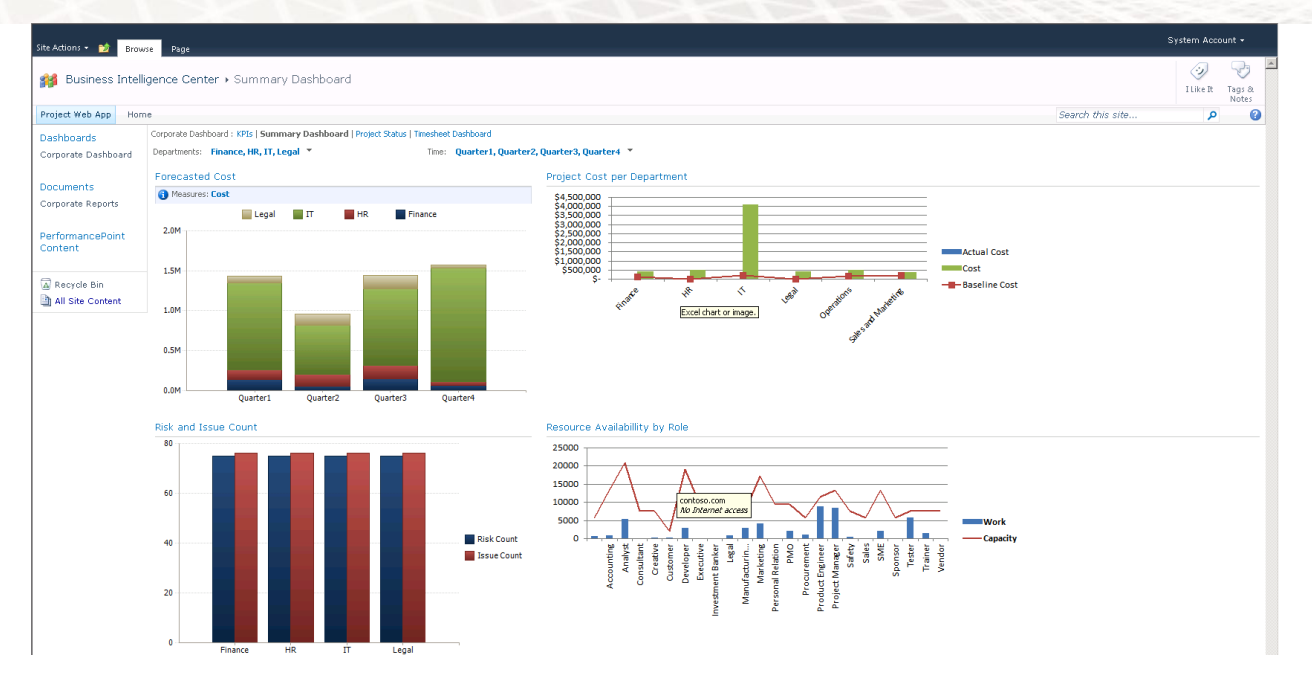

#### **Figure 14: Example of a Dashboard Page 2 created with PerformancePoint**

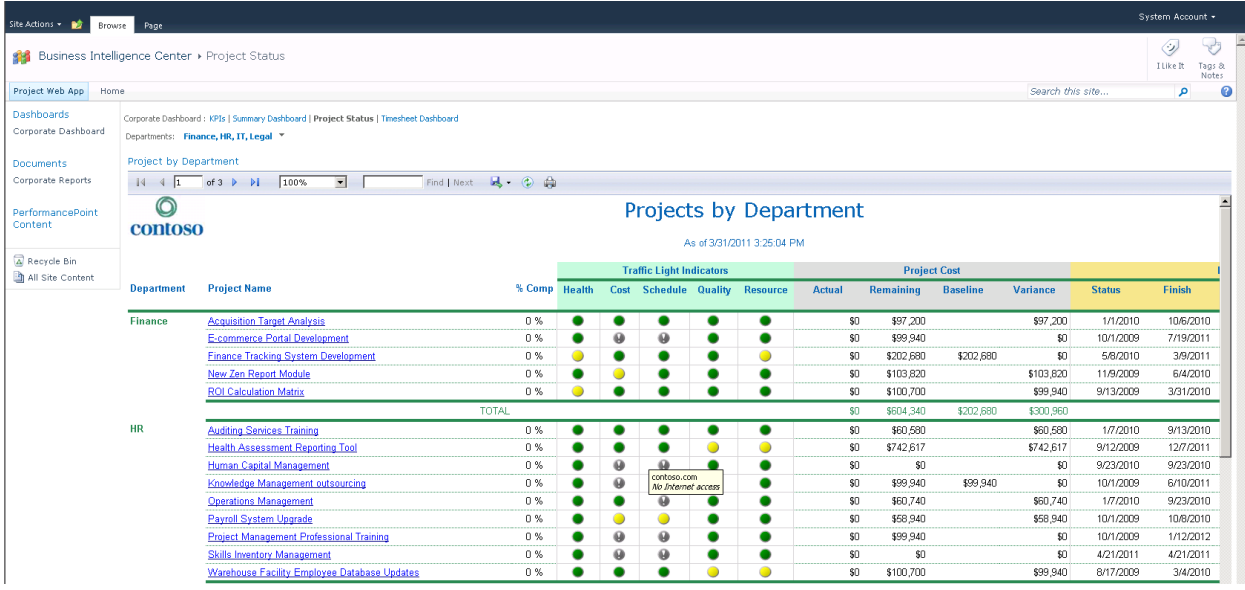

#### **Figure 15: Example of a Dashboard Page 3 created with PerformancePoint**

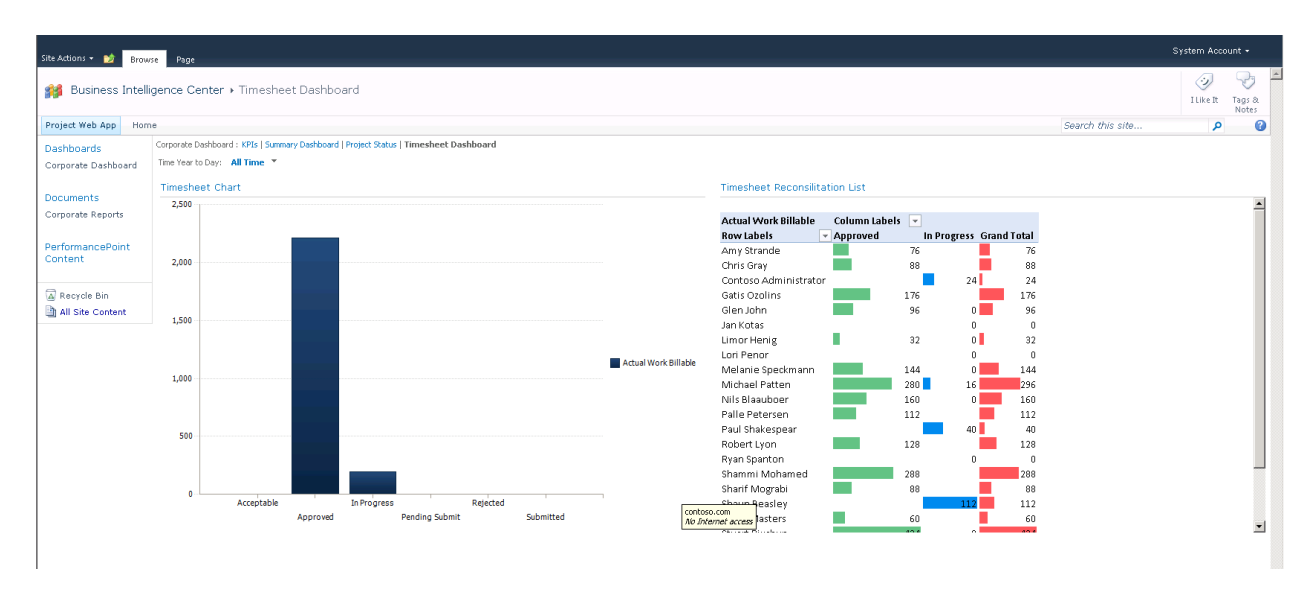

**Figure 16: Example of a Dashboard Page 4 created with PerformancePoint**

# PerformancePoint Reports

In order to use PerformancePoint to create dashboards, it is required to convert reports previously created into content types that can be consumed by PerformancePoint. The following section highlights how to perform that. Note that this is only required for Excel Services and SQL Server Reporting Services reports as PerformancePoint charts are by definition PerformancePoint content types.

# **Filters**

Users can use PerformancePoint Dashboard Designer to create many kinds of dashboard filters. For example, dashboard filters that are stand-alone dashboard items can be reused across multiple dashboards or across multiple pages in a dashboard. Analytic reports and scorecards can be created that use built-in filters to display particular information. This section explains how to create the following filters:

- Department
- **•** Time

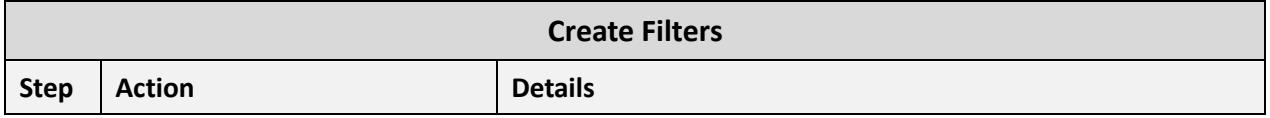

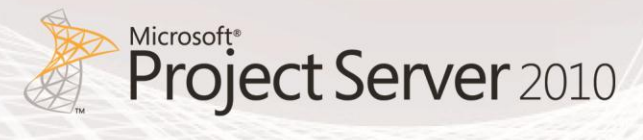

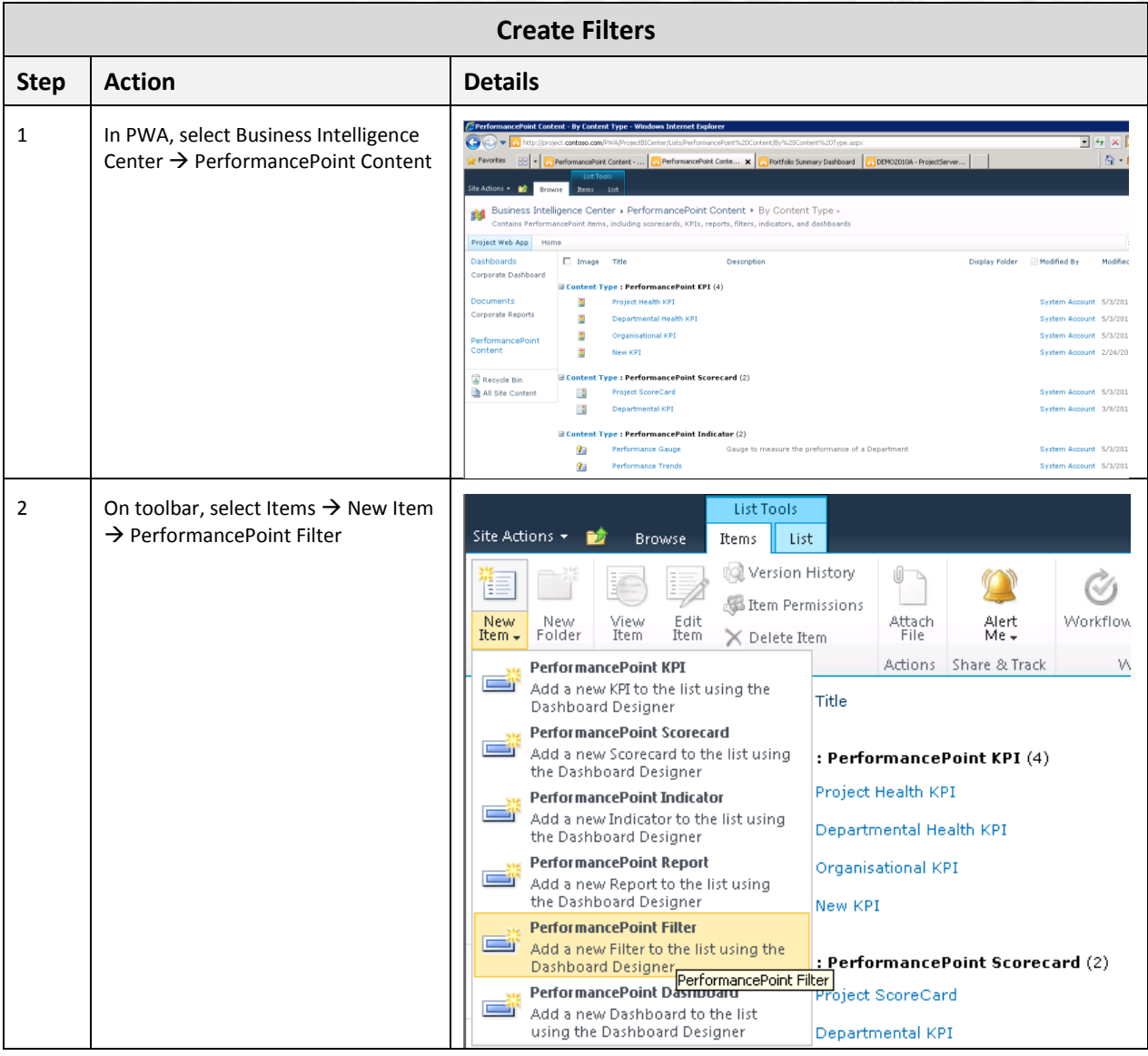

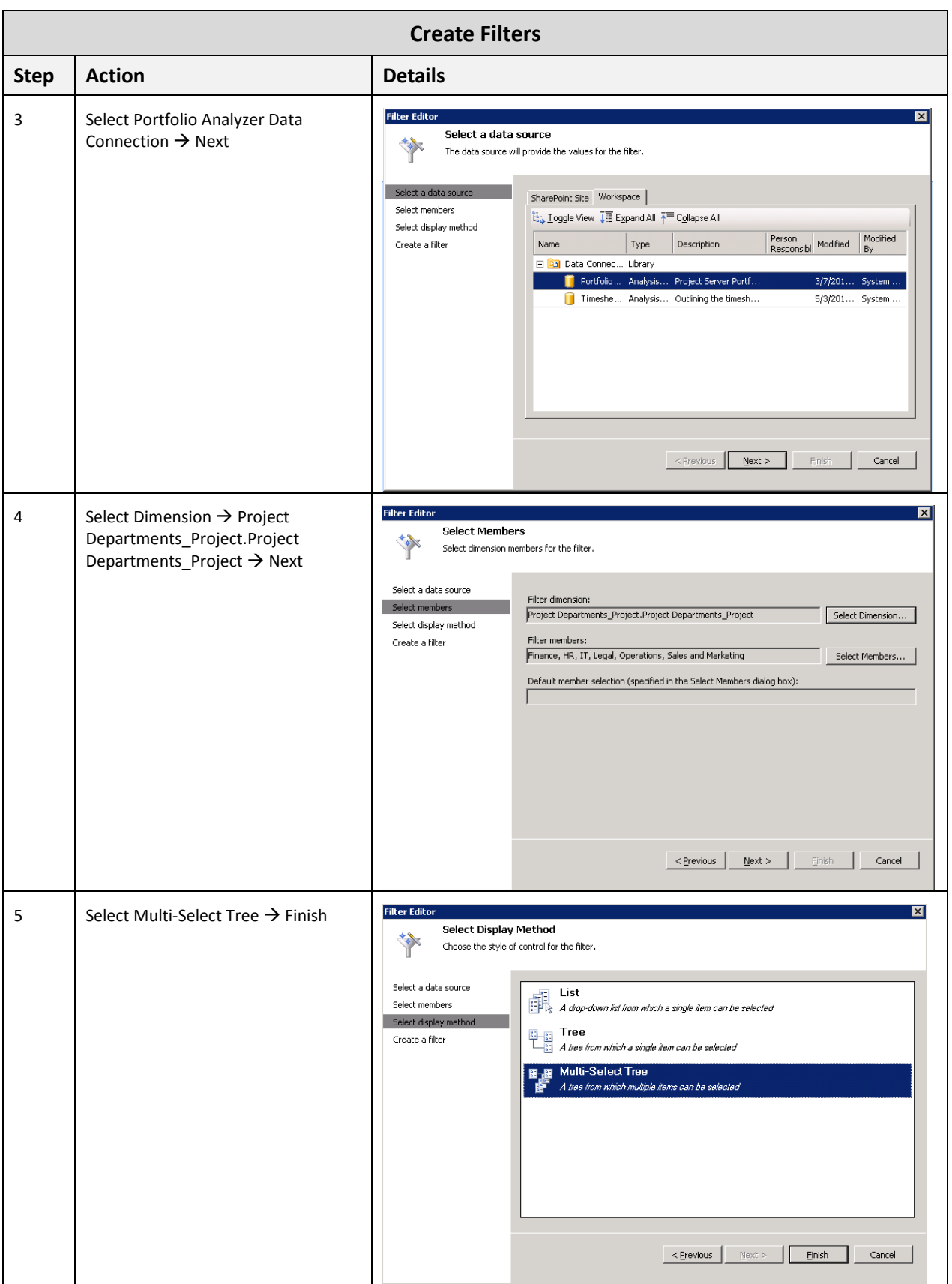

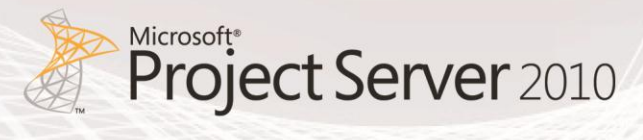

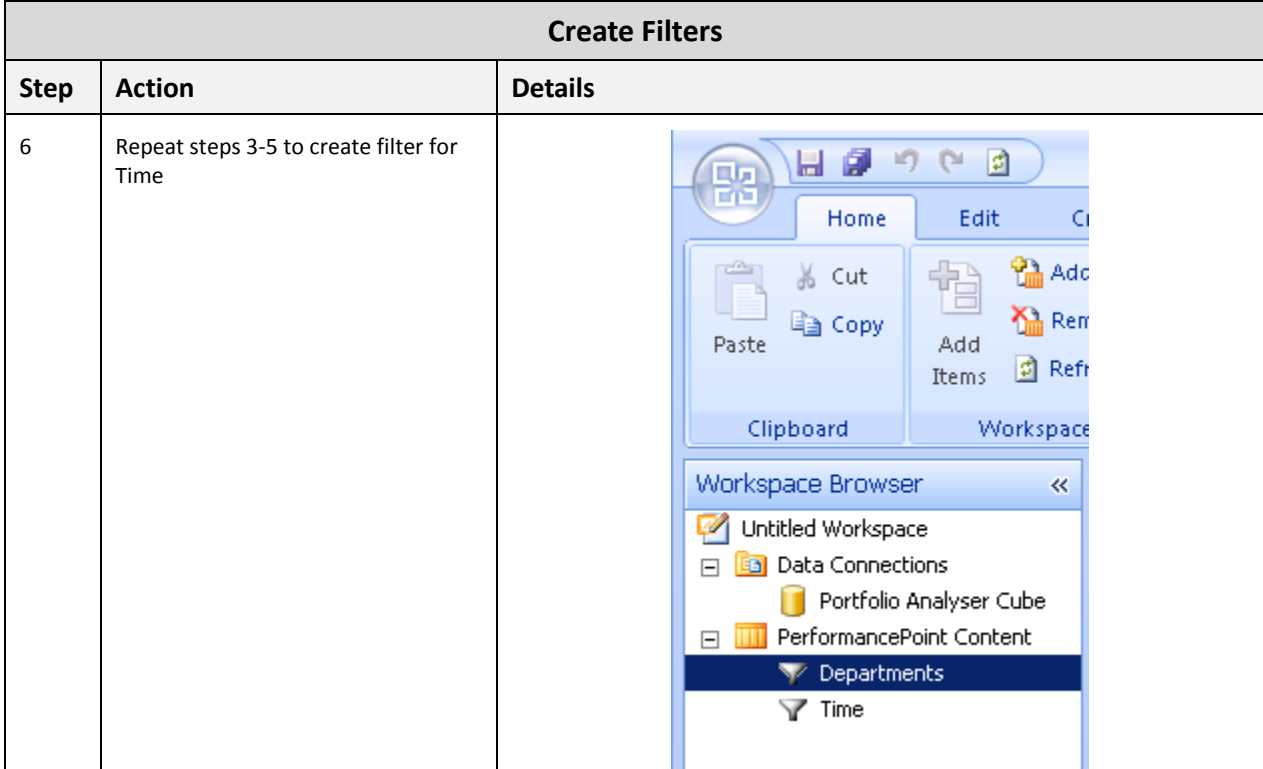

# **Excel Services Reports**

By using PerformancePoint Dashboard Designer, you can create Excel Services reports for your dashboards. An Excel Services report is a Microsoft Excel workbook that was published to Microsoft SharePoint Server 2010 by using Excel Services. Most Excel Services reports contain one or more charts and tables. When you add an Excel Services report to a PerformancePoint dashboard, you reuse an existing report that can contain views, such as PivotTable reports and PivotChart reports, which you cannot create by using Dashboard Designer. For more information, see Create an Excel Services Report [by using Dashboard Designer.](http://technet.microsoft.com/en-gb/library/ff724277.aspx)

This section of the document highlights how to create PerformancePoint reports for the following Excel Services reports:

- KPI Department per %
- Project Cost per Department
- Resource Availability by Role
- **•** Timesheet Reconciliation List

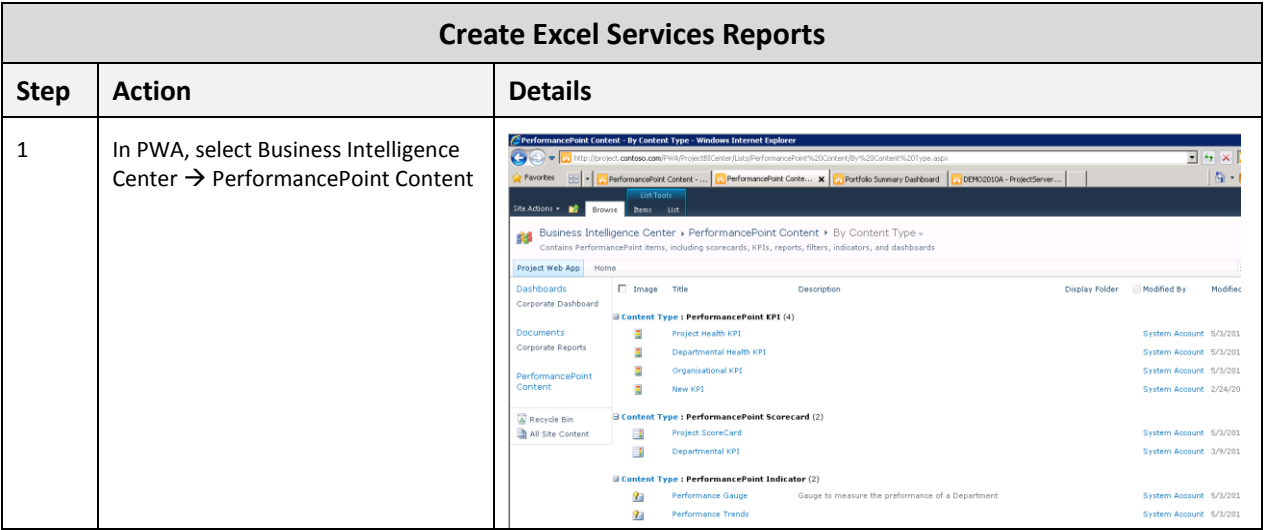

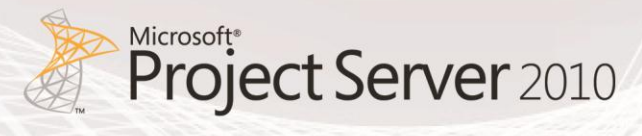

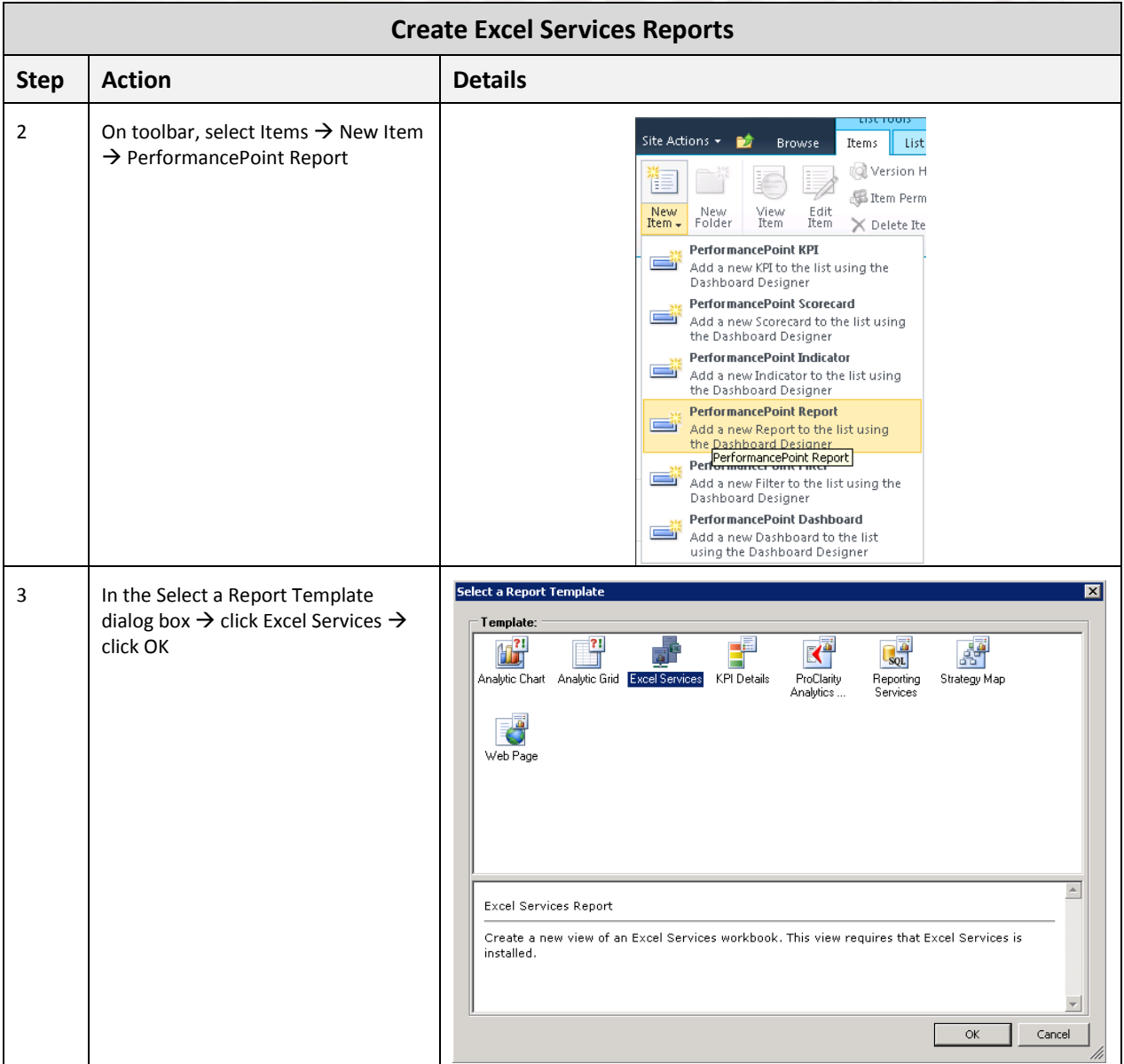

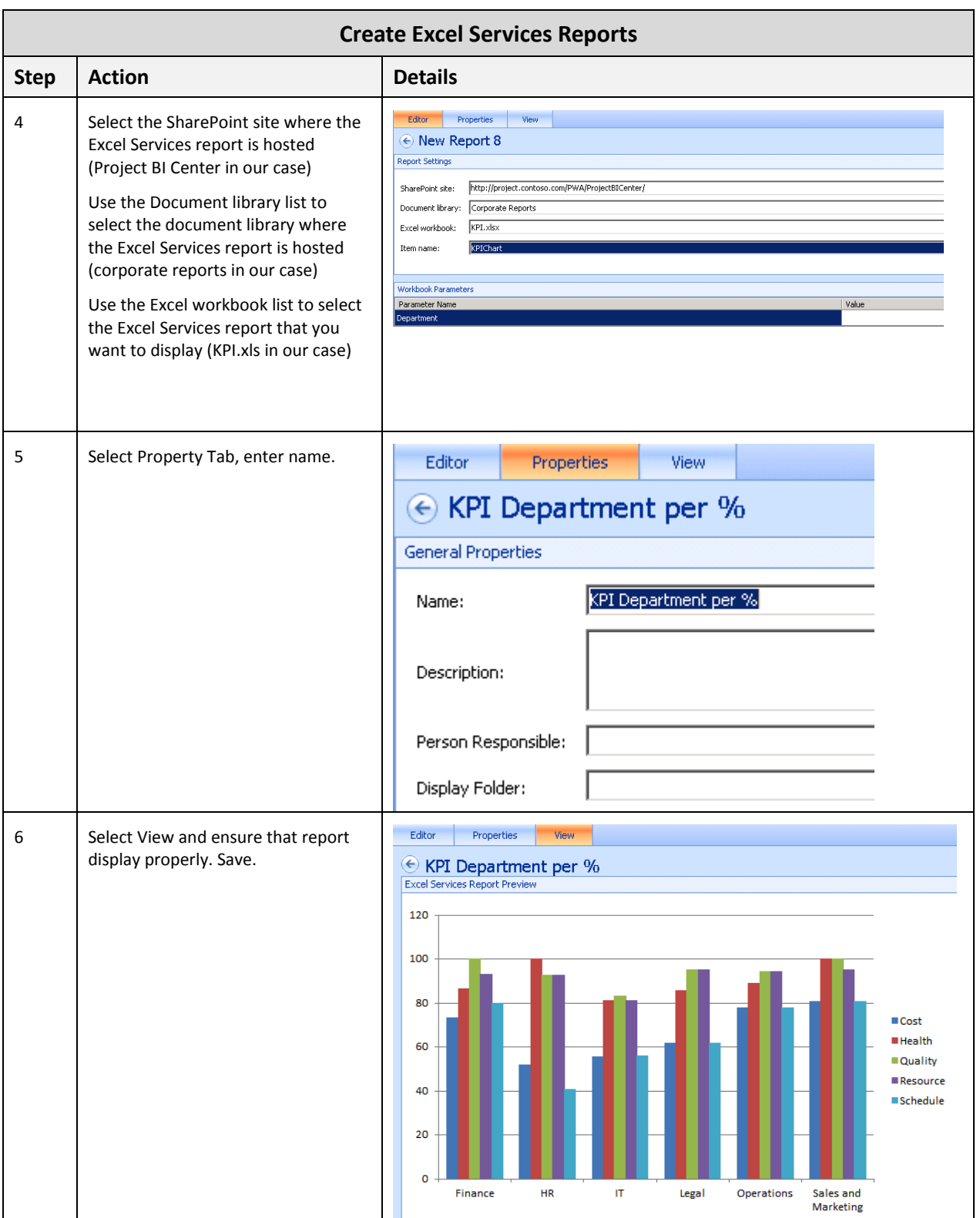

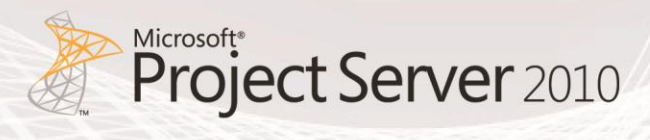

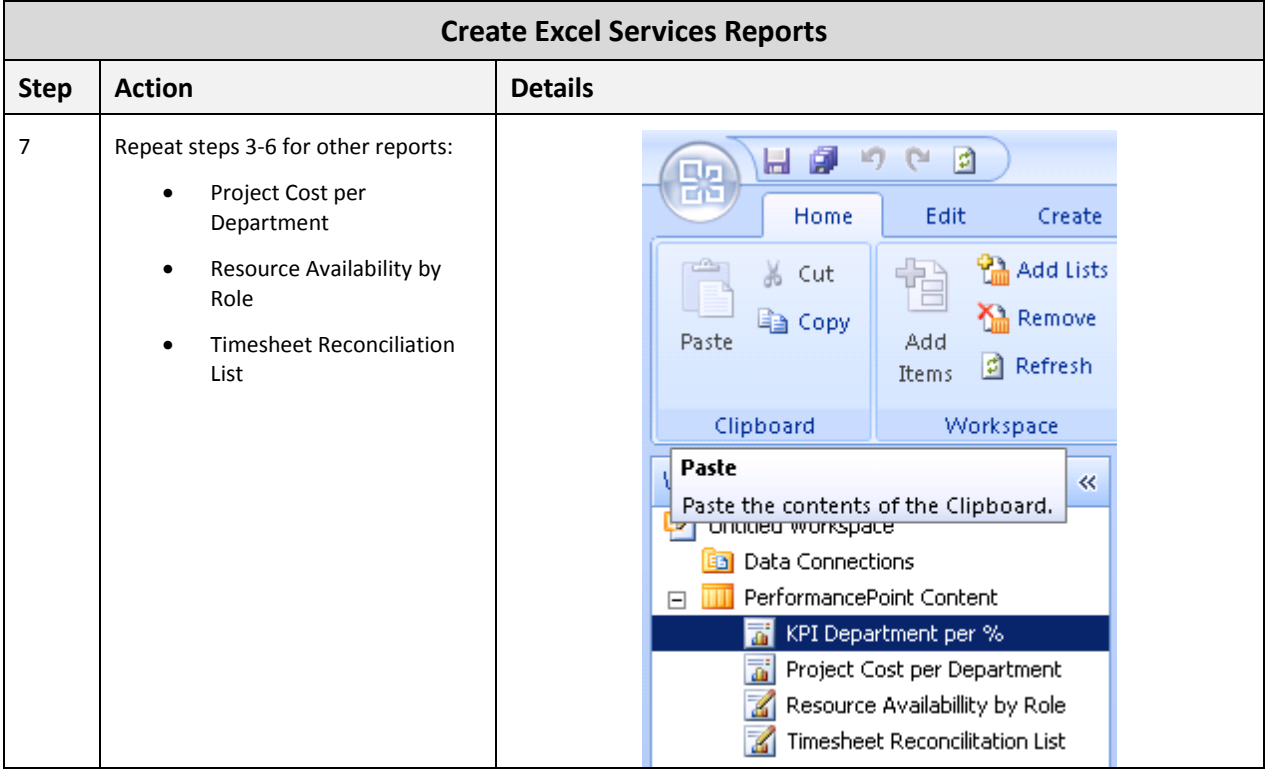

# **SQL Server Reporting Services Reports**

By using PerformancePoint Dashboard Designer, you can create Microsoft SQL Server Reporting Services (SSRS) reports for your dashboards. A Reporting Services report is a report that is published to SQL Server Reporting Services and contains one or more charts and tables. By adding a Reporting Services report to a PerformancePoint dashboard, you can reuse an existing report. For more information, see [Create a Reporting Services report by using Dashboard Designer.](http://technet.microsoft.com/en-gb/library/ff724283.aspx)

This section of the document highlights how to create PerformancePoint reports based on the following SQL Server Reporting Services reports:

- Key Performance Indicators (KPIs)
- Project by Department

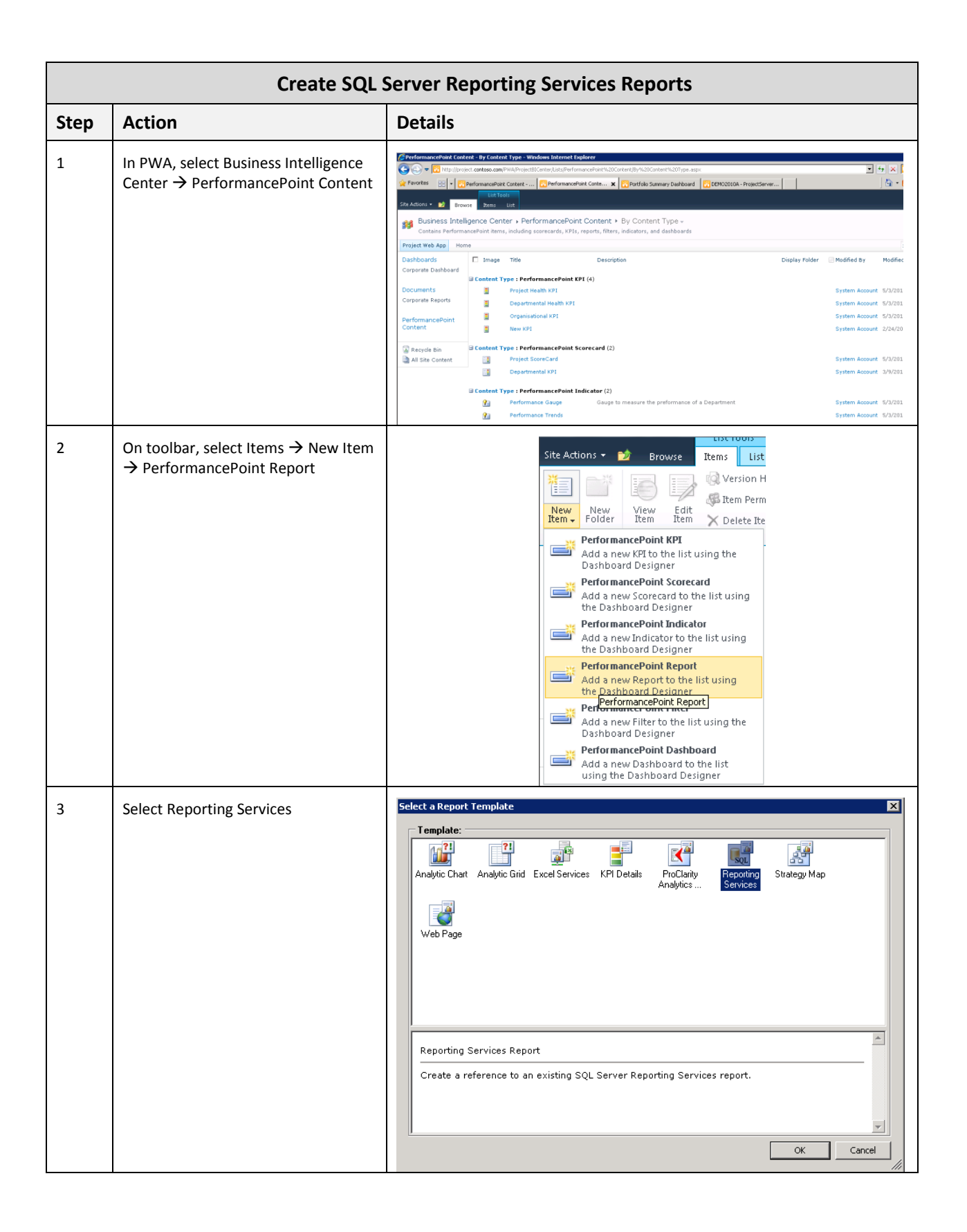

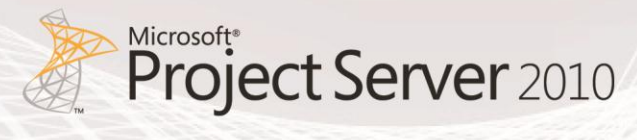

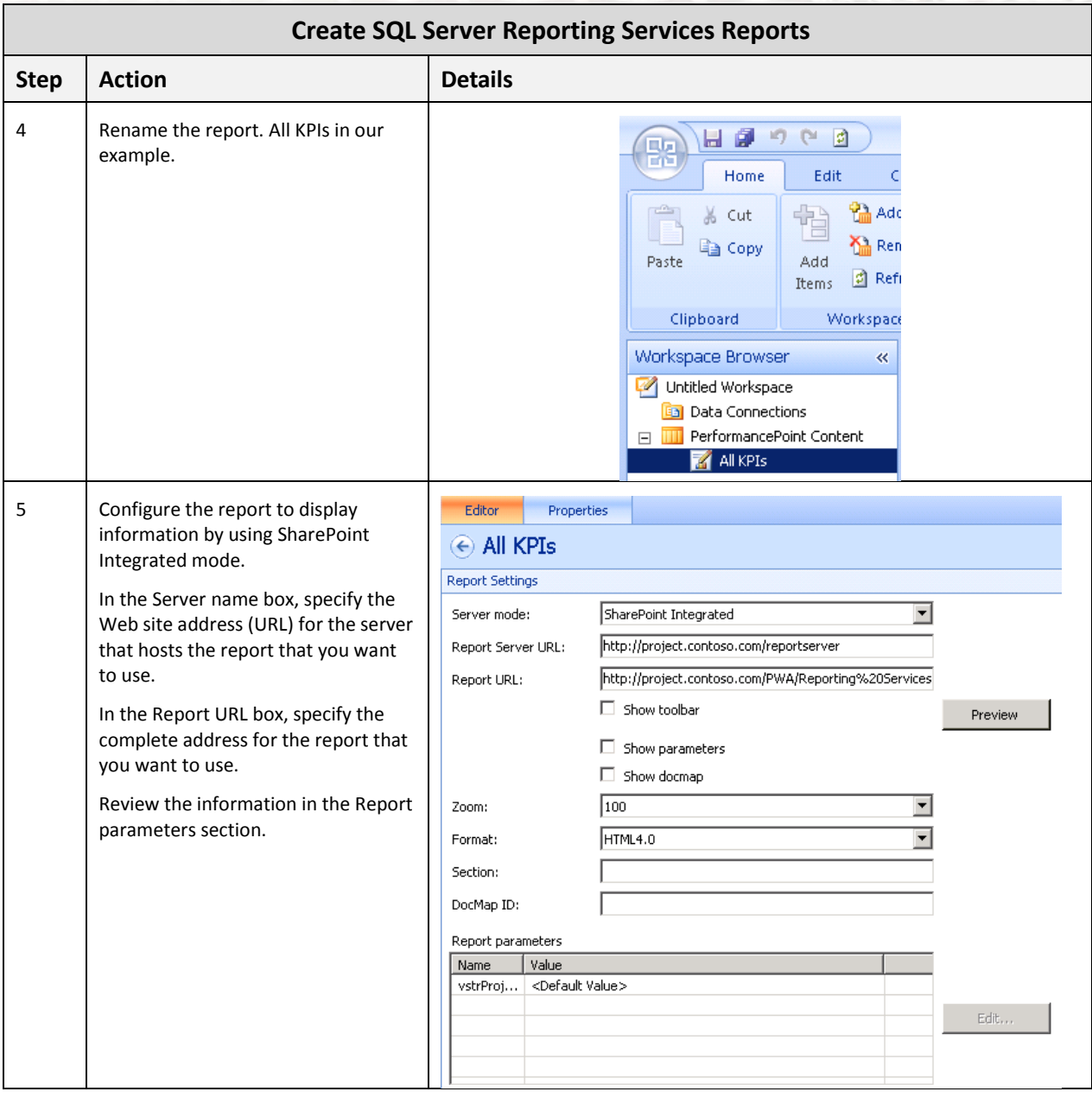

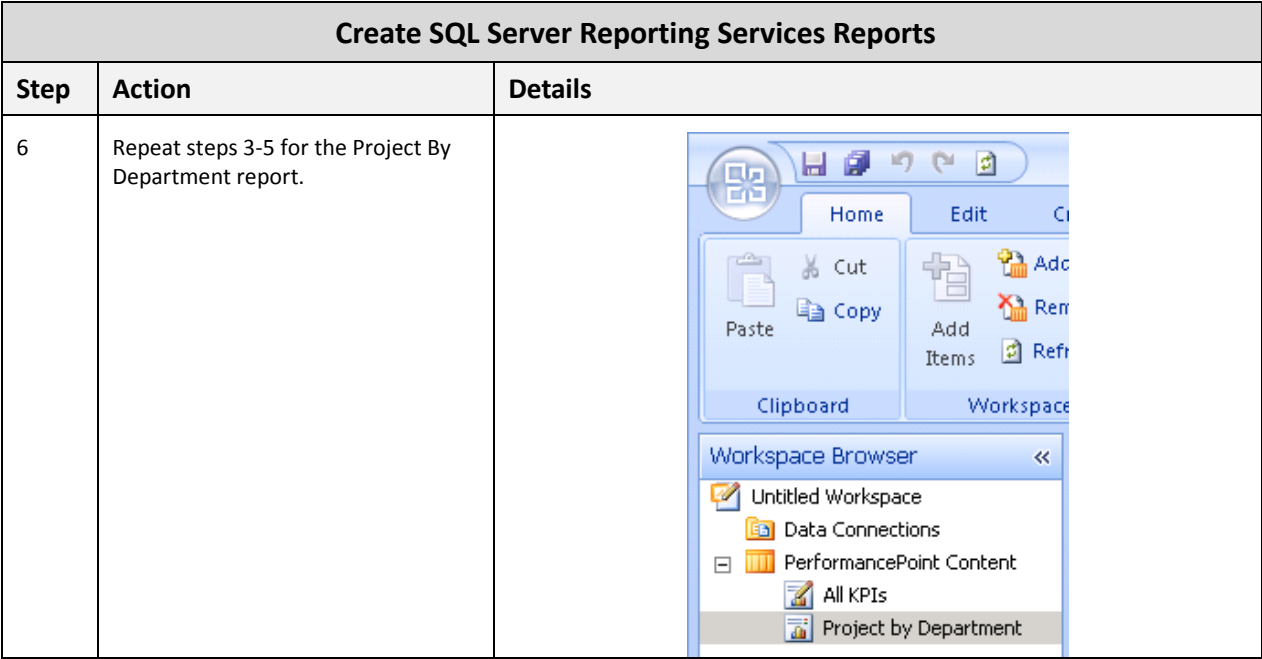
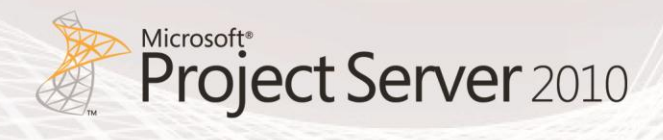

## Creating Dashboards with PerformancePoint Services

This section explains how to create and assemble the dashboard pages from the following PerformancePoint content created in the previous sections:

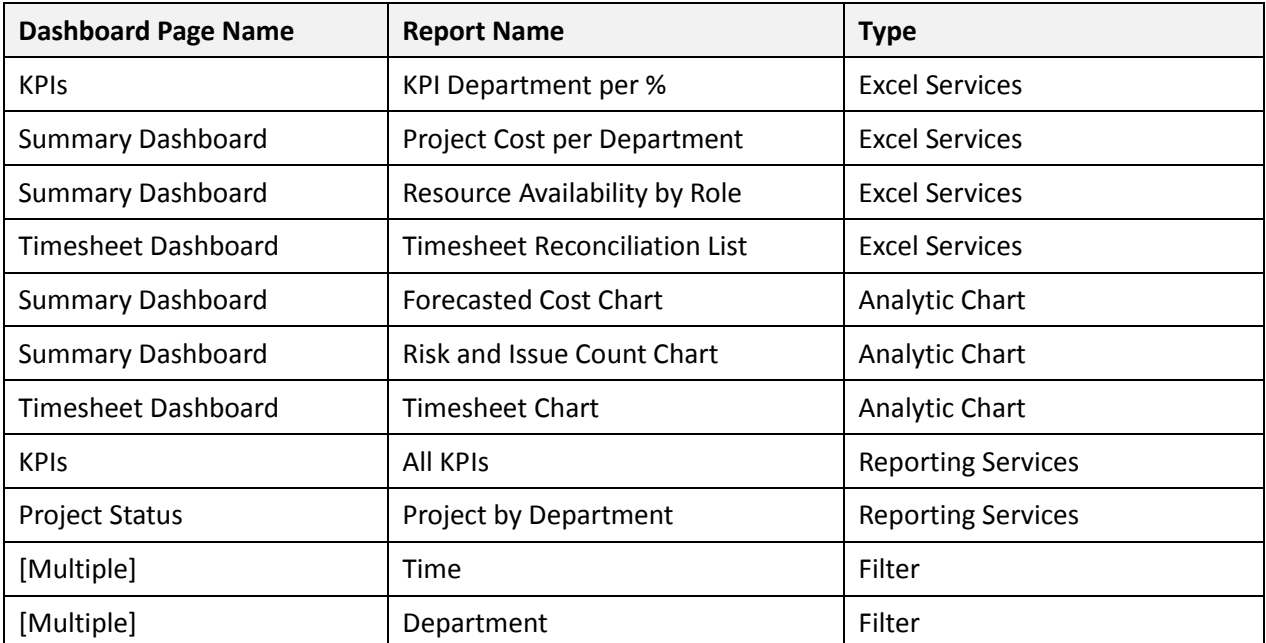

Dashboard Designer allows users to create dashboard pages, by selecting a page template. Users can change the page layout template selected for each page, and then can add items to the pages.

To create the Dashboard, follow the steps outlined in the Action column. Should additional supporting information be required to complete an action, refer to the Details column:

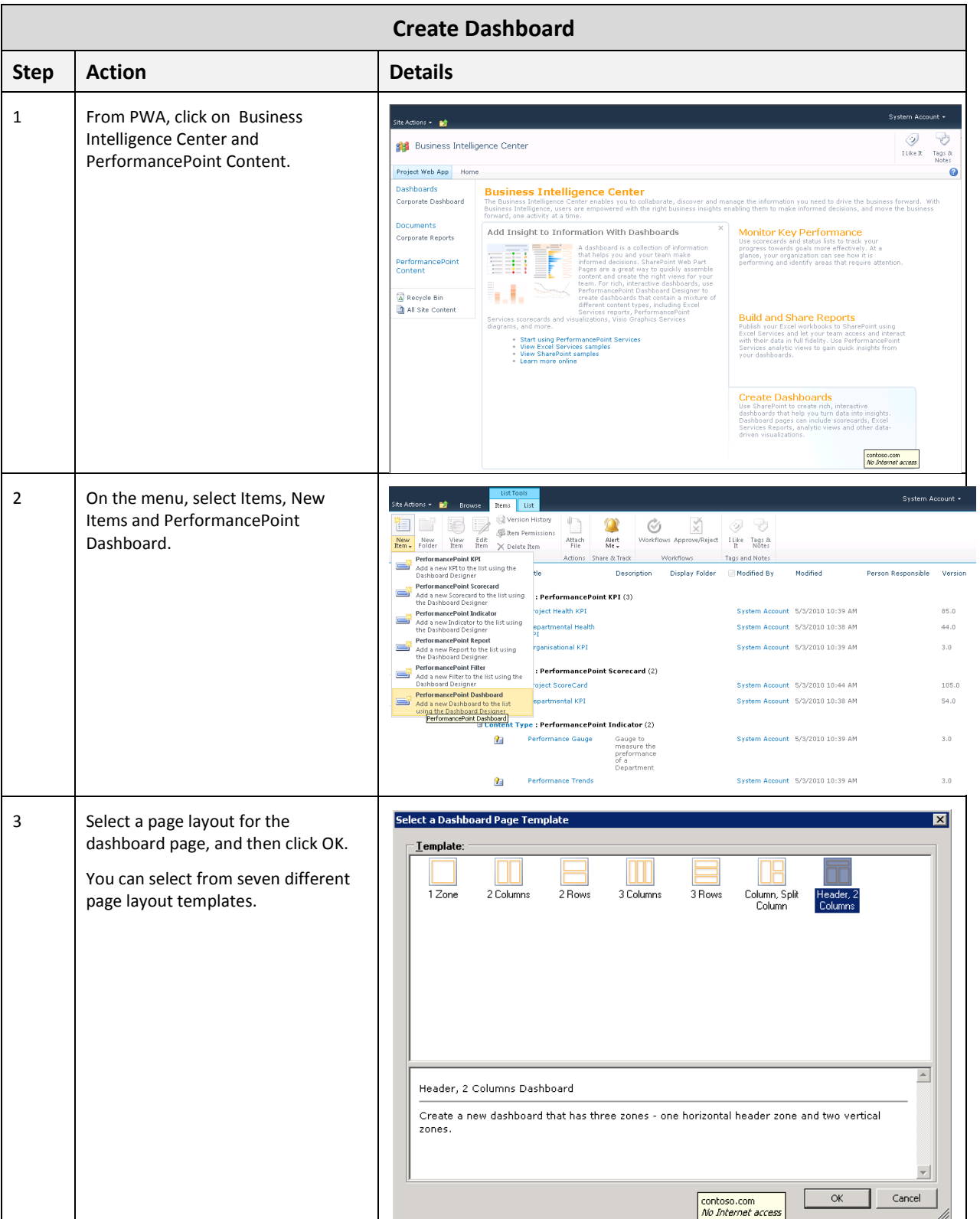

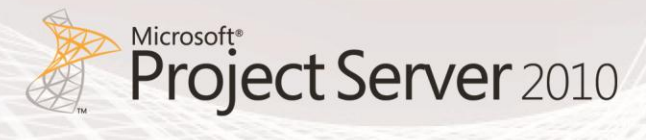

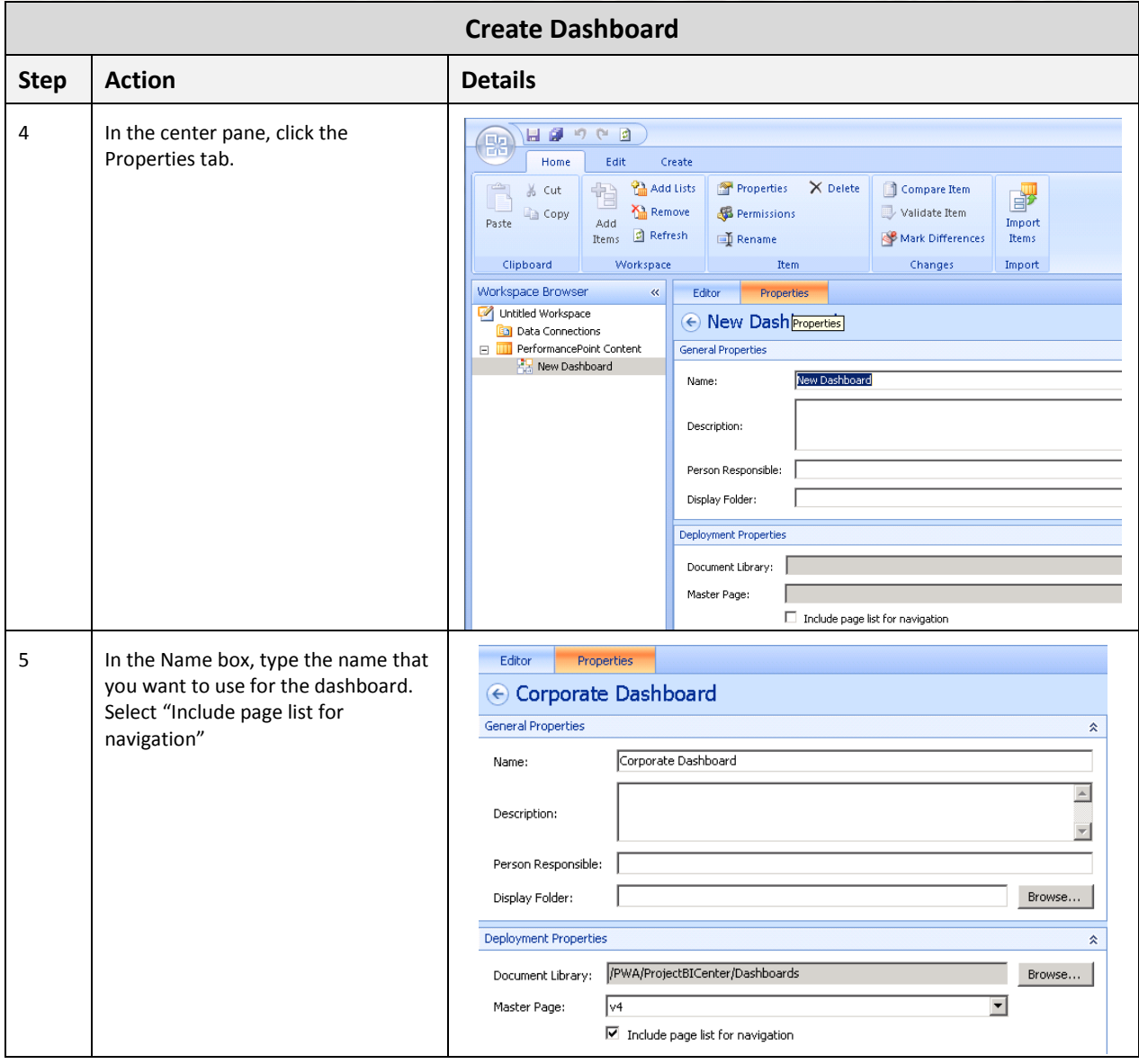

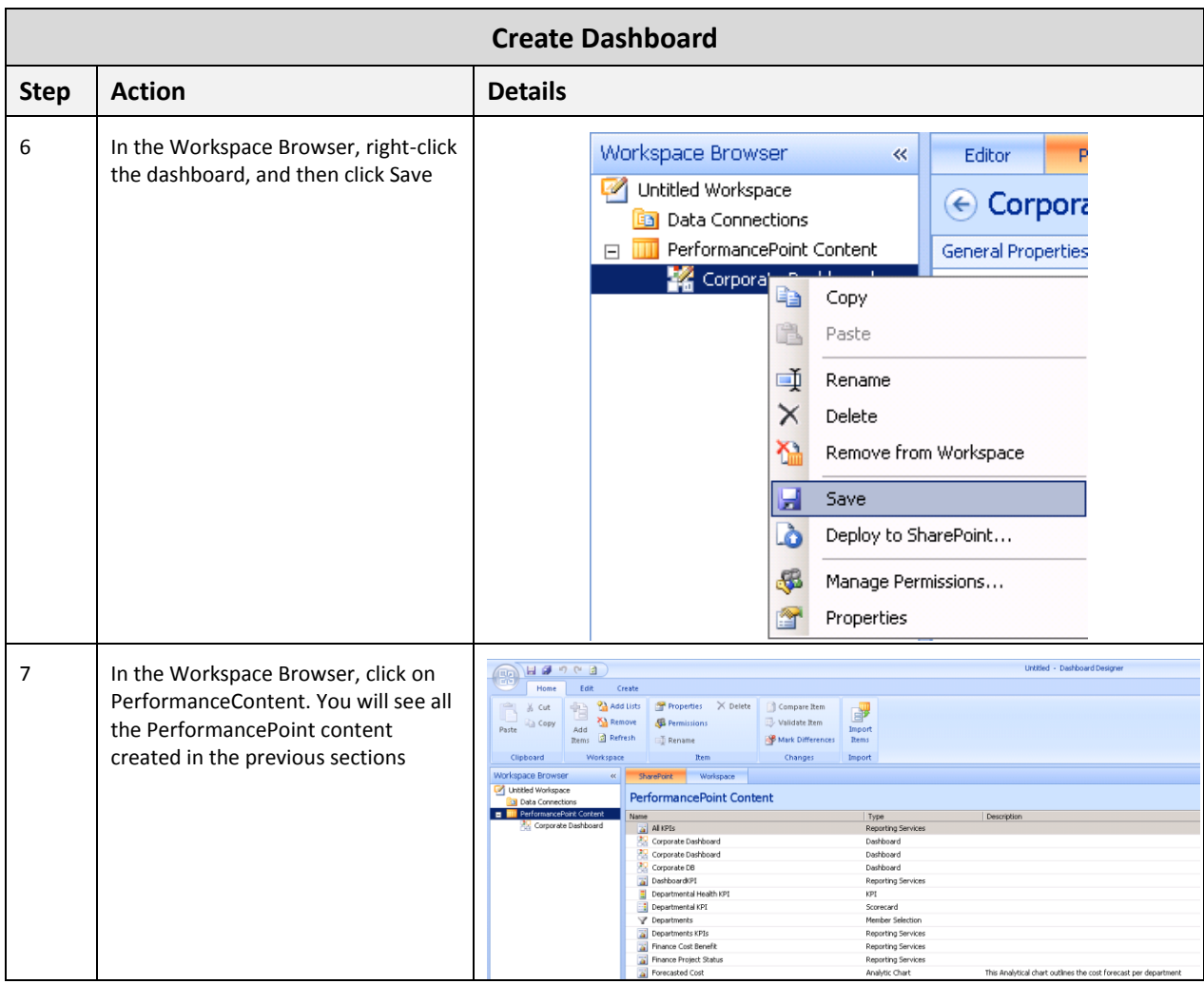

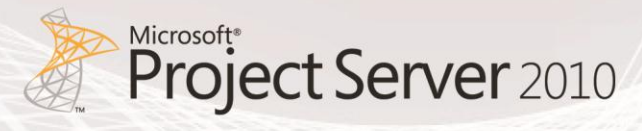

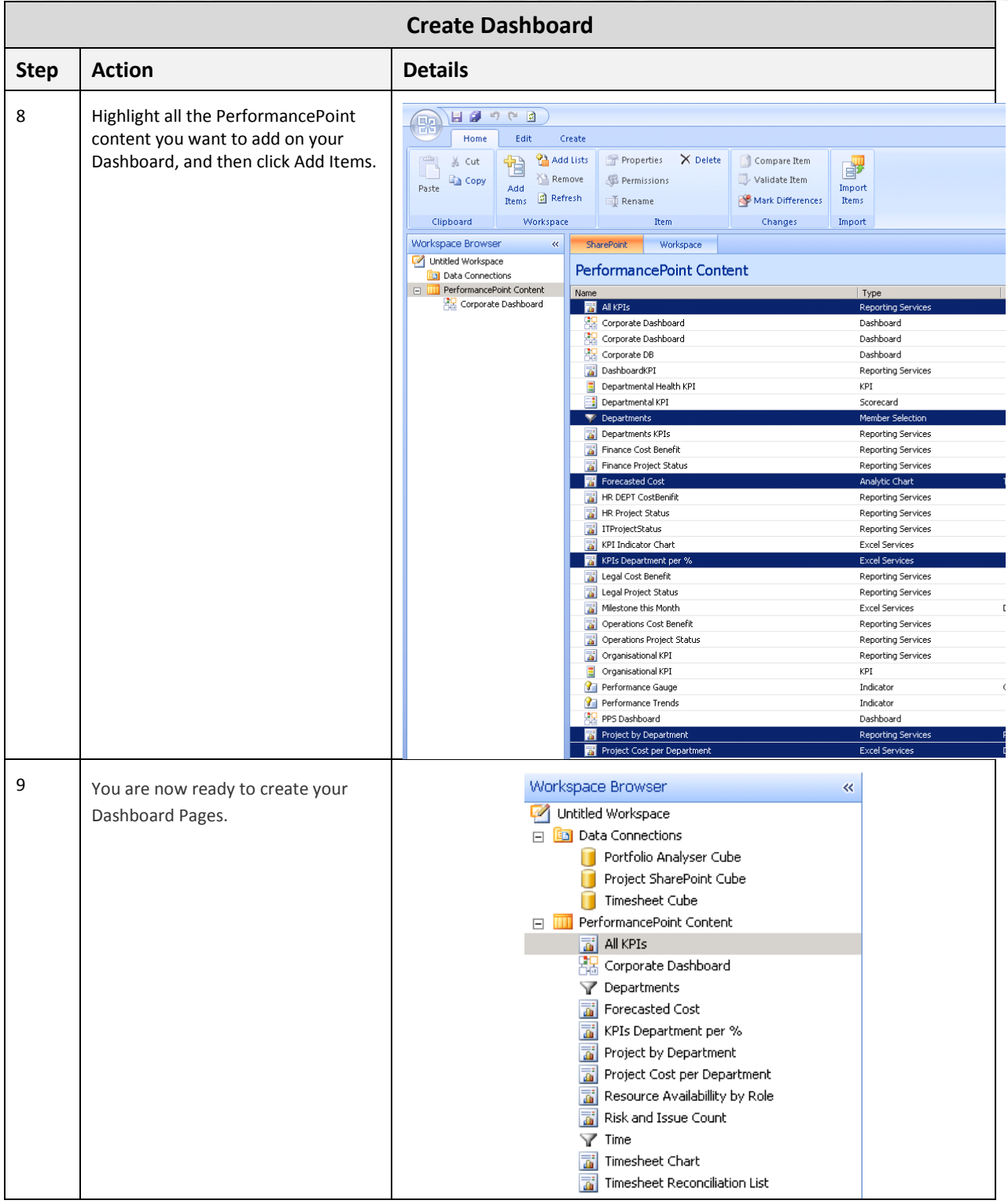

#### **Page 1 - KPIs**

To create the KPIs page, follow the steps outlined in the Action column. Should additional supporting information be required to complete an action, refer to the Details column:

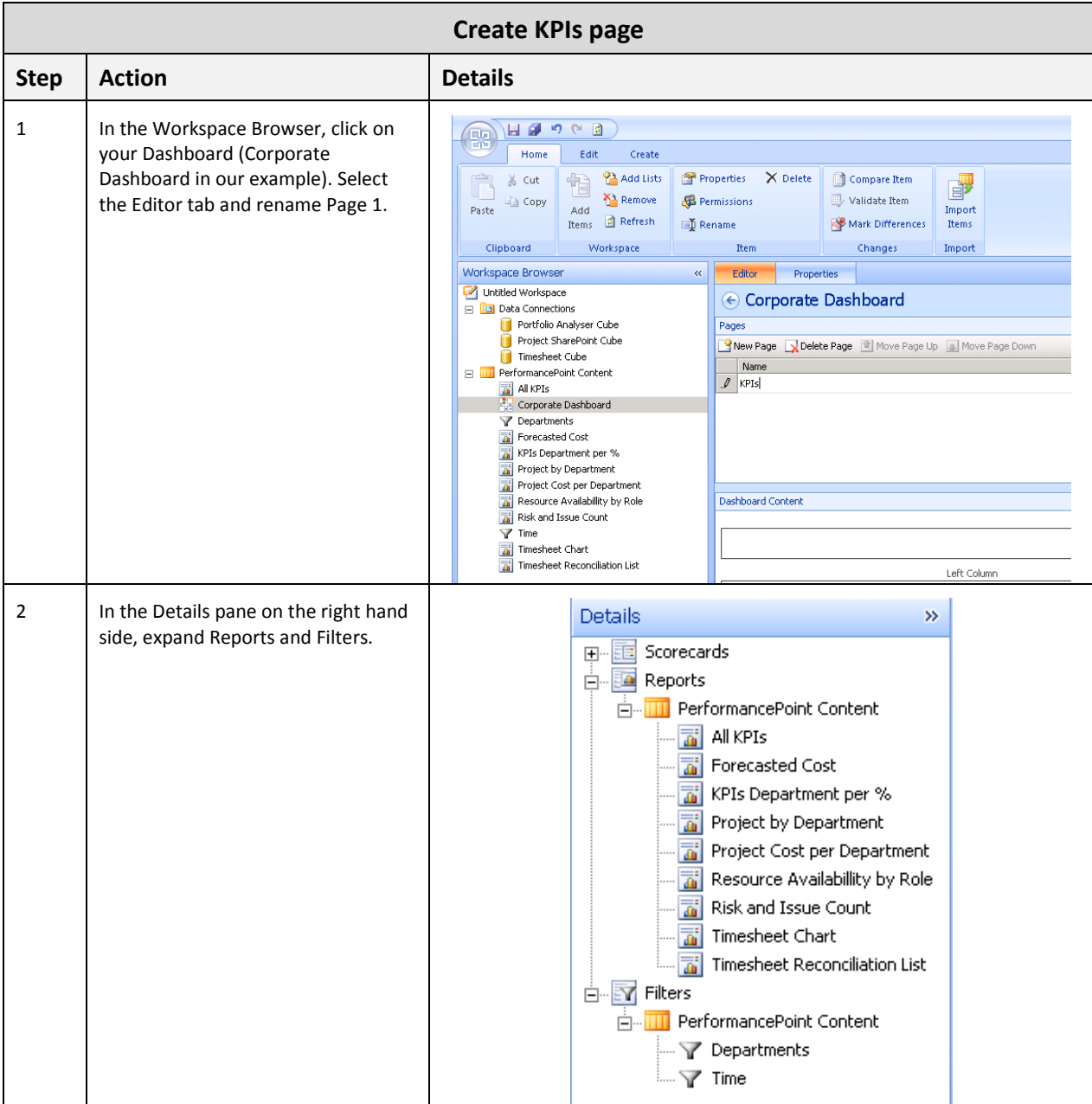

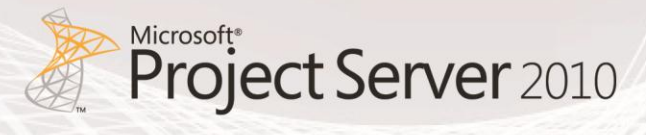

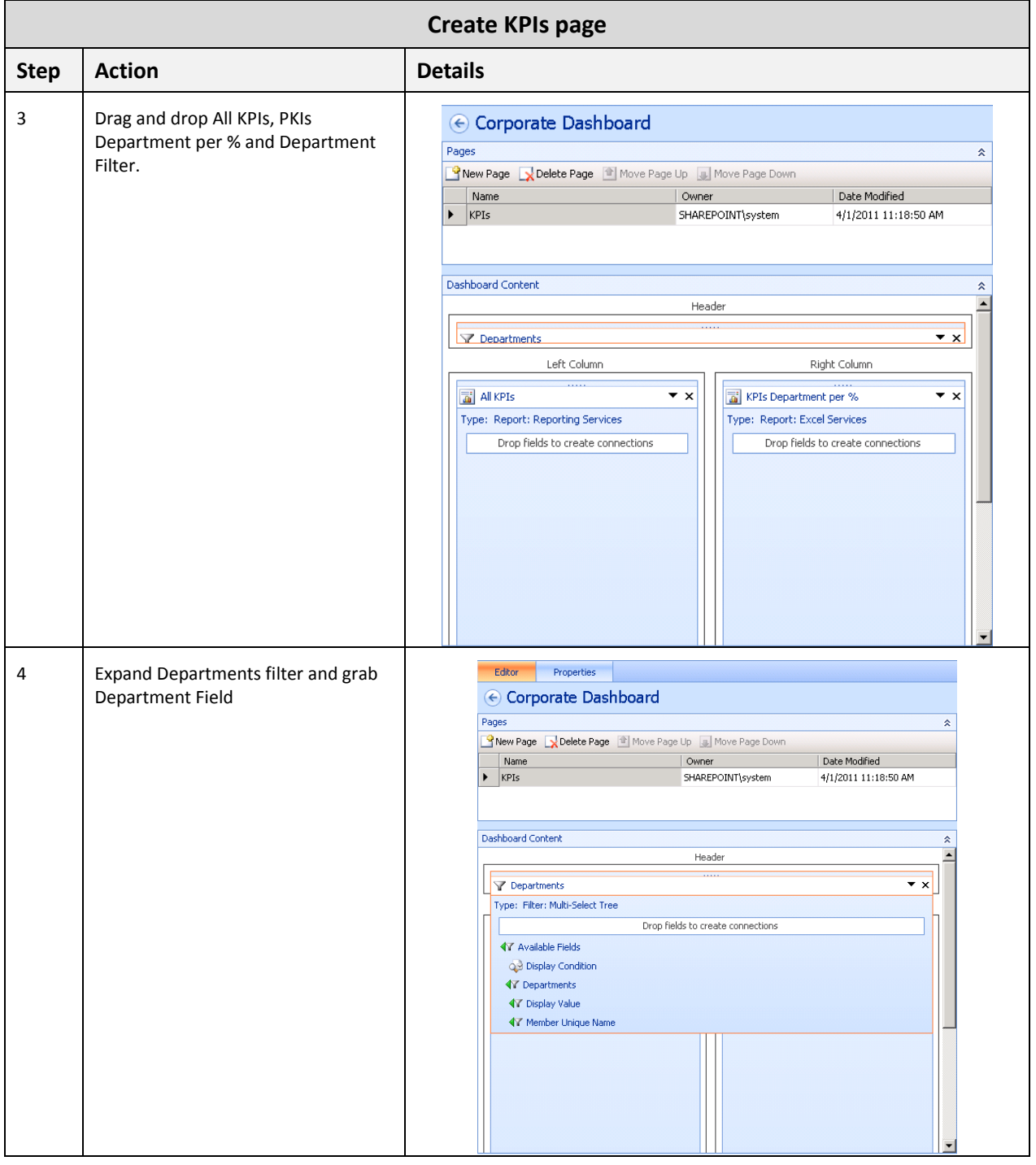

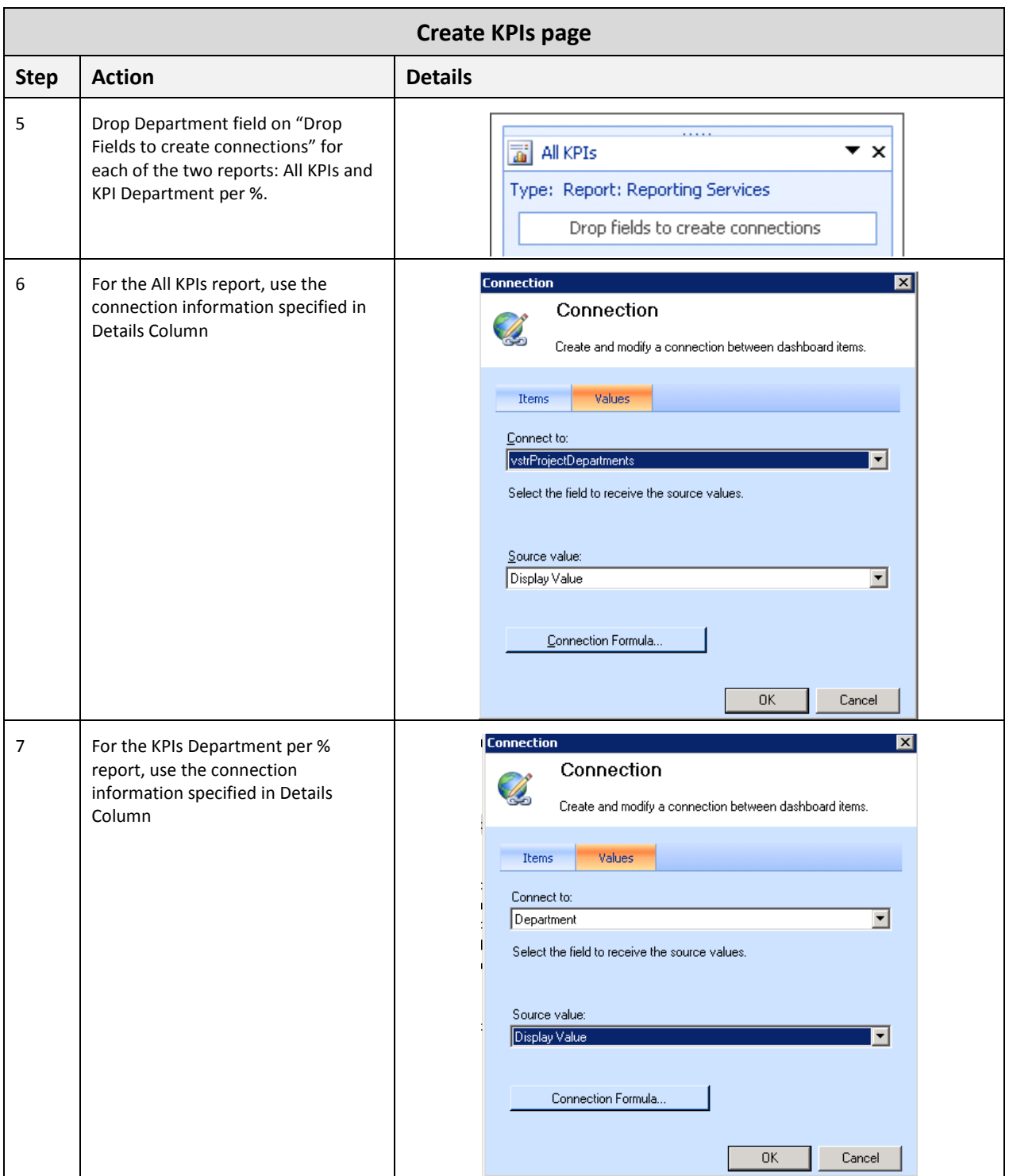

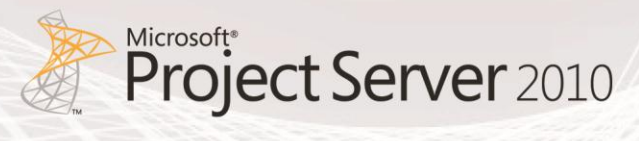

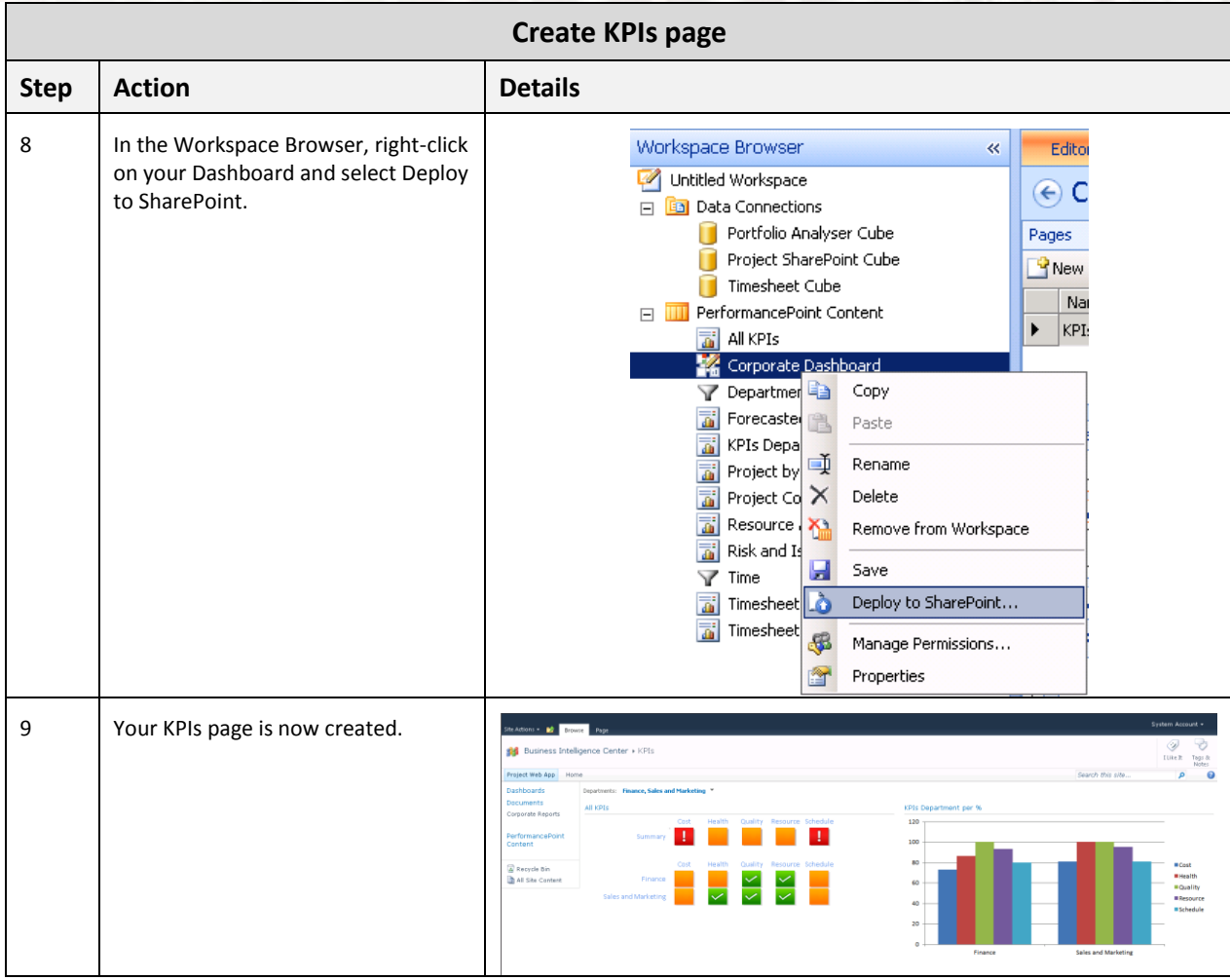

### **Page 2 – Summary Dashboard**

To create the Summary Dashboard page, follow the steps outlined in the Action column. Should additional supporting information be required to complete an action, refer to the Details column:

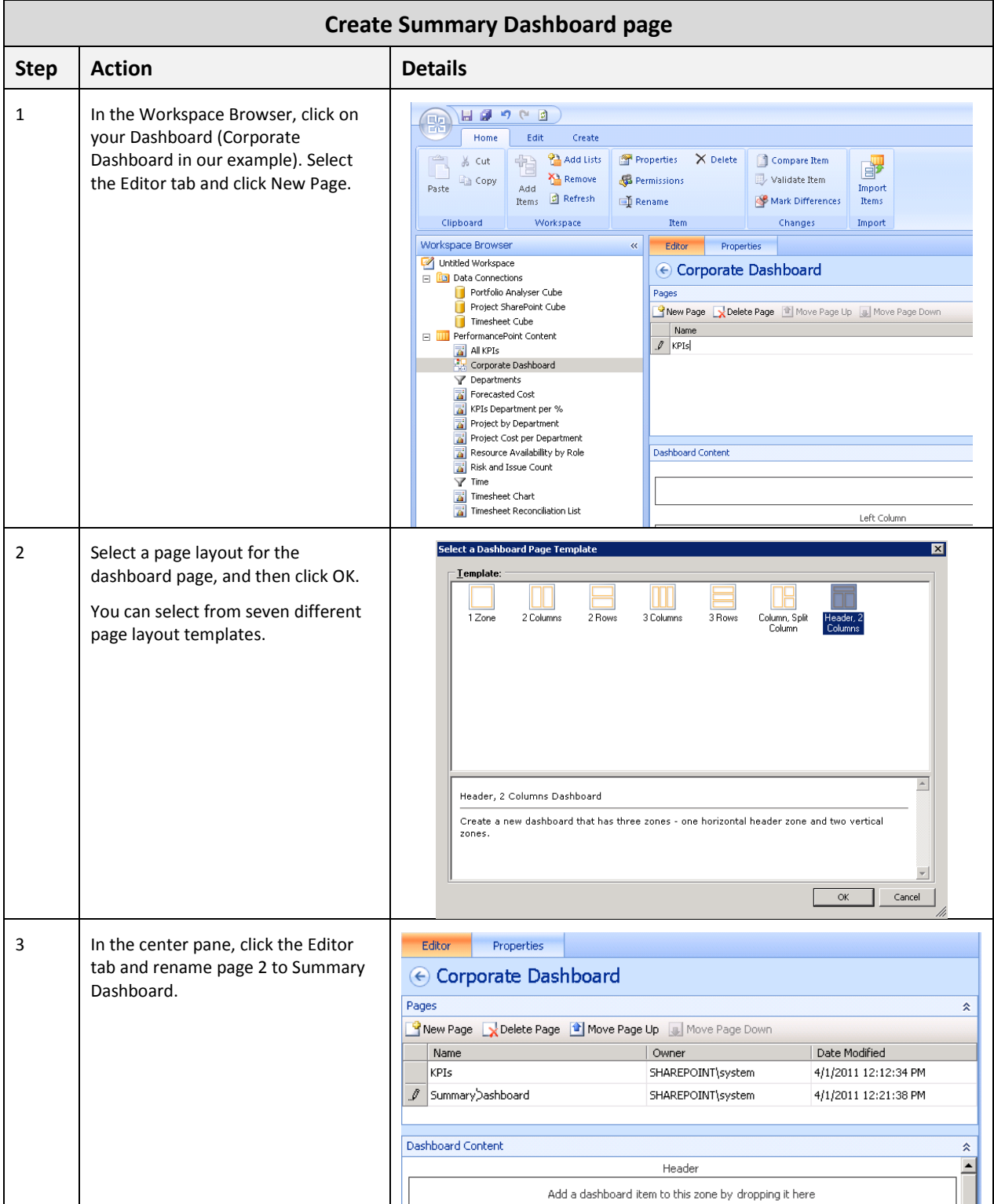

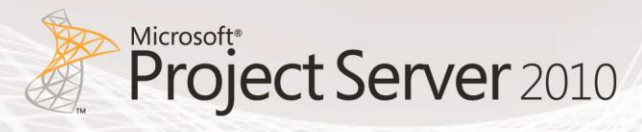

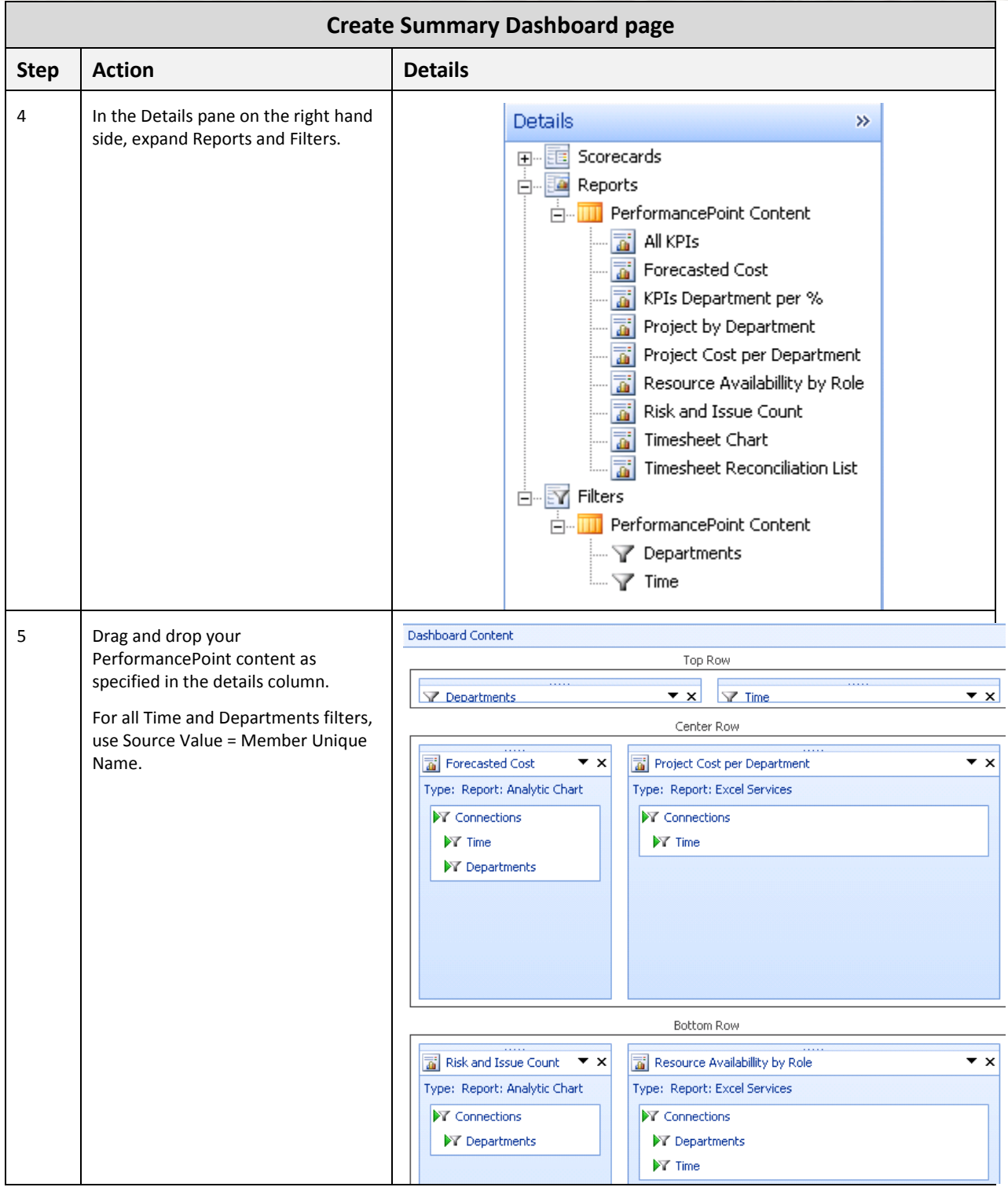

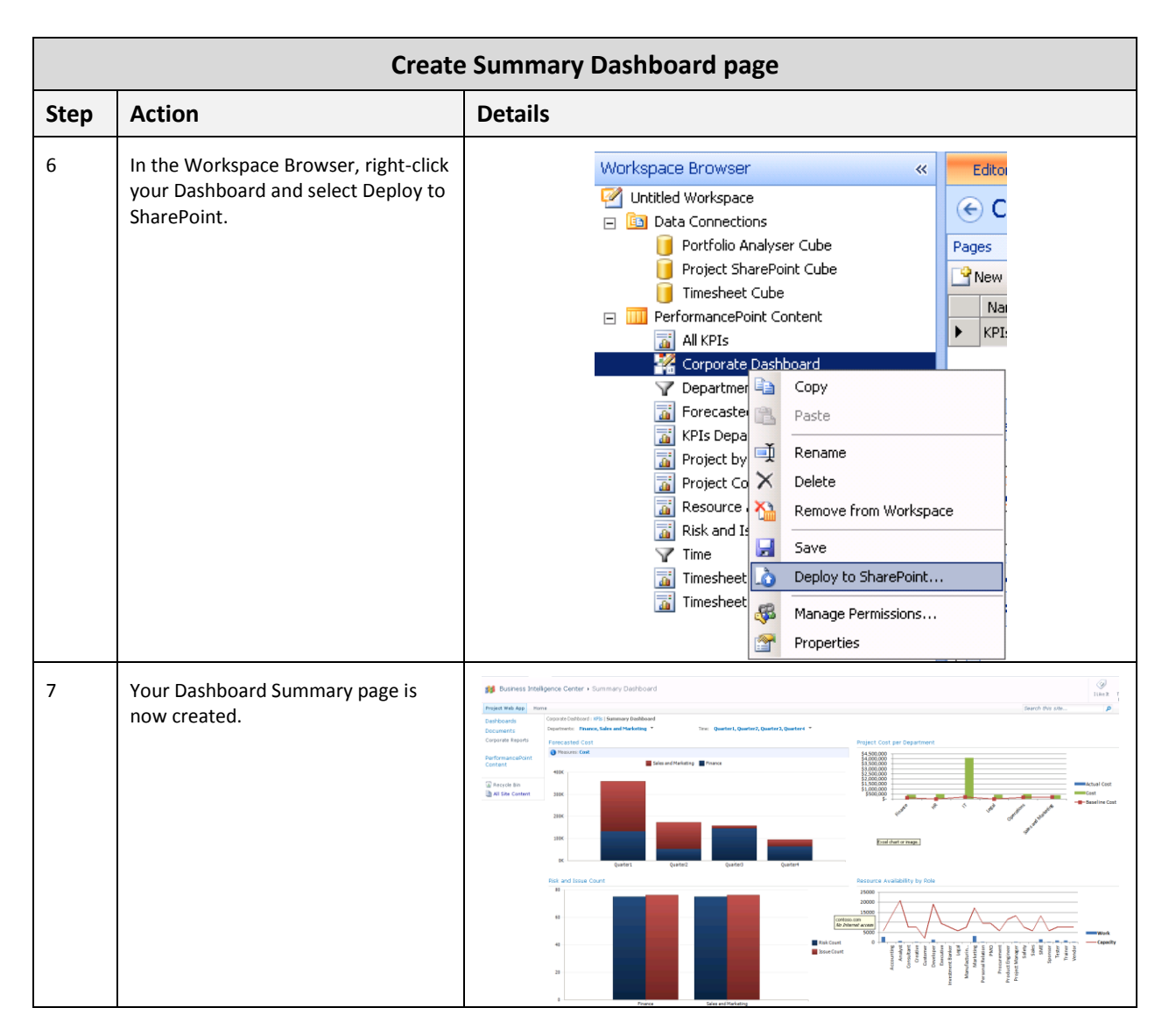

#### **Page 3 – Project Status**

To create the Project Status page, follow the steps outlined in the Action column. Should additional supporting information be required to complete an action, refer to the Details column:

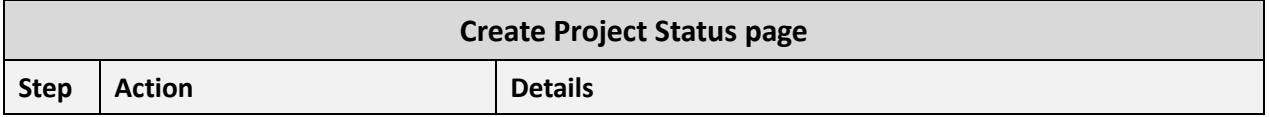

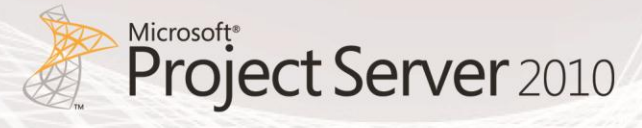

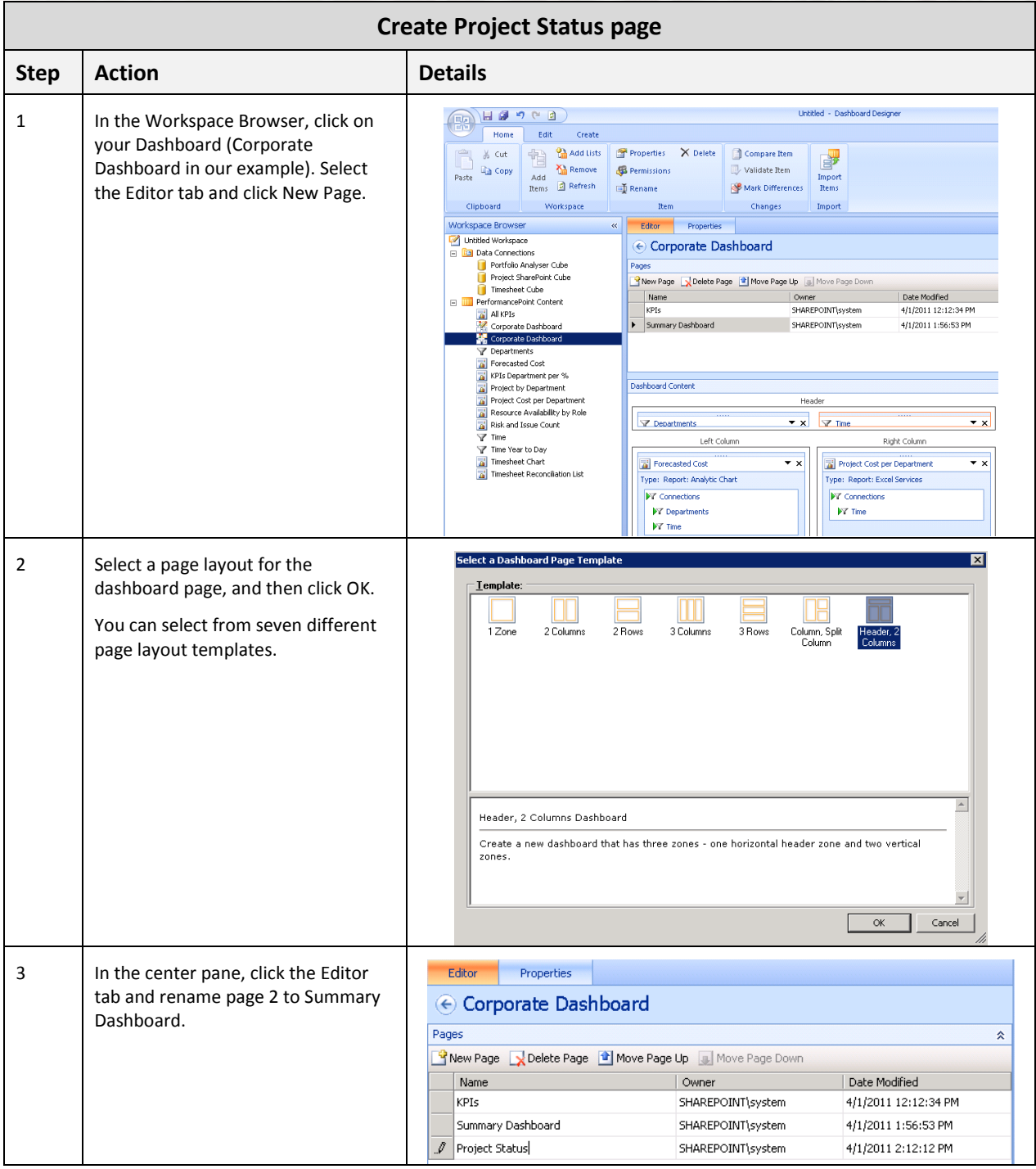

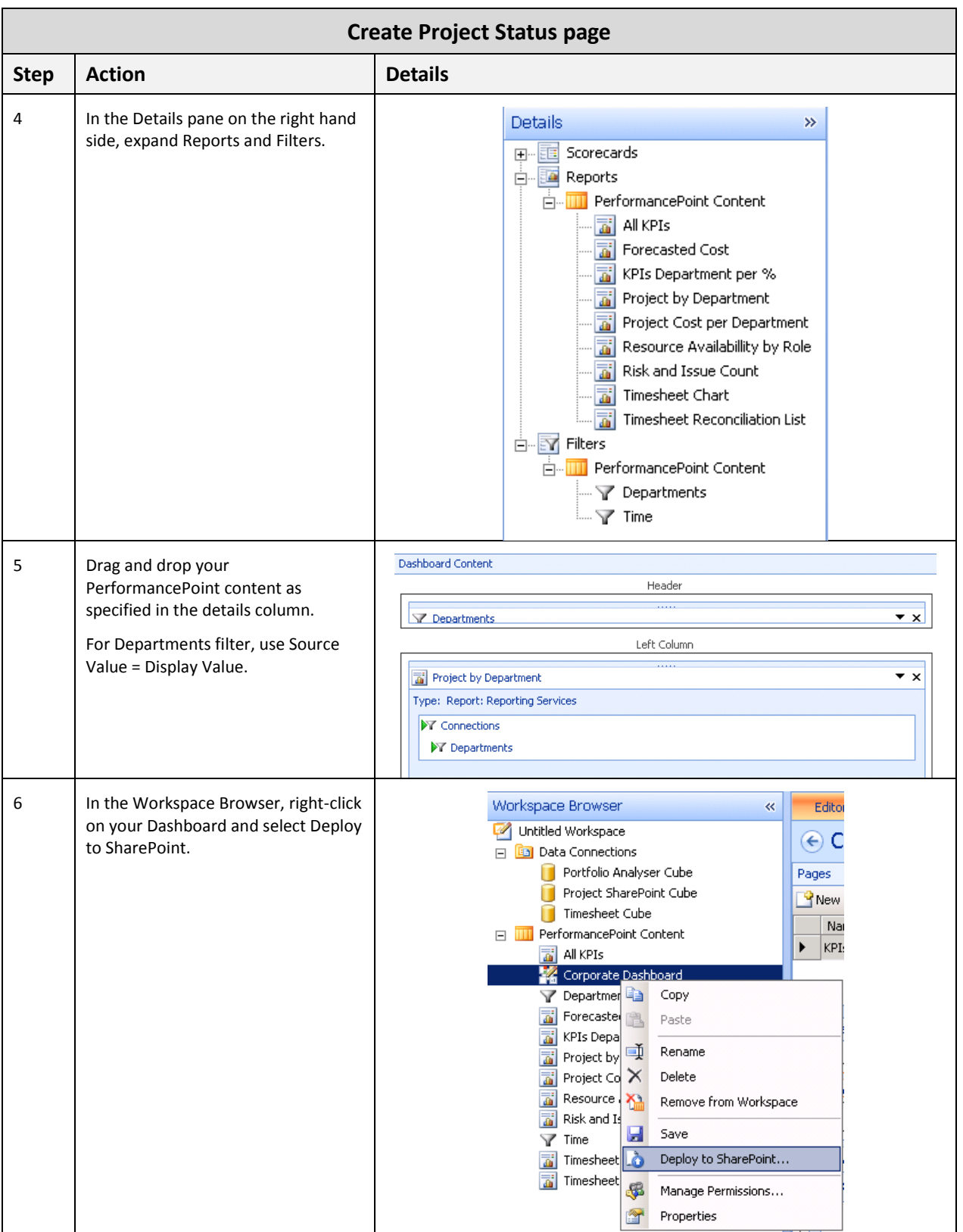

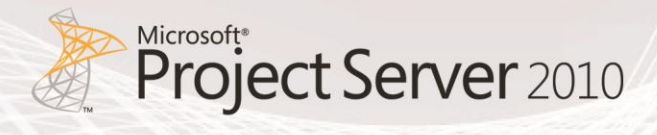

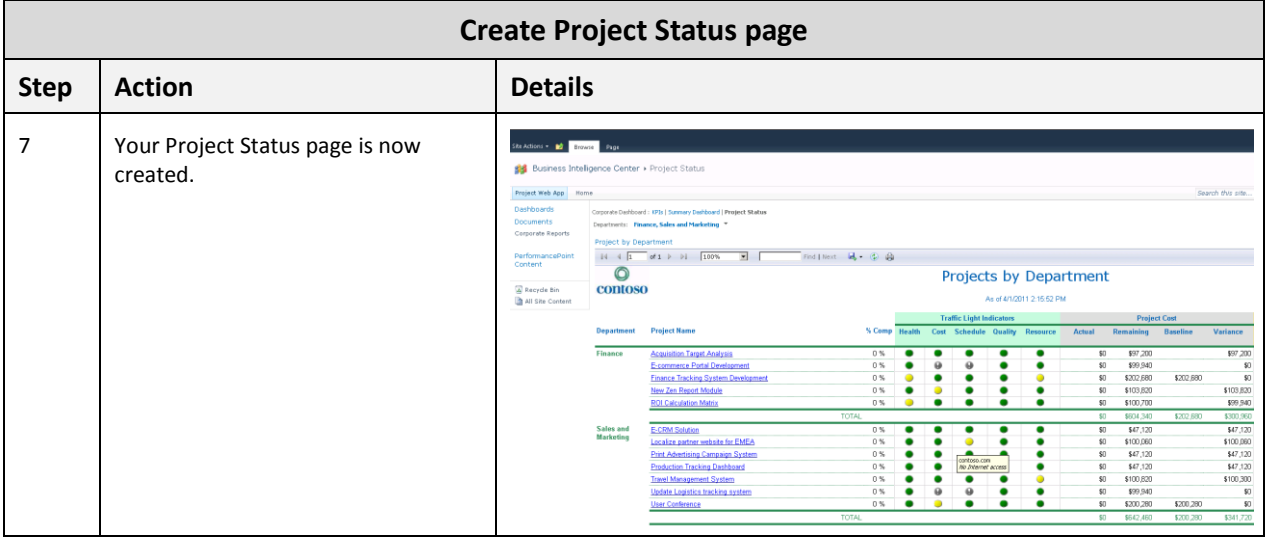

#### **Page 4 – Timesheet Dashboard**

To create the Timesheet Dashboard page, follow the steps outlined in the Action column. Should additional supporting information be required to complete an action, refer to the Details column:

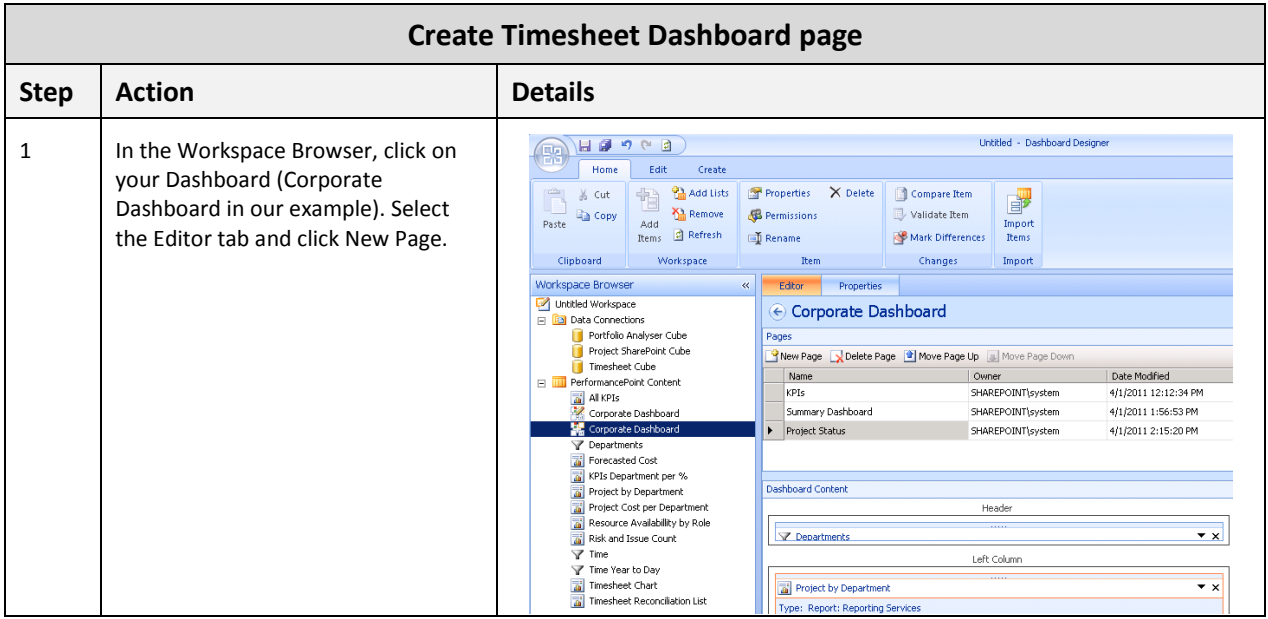

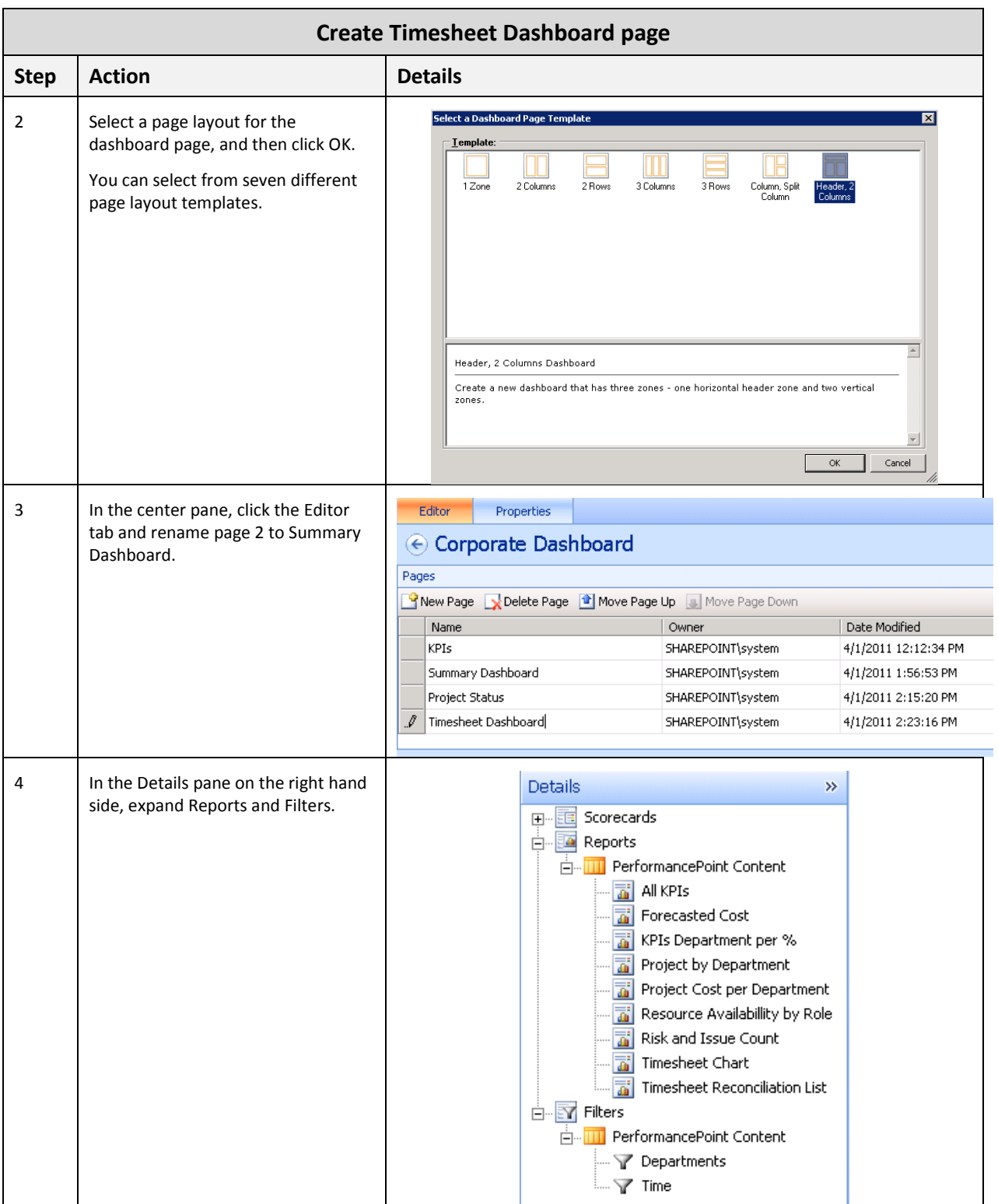

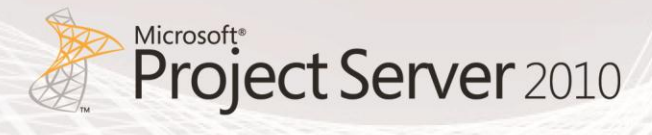

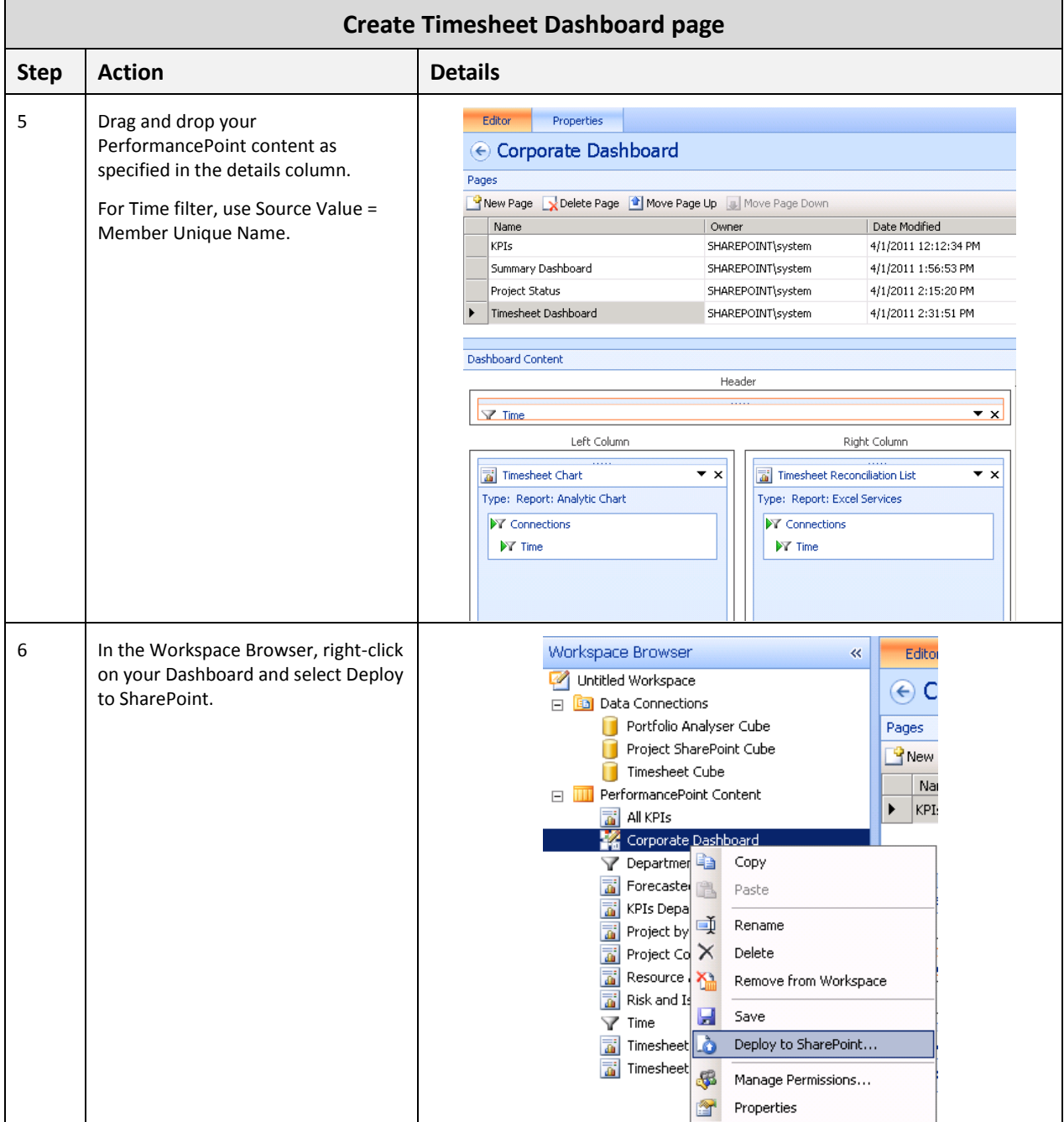

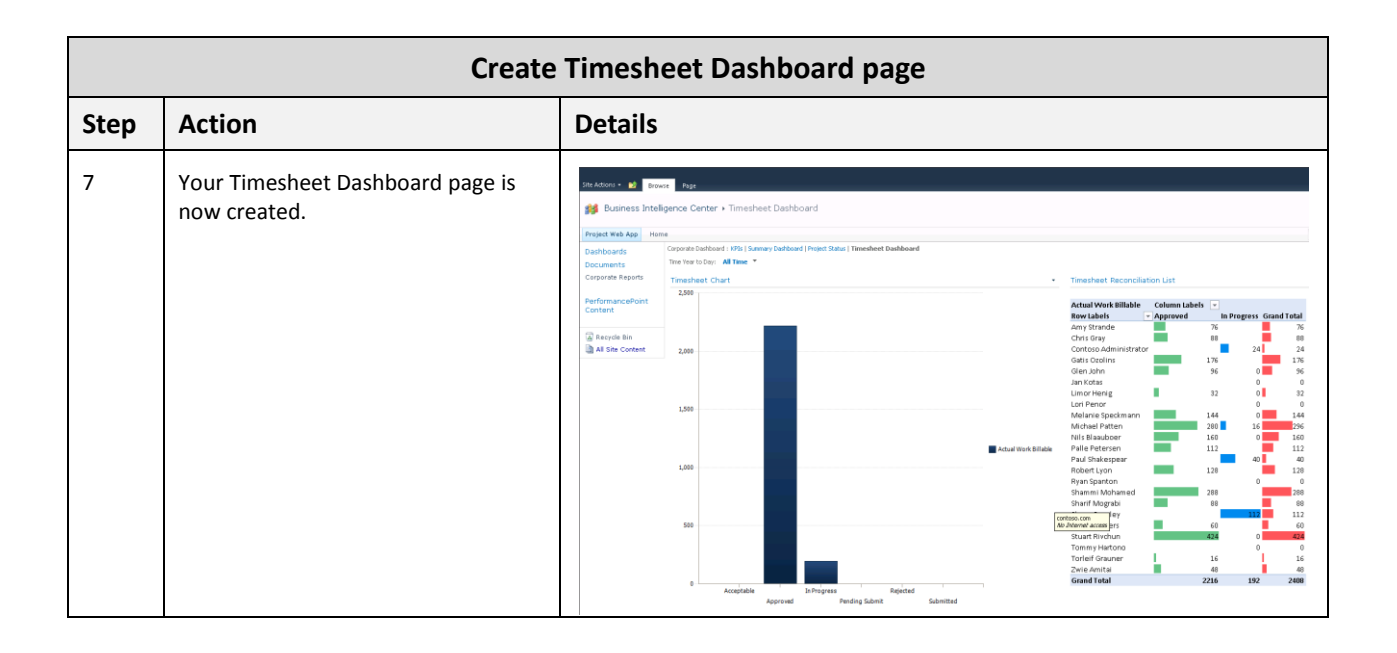

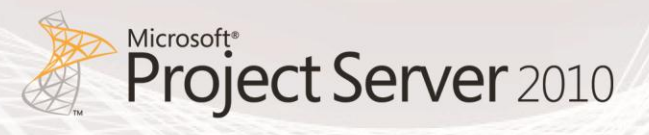

# 5. Creating a Dashboard by using a Web Parts Page

This section includes detailed steps on how to create a dashboard by using a SharePoint Server 2010 Web Parts page. This method does not allow users to assemble dashboards with the same ease as with PerformancePoint Services.

The purpose of this section is to help you easily create reports and dashboard for your environment with the following characteristics:

- Excel Services reports
- SQL Server Reporting Services reports
- Dashboards incorporating Excel Services and SQL Server Reporting Services reports

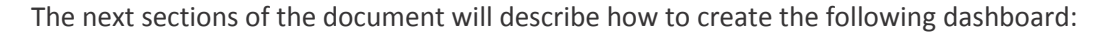

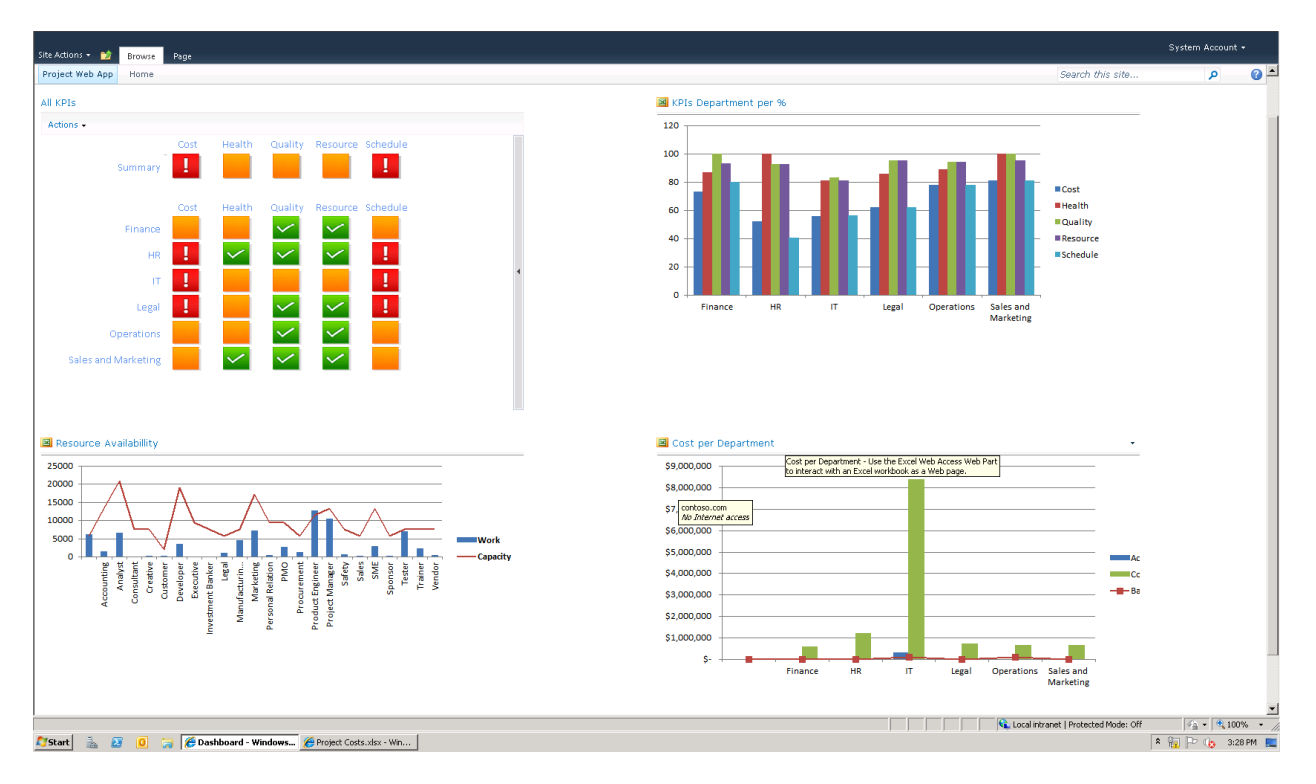

**Figure 17: Example of a Dashboard page created with a Web Parts page**

The above dashboard has the following characteristics:

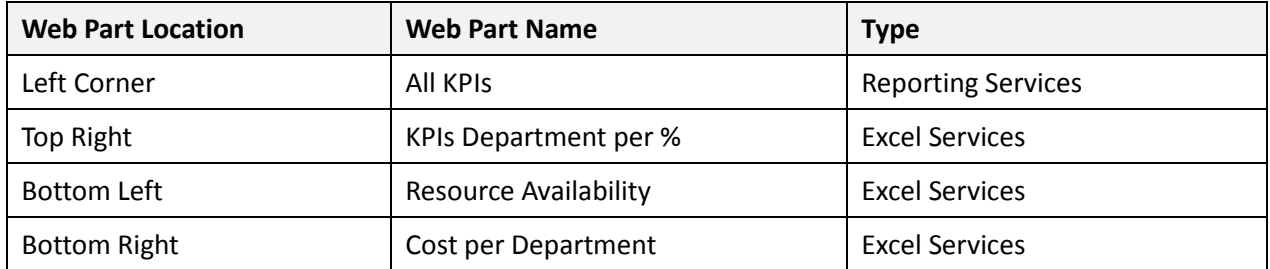

## Creating a Dashboard by using a Web Parts Page

To create your dashboard, follow the steps outlined in the Action column. Should additional supporting information be required to complete an action, refer to the Details column:

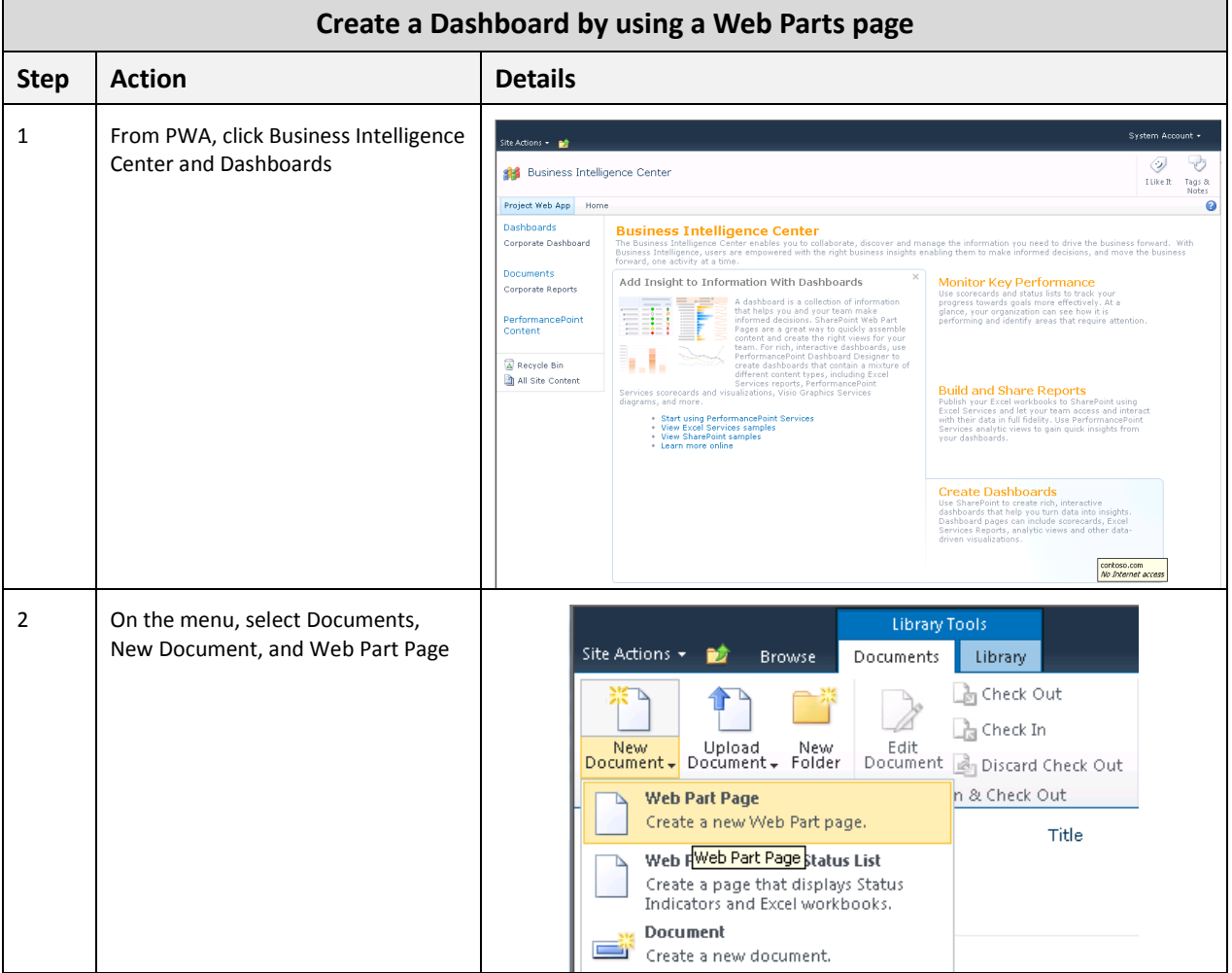

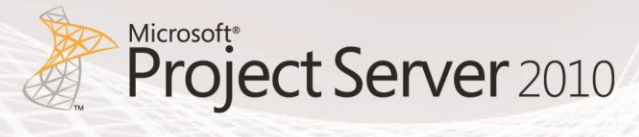

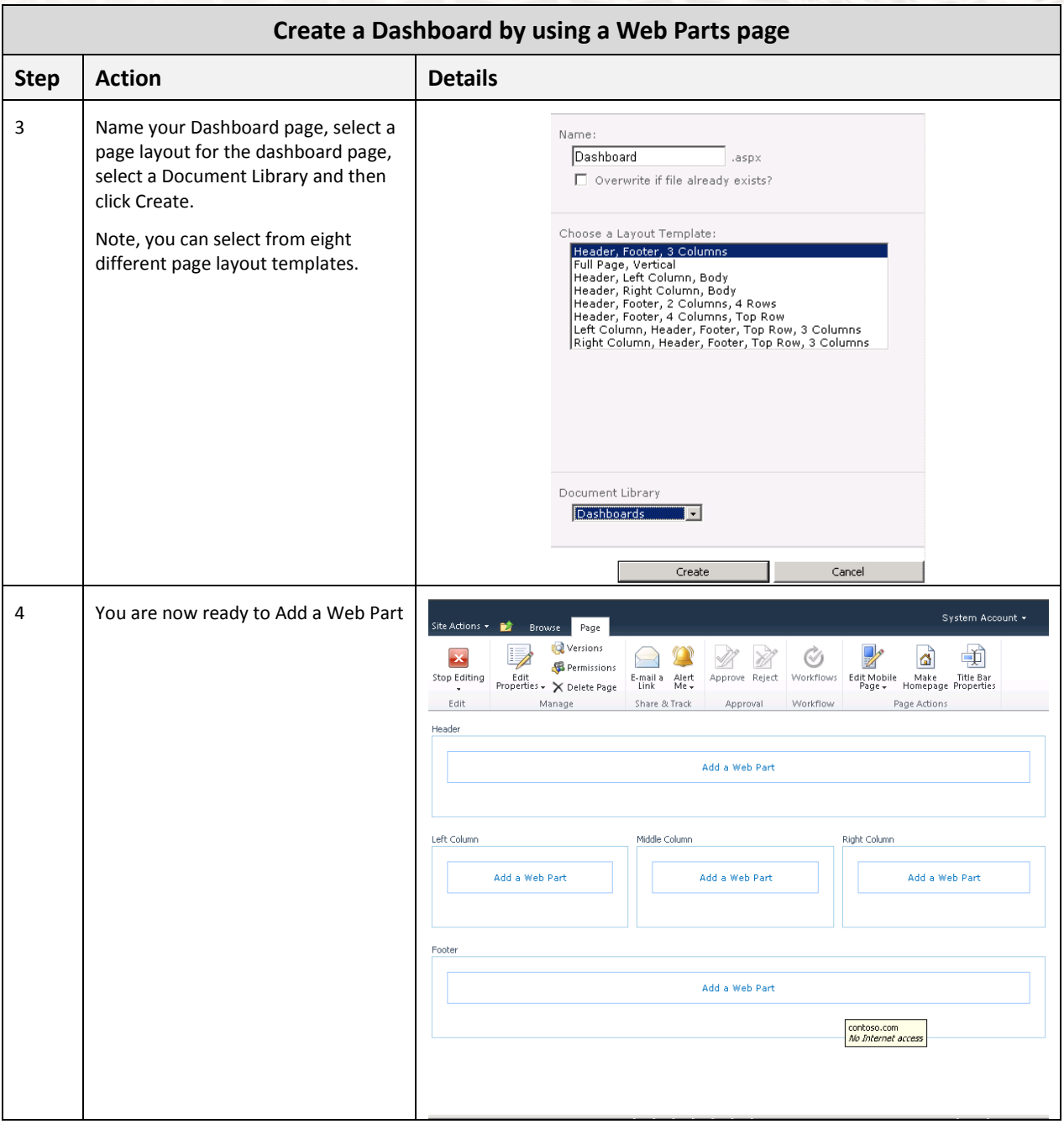

## Creating an Excel Services Web Part within a Web Parts page

To create your Excel Services Web Part, follow the steps outlined in the Action column. Should additional supporting information be required to complete an action, refer to the Details column:

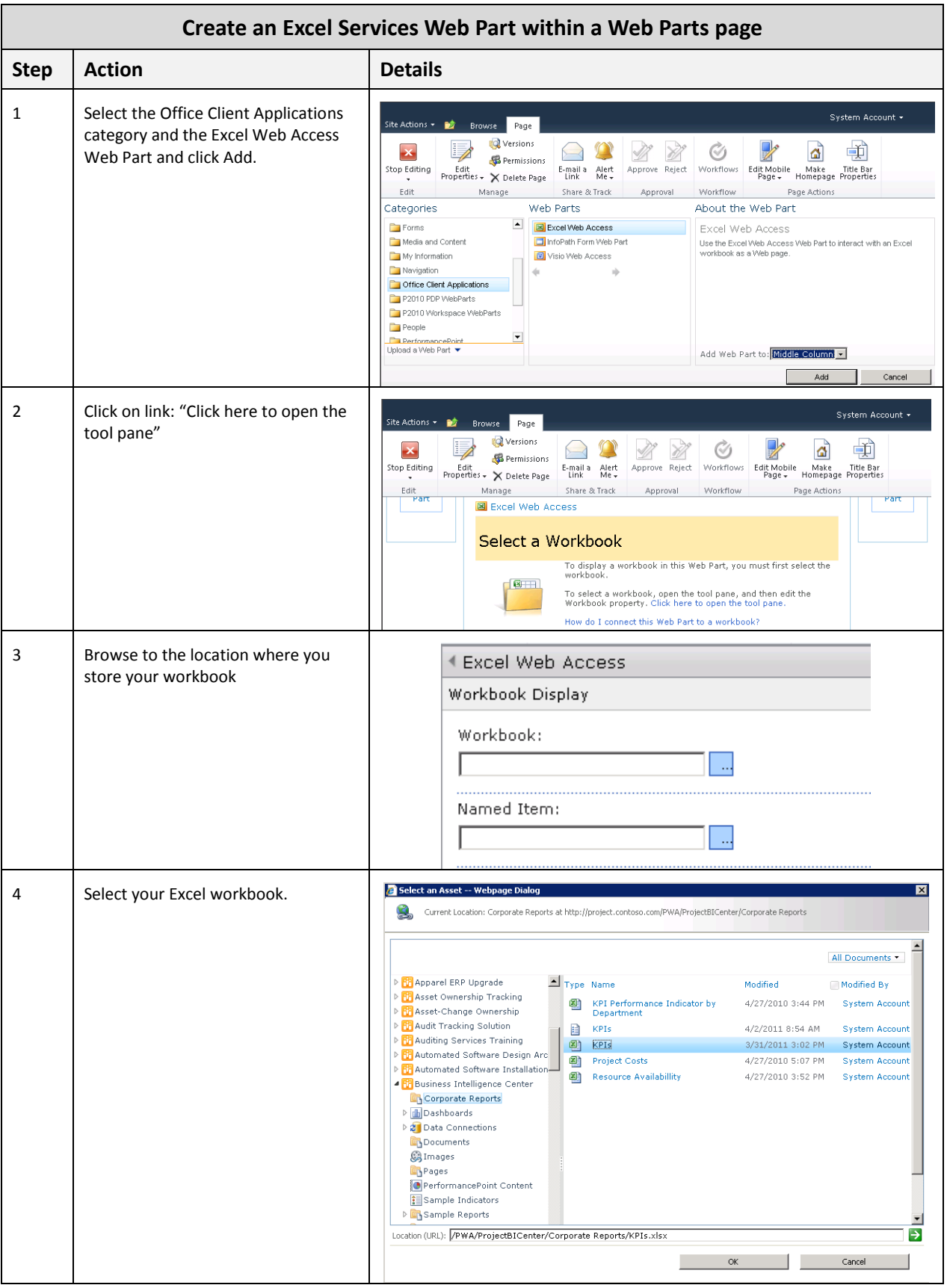

**Microsoft** 

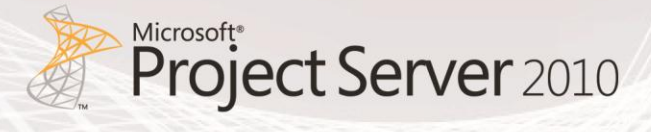

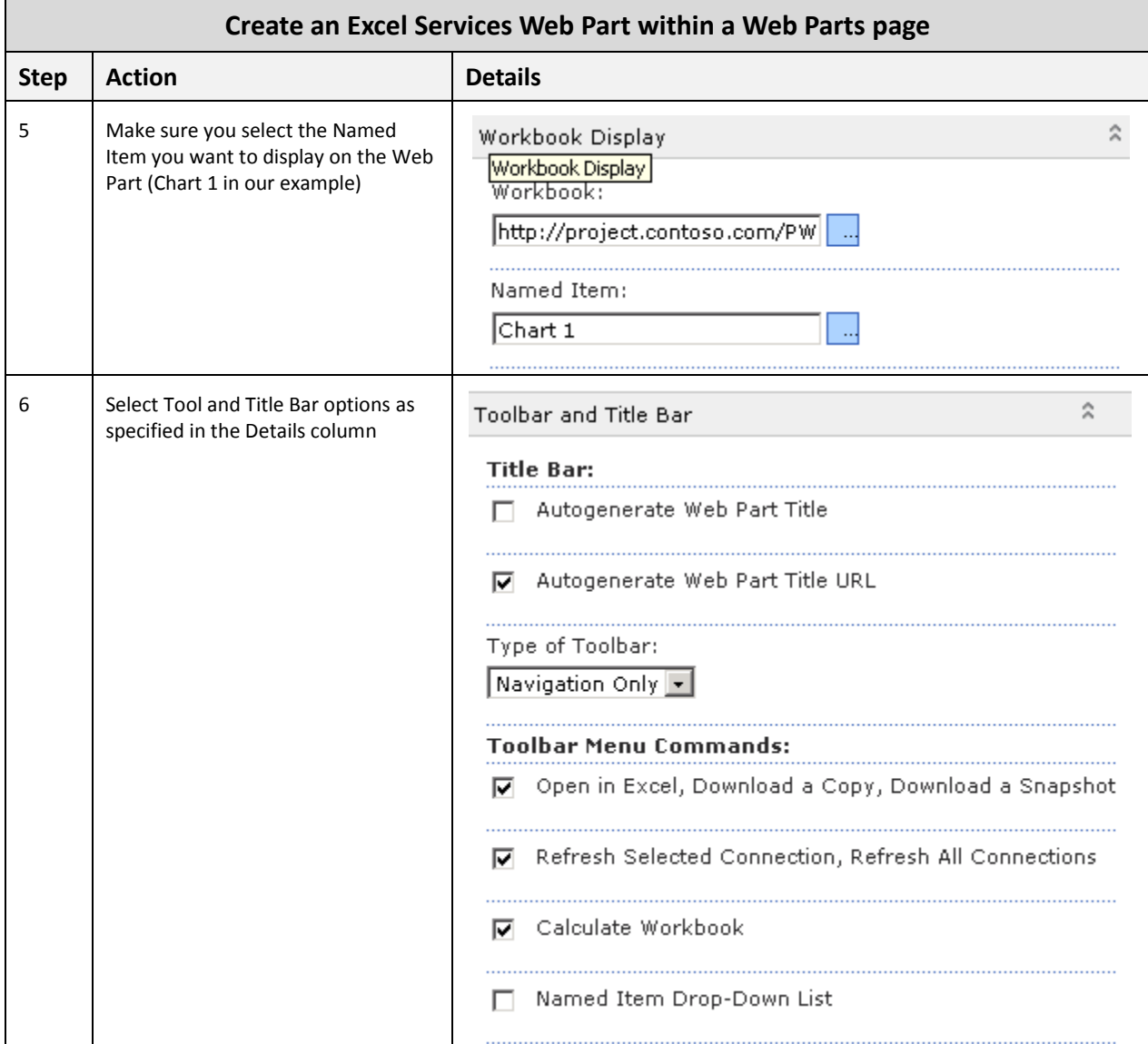

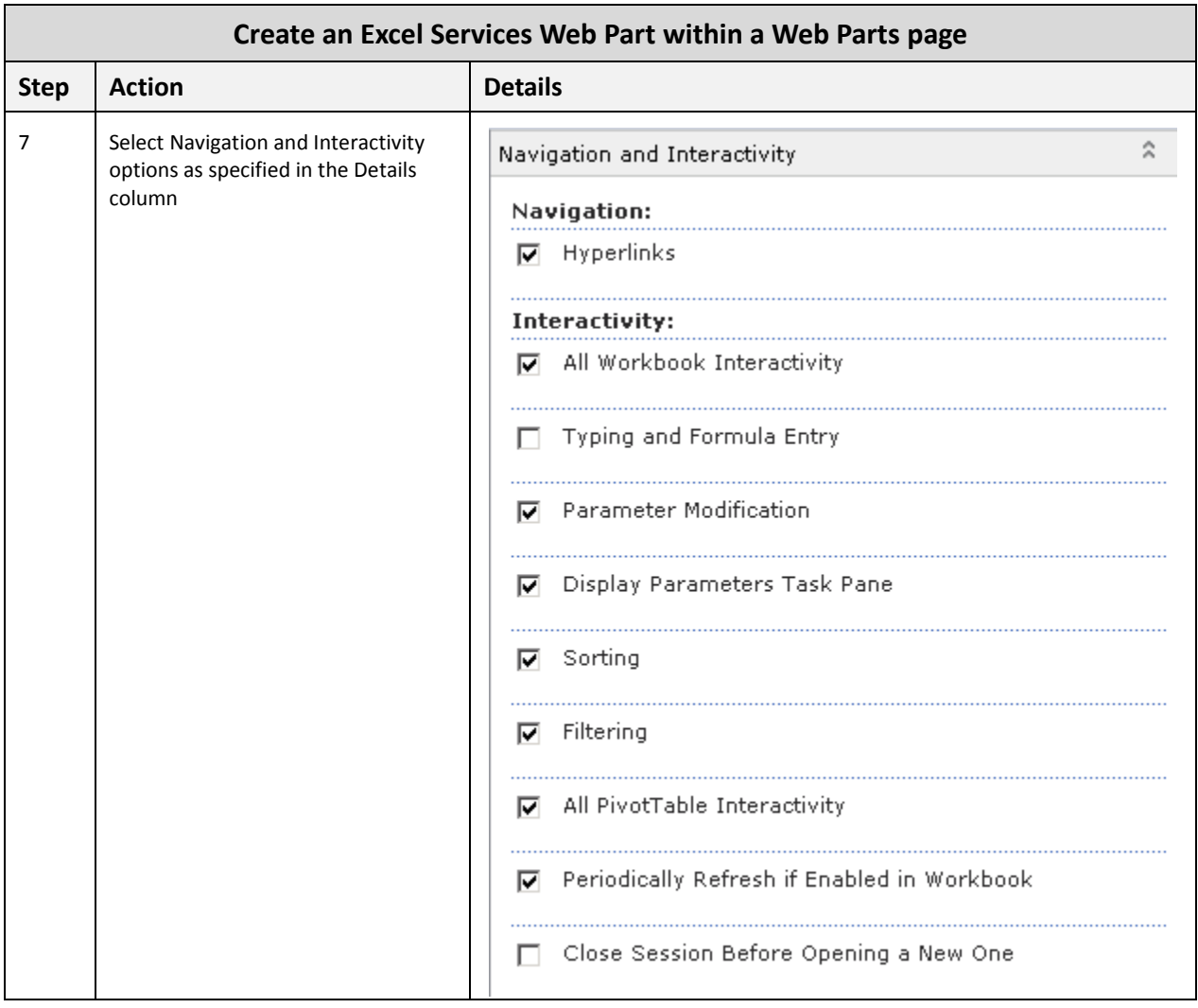

**Microsoft** 

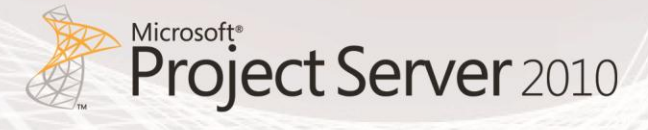

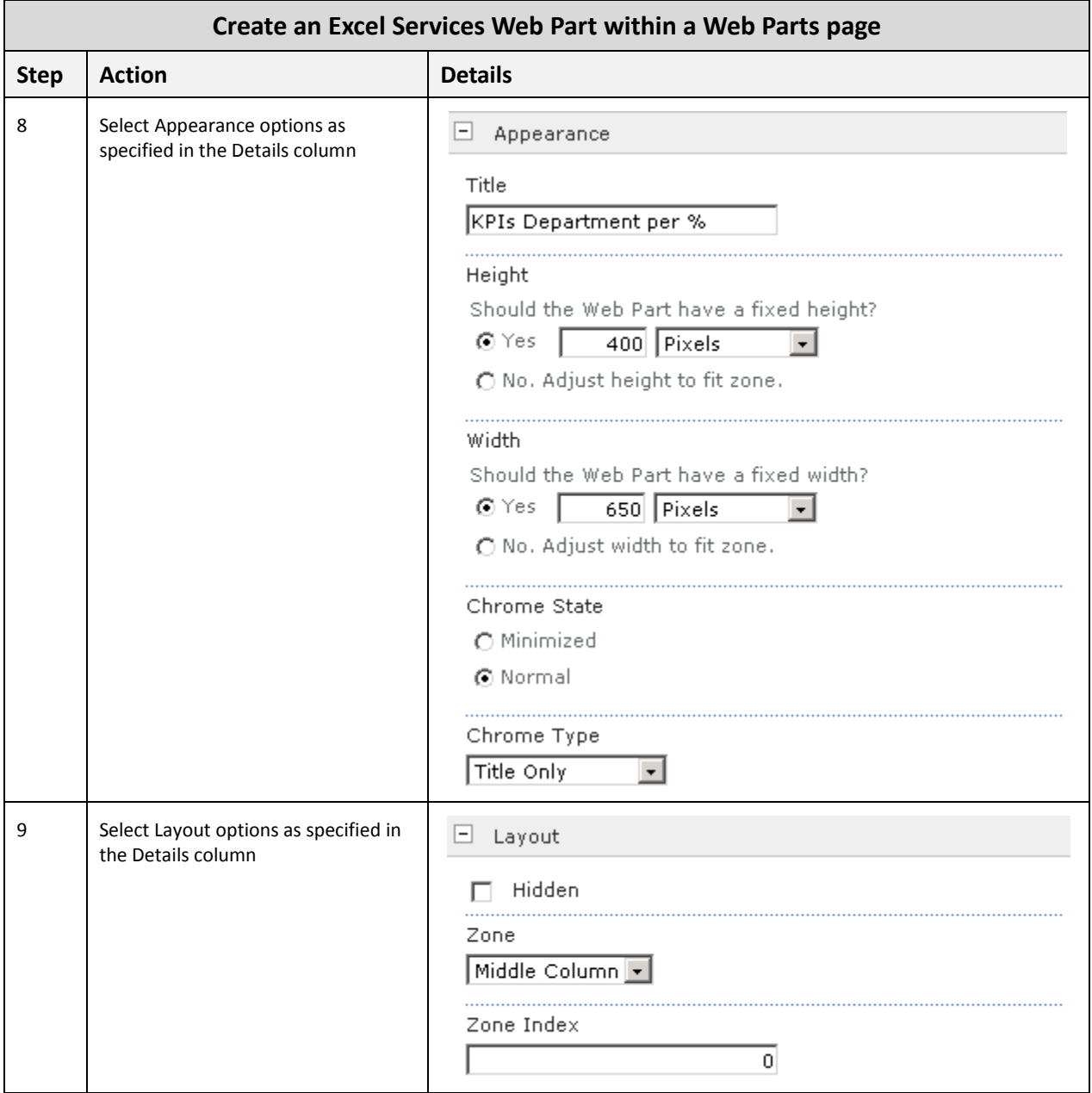

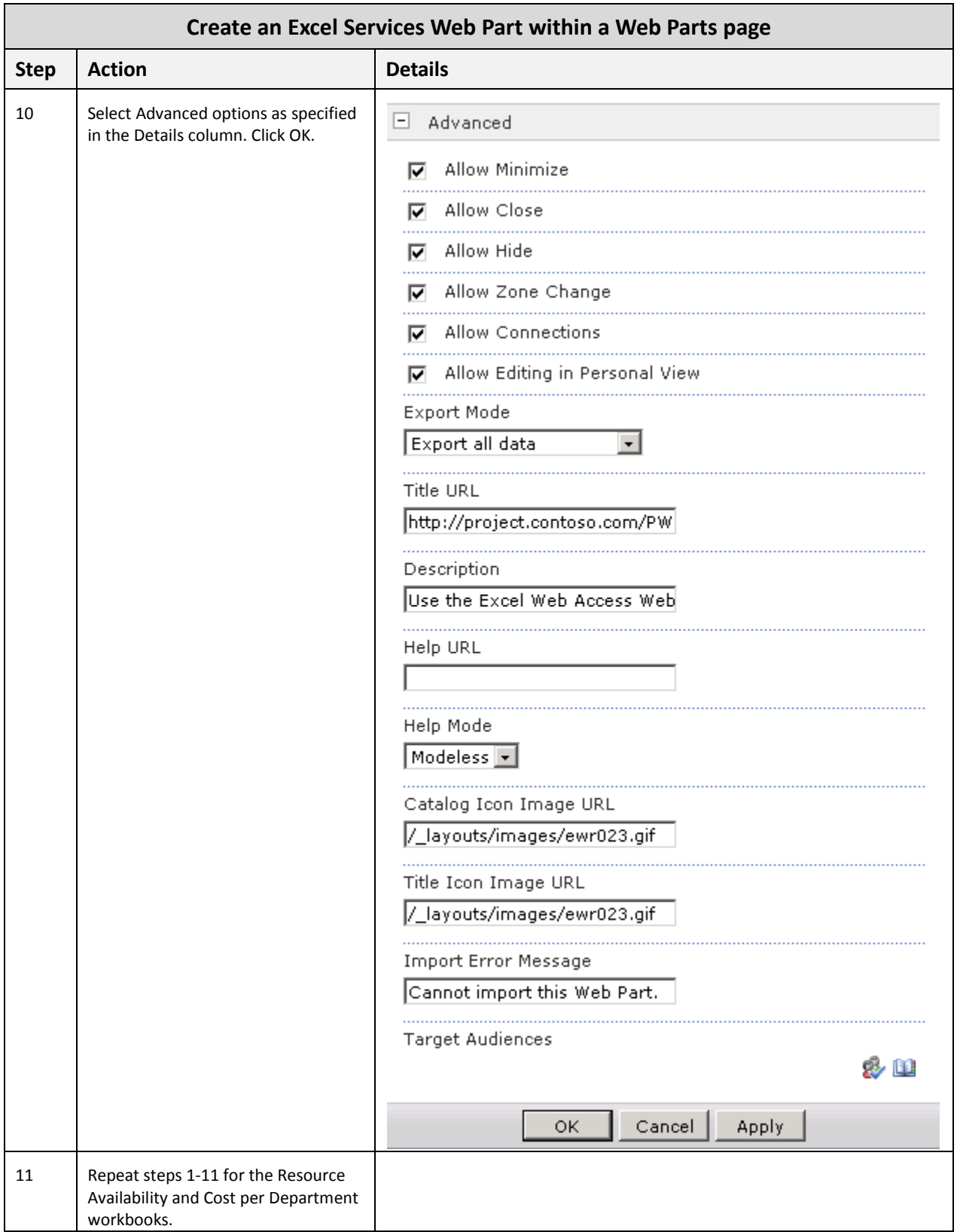

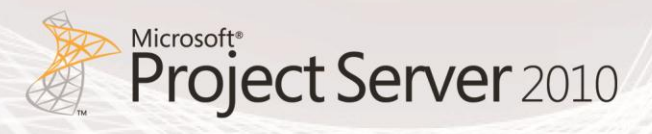

## Creating a SQL Server Reporting Services Web Part within a Web Parts

#### Page

To create your SQL Server Reporting Services Web Part, follow the steps outlined in the Action column. Should additional supporting information be required to complete an action, refer to the Details column:

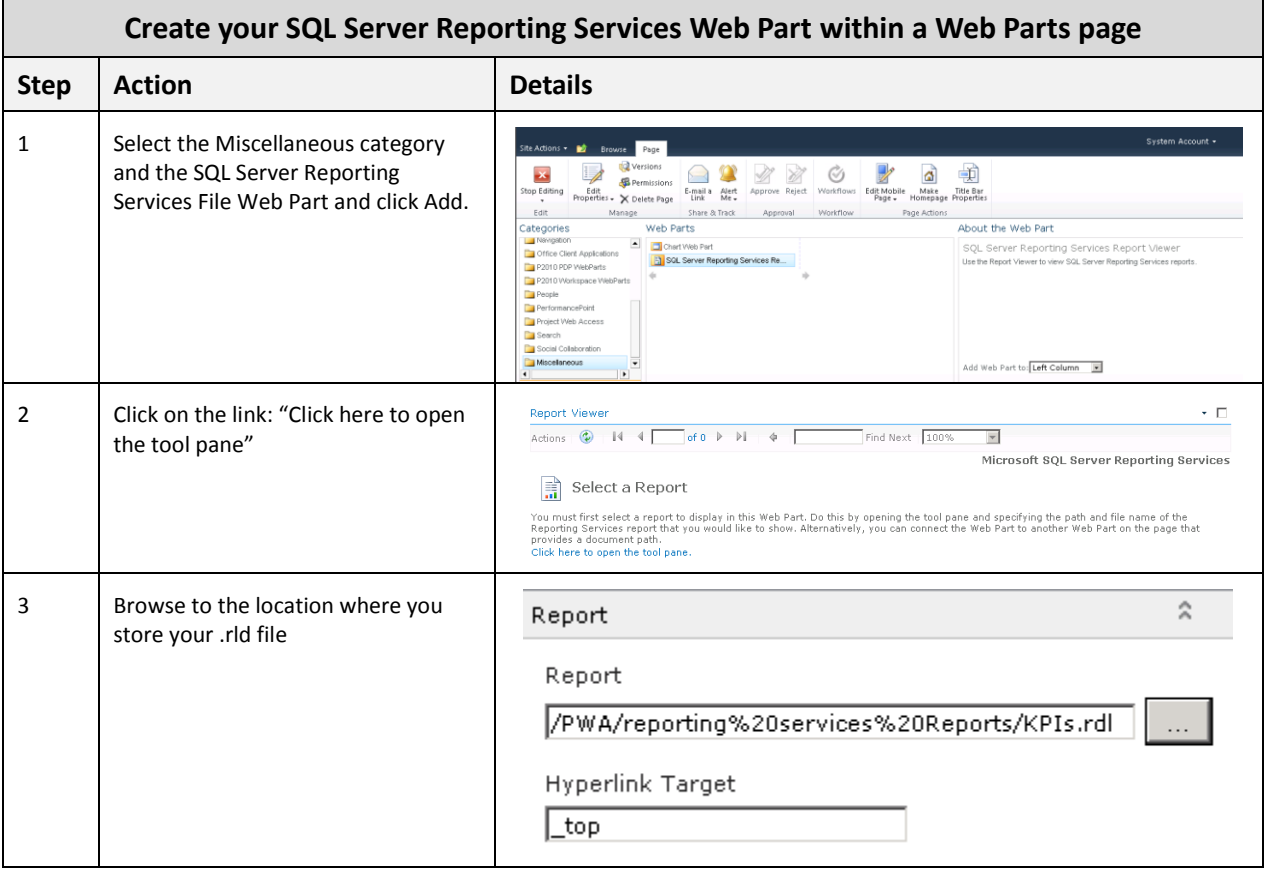

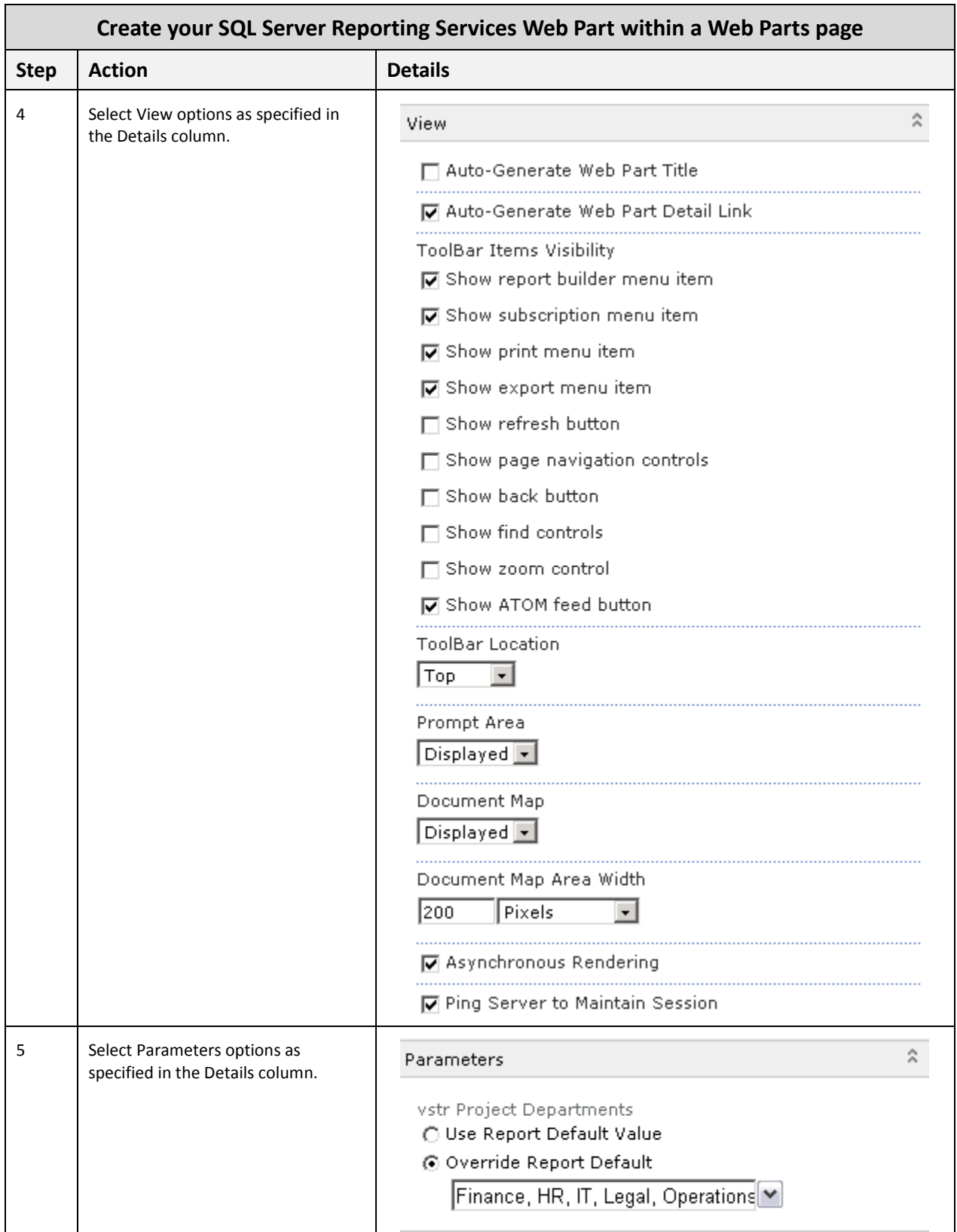

**Microsoft** 

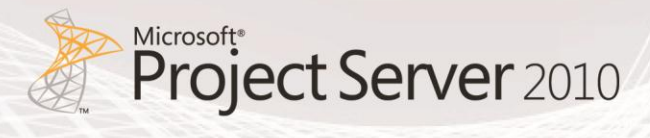

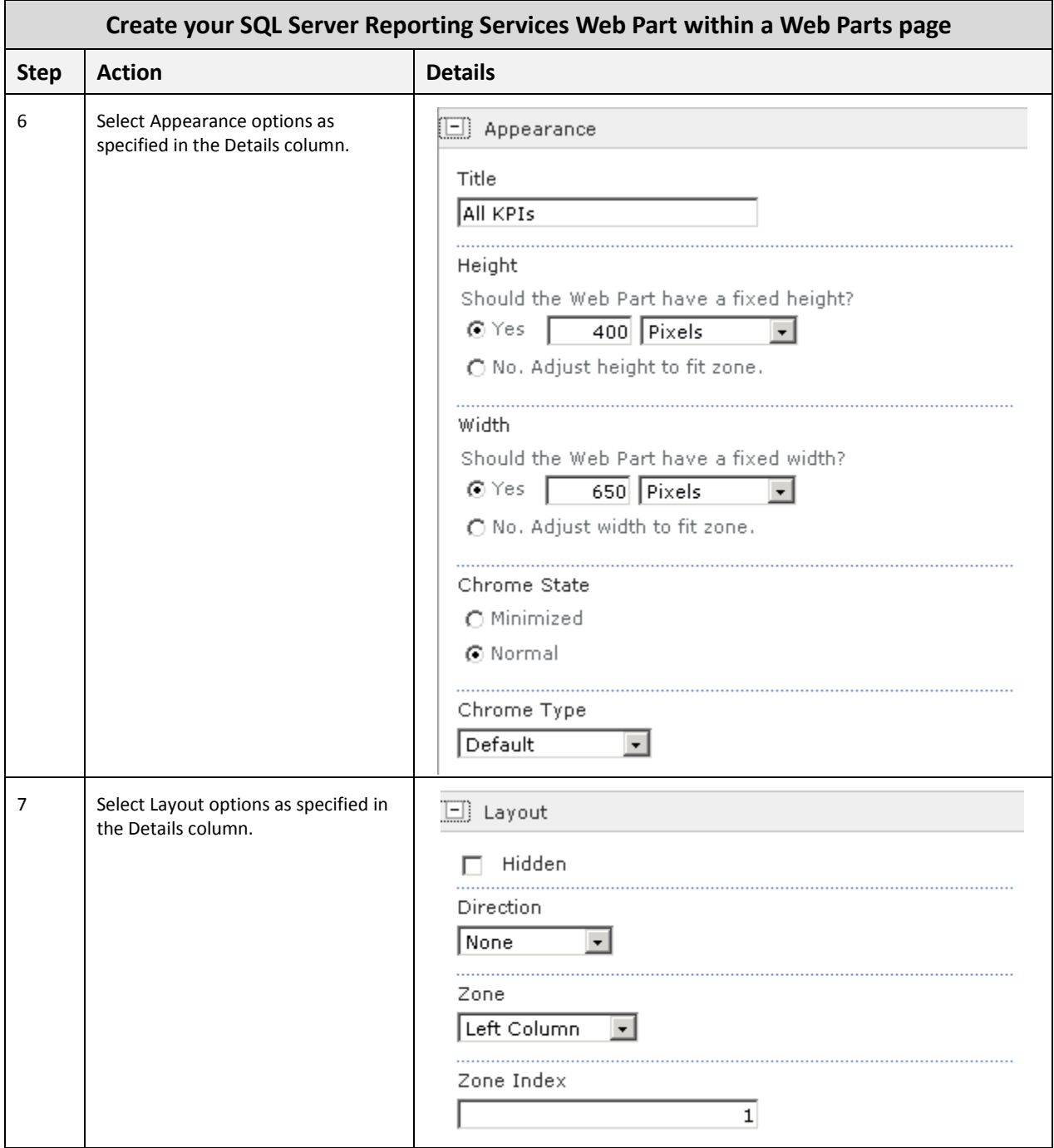

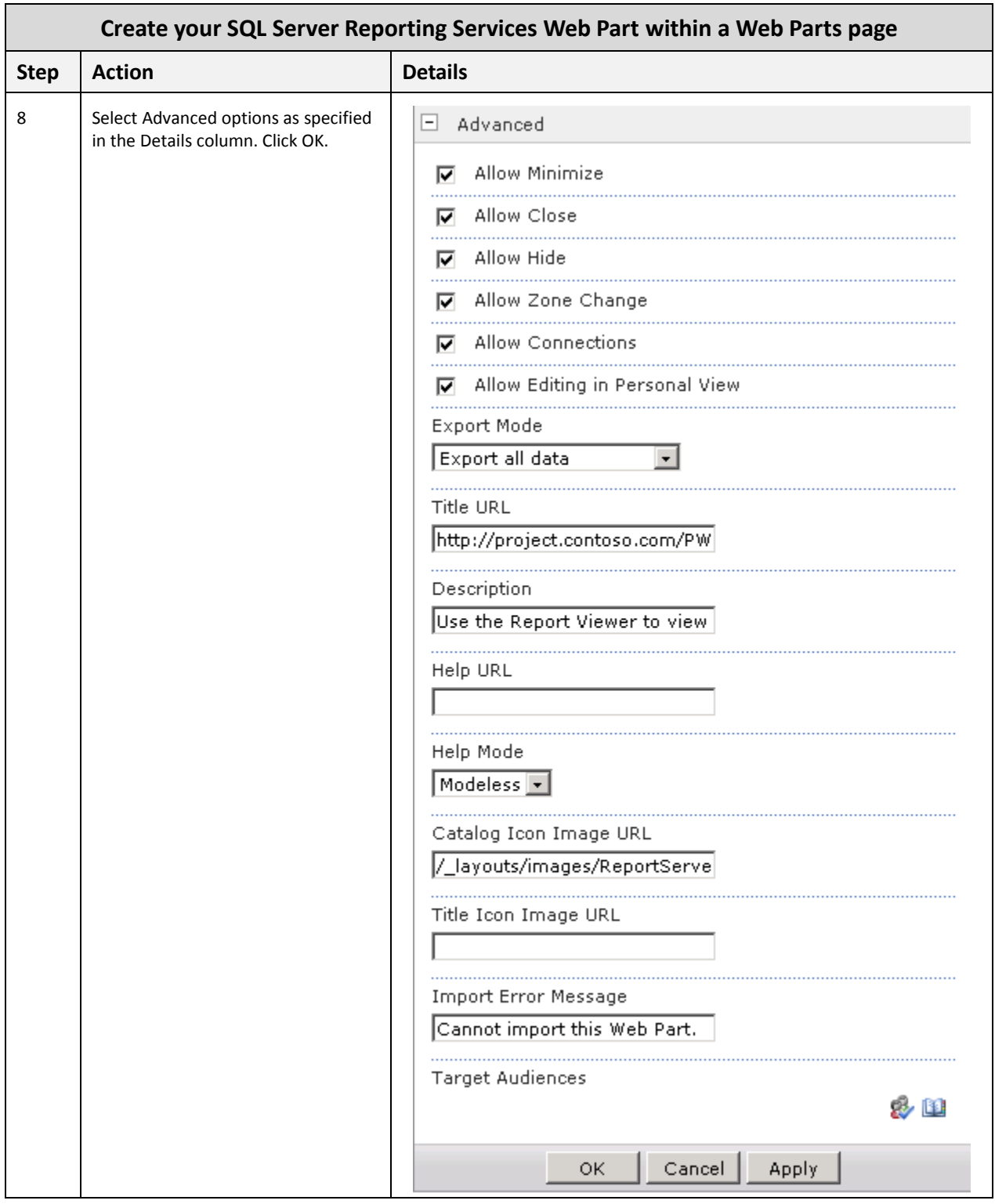

## 6. Conclusion

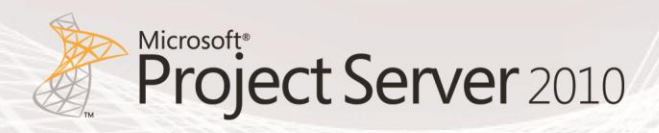

The purpose of this document is to provide sufficient detail to fully design and implement Business Intelligence dashboards that support an Enterprise Project Management Solution (EPM), which consists primarily of SharePoint Server 2010 and Project Server 2010. Specifically, this document examines the two main ways of creating dashboards by using:

- PerformancePoint Services
- SharePoint Web Parts page

PerformancePoint Services is a more comprehensive method for creating dashboards as it allows users to assemble a library of reporting assets which may then be combined into any number of project or portfolio dashboards. Also, it allows the creation of filters that can function on stand-alone dashboard items, across multiple dashboard items or across multiple pages in a dashboard.

It also includes detailed steps on how to replicate reports and dashboards included in the Project Server 2010 demonstration and evaluation pack available on the [Microsoft Download Center.](http://www.microsoft.com/downloads/en/details.aspx?FamilyID=f48eacb9-6ea7-4aca-bc10-d3677ef81a9d&displaylang=en) The purpose is to help you easily create reports and dashboards for your environment with similar characteristics. For additional information on Microsoft Project Server 2010 business intelligence, see [Business Intelligence](http://technet.microsoft.com/en-us/projectserver/ff513702.aspx)  [in Project Server 2010.](http://technet.microsoft.com/en-us/projectserver/ff513702.aspx)

## 7. Appendix A – Enterprise Custom Fields

This section describes the minimum set of Enterprise Custom Fields that are required to create the Dashboards highlighted in this document.

## Project

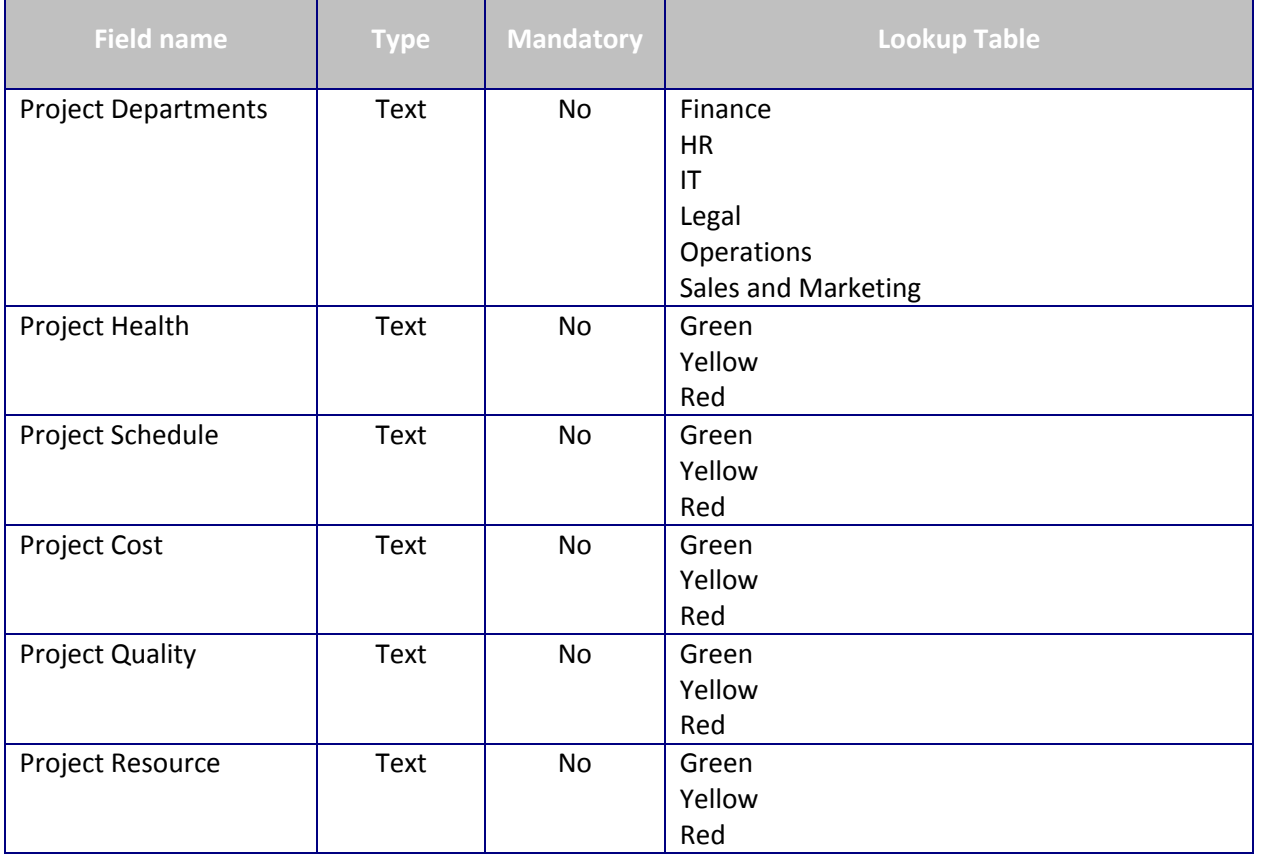

## Resource

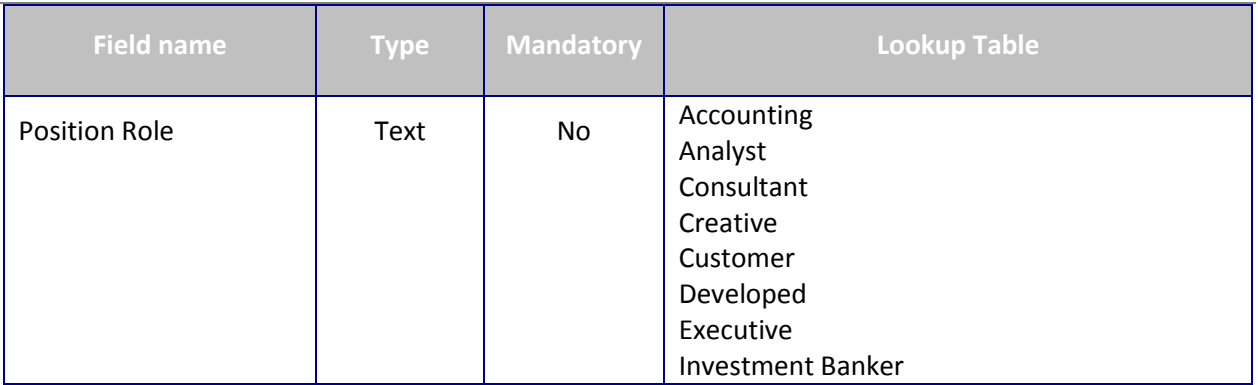

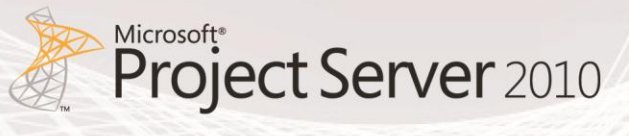

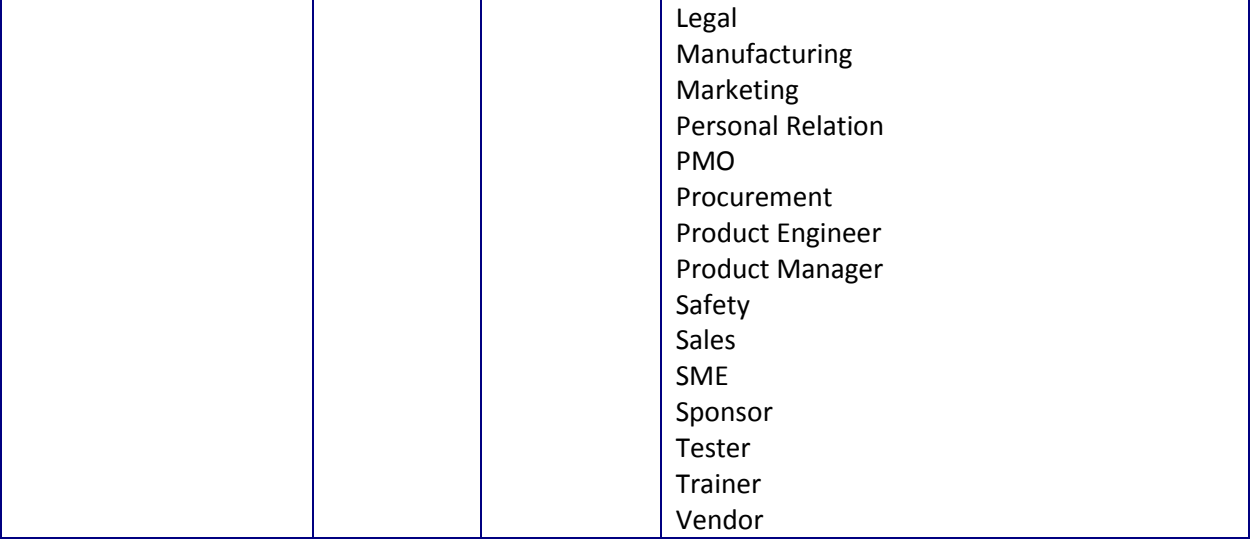

## 8. Appendix B – IPMO Stored Procedures

## IPMO\_DepartmentalKPIvalues Stored Procedure

```
USE [PWA_Reporting]
GO
/****** Object: StoredProcedure [dbo].[IPMO_OrganisationalKPIValues] Script Date: 03/08/2011 
13:56:35 ******/
SET ANSI_NULLS ON
GO
SET QUOTED_IDENTIFIER ON
GO
-- =============================================
-- Author:
-- Create date: 22-April-2010
-- Company: i-PMO
-- Description: This stored procedure converts the project traffic light 
-- text values into a weighted score where. The higher the score, the healthier
-- the indicator is.
               "Green" = 3- "Yellow" = 2- "Red" = 1\text{NULL} = 0
-- This means a the highest score a project traffic light indicator can ever
-- have is 3 and a minimum of 0. If we take the total projects for a department 
-- and multiply that by 3, we get the maximum score. Then convert this value
-- by taking the aggregated organisation score, divide it by the number of projects,
-- multiplied by the max score(3) and multiply that value again by 100 to get the 
-- percentage. 
-- Formula = [TrafficLight Score]/([Number of Project in Organisation] * [Maximum Score Per Project]) * 
100
-- =============================================
ALTER PROCEDURE [dbo].[IPMO_OrganisationalKPIValues]
AS
BEGIN
       -- SET NOCOUNT ON added to prevent extra result sets from
       -- interfering with SELECT statements.
       SET NOCOUNT ON;
       SELECT 
               'Organisation' AS [Project Departments]
               ,SUM(CASE 
                      WHEN p.[Project Cost] = 'Green' 
                      THEN 3
                      WHEN p.[Project Cost] = 'Yellow'
```
THEN 2

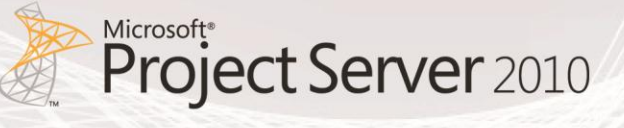

```
WHEN p.[Project Cost] = 'Red' 
                       THEN 1
                       ELSE 0
               END) AS 'ProjectCostScore'
               ,SUM(CASE 
                       WHEN p.[Project Cost] = 'Green' 
                       THEN 3
                       WHEN p.[Project Cost] = 'Yellow' 
                       THEN 2
                       WHEN p.[Project Cost] = 'Red' 
                       THEN 1
                       ELSE 0
               END) / CONVERT(DECIMAL(12,6),(COUNT(p.ProjectUID) * 3)) AS 
'ProjectCostScorePercent'
               ,SUM(CASE 
                       WHEN p.[Project Health] = 'Green' 
                       THEN 3
                       WHEN p.[Project Health] = 'Yellow' 
                       THEN 2
                       WHEN p.[Project Health] = 'Red' 
                       THEN 1
                       ELSE 0
               END) AS 'ProjectHealthScore'
               ,SUM(CASE 
                       WHEN p.[Project Health] = 'Green' 
                       THEN 3
                       WHEN p.[Project Health] = 'Yellow' 
                       THEN 2
                       WHEN p.[Project Health] = 'Red' 
                       THEN 1
                       ELSE 0
               END) / CONVERT(DECIMAL(12,6),(COUNT(p.ProjectUID) * 3)) AS 
'ProjectHealthScorePercent'
               ,SUM(CASE 
                       WHEN p.[Project Quality] = 'Green' 
                       THEN 3
                       WHEN p.[Project Quality] = 'Yellow' 
                       THEN 2
                       WHEN p.[Project Quality] = 'Red' 
                       THEN 1
                       ELSE 0
               END) AS 'ProjectQualityScore'
               ,SUM(CASE
```
WHEN p.[Project Quality] = 'Green' THEN 3 WHEN p.[Project Quality] = 'Yellow' THEN 2 WHEN p.[Project Quality] = 'Red' THEN 1 ELSE 0 END) / CONVERT(DECIMAL(12,6),(COUNT(p.ProjectUID) \* 3)) AS 'ProjectQualityScorePercent' ,SUM(CASE WHEN p.[Project Resource] = 'Green' THEN 3 WHEN p.[Project Resource] = 'Yellow' THEN 2 WHEN p.[Project Resource] = 'Red' THEN 1 ELSE 0 END) AS 'ProjectResourceScore' ,SUM(CASE WHEN p.[Project Resource] = 'Green' THEN 3 WHEN p.[Project Resource] = 'Yellow' THEN 2 WHEN p.[Project Resource] = 'Red' THEN 1 ELSE 0 END) / CONVERT(DECIMAL(12,6),(COUNT(p.ProjectUID) \* 3)) AS 'ProjectResourceScorePercent' ,SUM(CASE WHEN p.[Project Schedule] = 'Green' THEN 3 WHEN p.[Project Schedule] = 'Yellow' THEN 2 WHEN p.[Project Schedule] = 'Red' THEN 1 ELSE 0 END) AS 'ProjectScheduleScore' ,SUM(CASE WHEN p.[Project Schedule] = 'Green' THEN 3 WHEN p.[Project Schedule] = 'Yellow' THEN 2 WHEN p.[Project Schedule] = 'Red' THEN 1 ELSE 0 END) / CONVERT(DECIMAL(12,6),(COUNT(p.ProjectUID) \* 3)) AS 'ProjectScheduleScorePercent' ,COUNT(p.ProjectUID) AS 'ProjectCount'
**Microsoft** 

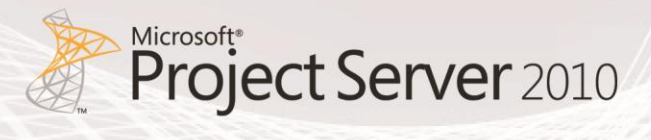

,COUNT(p.ProjectUID) \* 3 AS 'MaximumScore' FROM PWA\_Reporting.dbo.MSP\_EpmProject\_UserView AS p

END

### IPMO\_OrganisationalKPIvalues Stored Procedure

```
USE [PWA_Reporting]
GO
/****** Object: StoredProcedure [dbo].[IPMO_DepartmentalKPIValues] Script Date: 03/08/2011 
15:44:26 ******/
SET ANSI NULLS ON
GO
SET QUOTED_IDENTIFIER ON
GO
ALTER PROCEDURE [dbo].[IPMO_DepartmentalKPIValues]
(
       @vstrProjectDepartments VARCHAR(2000) = NULL
)
AS
BEGIN
       -- SET NOCOUNT ON added to prevent extra result sets from
       -- interfering with SELECT statements.
       SET NOCOUNT ON;
       SFLFCT
               p.[Project Departments]
               ,SUM(CASE 
                      WHEN p.[Project Cost] = 'Green' 
                      THEN 3
                      WHEN p.[Project Cost] = 'Yellow' 
                      THEN 2
                      WHEN p.[Project Cost] = 'Red' 
                      THEN 1
                      ELSE 0
               END) AS 'ProjectCostScore'
               ,SUM(CASE 
                      WHEN p.[Project Cost] = 'Green' 
                      THEN 3
                      WHEN p.[Project Cost] = 'Yellow' 
                      THEN 2
                      WHEN p.[Project Cost] = 'Red' 
                      THEN 1
                      ELSE 0
               END) / CONVERT(DECIMAL(12,6),(COUNT(p.ProjectUID) * 3)) AS 
'ProjectCostScorePercent'
               ,SUM(CASE 
                      WHEN p.[Project Health] = 'Green' 
                      THEN 3
                      WHEN p.[Project Health] = 'Yellow' 
                      THEN 2
                      WHEN p.[Project Health] = 'Red' 
                      THEN 1
```
**Microsoft** 

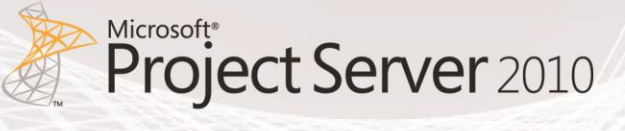

```
ELSE 0
               END) AS 'ProjectHealthScore'
               ,SUM(CASE 
                       WHEN p.[Project Health] = 'Green' 
                       THEN 3
                       WHEN p.[Project Health] = 'Yellow' 
                       THEN 2
                       WHEN p.[Project Health] = 'Red' 
                       THEN 1
                       ELSE 0
               END) / CONVERT(DECIMAL(12,6),(COUNT(p.ProjectUID) * 3)) AS 
'ProjectHealthScorePercent'
               ,SUM(CASE 
                       WHEN p.[Project Quality] = 'Green' 
                       THEN 3
                       WHEN p.[Project Quality] = 'Yellow' 
                       THEN 2
                       WHEN p.[Project Quality] = 'Red' 
                       THEN 1
                       ELSE 0
               END) AS 'ProjectQualityScore'
               ,SUM(CASE 
                       WHEN p.[Project Quality] = 'Green' 
                       THEN 3
                       WHEN p.[Project Quality] = 'Yellow' 
                       THEN 2
                       WHEN p.[Project Quality] = 'Red' 
                       THEN 1
                       ELSE 0
               END) / CONVERT(DECIMAL(12,6),(COUNT(p.ProjectUID) * 3)) AS 
'ProjectQualityScorePercent'
               ,SUM(CASE 
                       WHEN p.[Project Resource] = 'Green' 
                       THEN 3
                       WHEN p.[Project Resource] = 'Yellow' 
                       THEN 2
                       WHEN p.[Project Resource] = 'Red' 
                       THEN 1
                       ELSE 0
               END) AS 'ProjectResourceScore'
               ,SUM(CASE 
                       WHEN p.[Project Resource] = 'Green' 
                       THEN 3
```
WHEN p.[Project Resource] = 'Yellow' THEN 2 WHEN p.[Project Resource] = 'Red' THEN 1 ELSE 0 END) / CONVERT(DECIMAL(12,6),(COUNT(p.ProjectUID) \* 3)) AS 'ProjectResourceScorePercent' ,SUM(CASE WHEN p.[Project Schedule] = 'Green' THEN 3 WHEN p.[Project Schedule] = 'Yellow' THEN 2 WHEN p.[Project Schedule] = 'Red' THEN 1 ELSE 0 END) AS 'ProjectScheduleScore' ,SUM(CASE WHEN p.[Project Schedule] = 'Green' THEN 3 WHEN p.[Project Schedule] = 'Yellow' THEN 2 WHEN p.[Project Schedule] = 'Red' THEN 1 ELSE 0 END) / CONVERT(DECIMAL(12,6),(COUNT(p.ProjectUID) \* 3)) AS 'ProjectScheduleScorePercent' ,COUNT(p.ProjectUID) AS 'ProjectCount' ,COUNT(p.ProjectUID) \* 3 AS 'MaximumScore' FROM PWA\_Reporting.dbo.MSP\_EpmProject\_UserView AS p WHERE (p.[Project Departments] IN (@vstrProjectDepartments) OR @vstrProjectDepartments IS NULL) GROUP BY p.[Project Departments]

END

### 9. References

- [Learn about PerformancePoint report types](http://office.microsoft.com/en-us/sharepoint-server-help/learn-about-performancepoint-report-types-HA101730049.aspx)
- [Create an Excel Services report by using Dashboard Designer](http://technet.microsoft.com/en-us/library/ff724277.aspx)
- [Project 2010 Overview for Developer](http://msdn.microsoft.com/en-us/library/aa974558.aspx)  Build Cube Service
- [Create data connections \(PerformancePoint Services\)](http://technet.microsoft.com/en-us/library/ff191196.aspx)

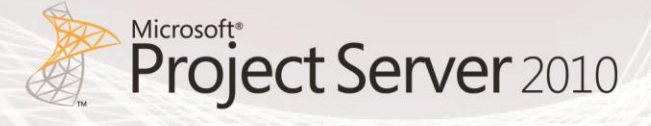

- [How to: Use an Office Data Connection \(.odc\) with Reports \(Reporting Services in SharePoint](http://msdn.microsoft.com/en-us/library/bb326418.aspx)  [Integrated Mode\)](http://msdn.microsoft.com/en-us/library/bb326418.aspx)
- [How to: Add Report Server Content Types to a Library \(Reporting Services in SharePoint](http://technet.microsoft.com/en-us/library/bb326289.aspx)  [Integrated Mode\)](http://technet.microsoft.com/en-us/library/bb326289.aspx)
- [Create a Reporting Services report by using Dashboard Designer](http://technet.microsoft.com/en-gb/library/ff724283.aspx)
- [Create an Excel Services report by using Dashboard Designer](http://technet.microsoft.com/en-gb/library/ff724277.aspx)
- [Create a dashboard page by using Dashboard Designer](http://technet.microsoft.com/en-gb/library/ff728062.aspx)
- [Create a dashboard page by using Dashboard Designer](http://technet.microsoft.com/en-gb/library/ff728062.aspx)

#### **Microsoft Project 2010 Resources:**

#### **Product information**

- Project 2010 product site:<http://www.microsoft.com/project>
- **Project Team Blog[: http://blogs.msdn.com/project](http://blogs.msdn.com/project)**

#### **End-User Product Help**

- Project 2010 Help<http://office2010.microsoft.com/project-help>
- Project 2010 Help<http://office2010.microsoft.com/project-server-help>
- Demand Management for Project 2010 <http://go.microsoft.com/?linkid=9739874>
- Business Intelligence for Project 2010 <http://go.microsoft.com/?linkid=9726143>
- Upgrade and Migration to Project 2010 <http://go.microsoft.com/?linkid=9676814>

#### **Interactive content - Videos & Sessions & Webcasts**

- [http://www.microsoft.com/showcase/en/US/channels/microsoftproject](http://www.microsoft.com/showcase/en/US/channels/microsoftproject/)
- <http://www.microsoft.com/events/series/epm.aspx>

#### **Project Professional 2010 and Project 2010 Demo Image:**

- Download:<http://go.microsoft.com/?linkid=9713956>
- Hosted Virtual Lab:<http://go.microsoft.com/?linkid=9713654>

#### **IT Professional related - TechNet**

- Tech Center: [http://technet.microsoft.com/ProjectServer](http://technet.microsoft.com/ProjectServer/)
- Admin Blog: <http://blogs.technet.com/projectadministration>

#### **Developer related - MSDN**

- Developer center:<http://msdn.microsoft.com/Project>
- Programmability blog: [http://blogs.msdn.com/project\\_programmability](http://blogs.msdn.com/project_programmability)

#### **Got Questions? Search or ask in the official Microsoft Forums!**

 [http://social.msdn.microsoft.com/Forums/en-](http://social.msdn.microsoft.com/Forums/en-US/category/projectserver2010,projectprofessional2010/)[US/category/projectserver2010,projectprofessional2010/](http://social.msdn.microsoft.com/Forums/en-US/category/projectserver2010,projectprofessional2010/)

#### **SharePoint 2010 Products**

**[http://sharepoint.microsoft.com](http://sharepoint.microsoft.com/)** 

# 10. List of Figures

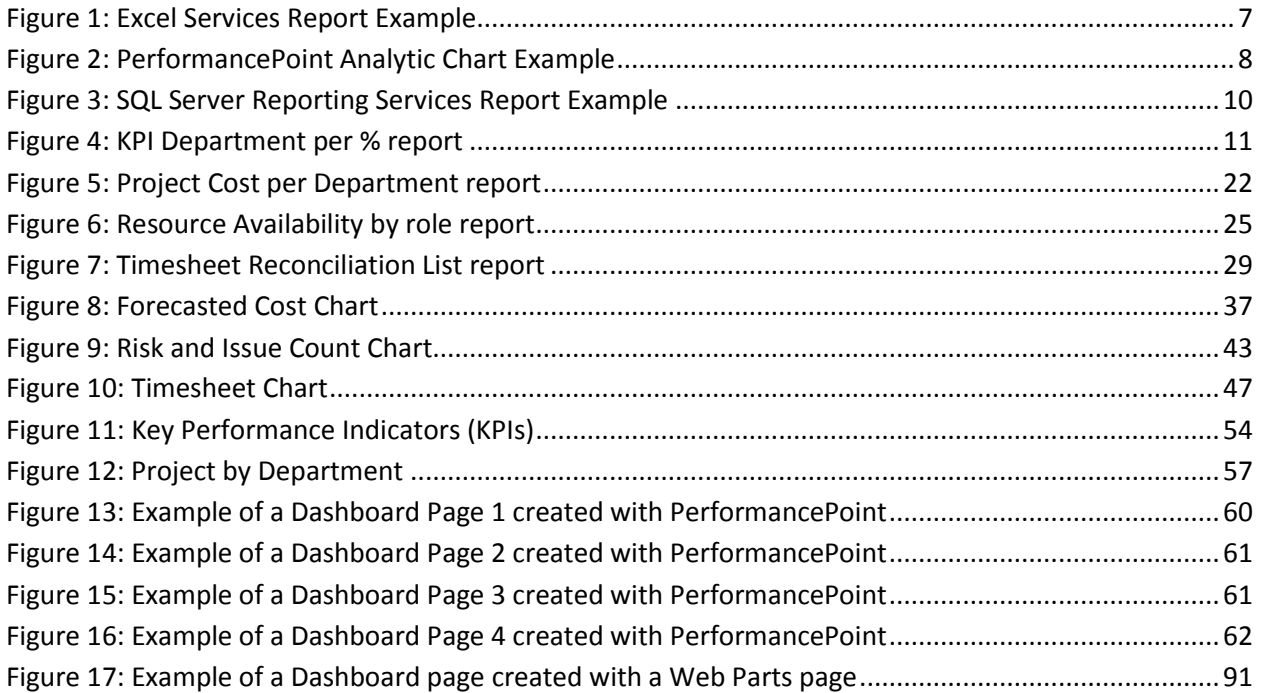

## 11. List of Tables

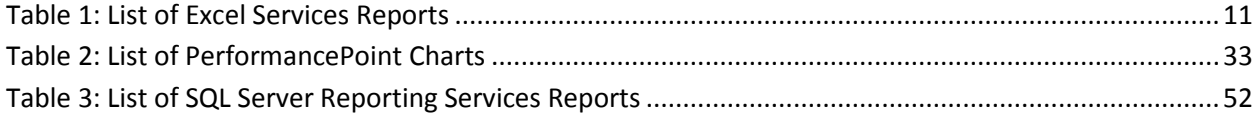

Microsoft<br>Project Server 2010